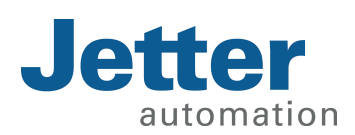

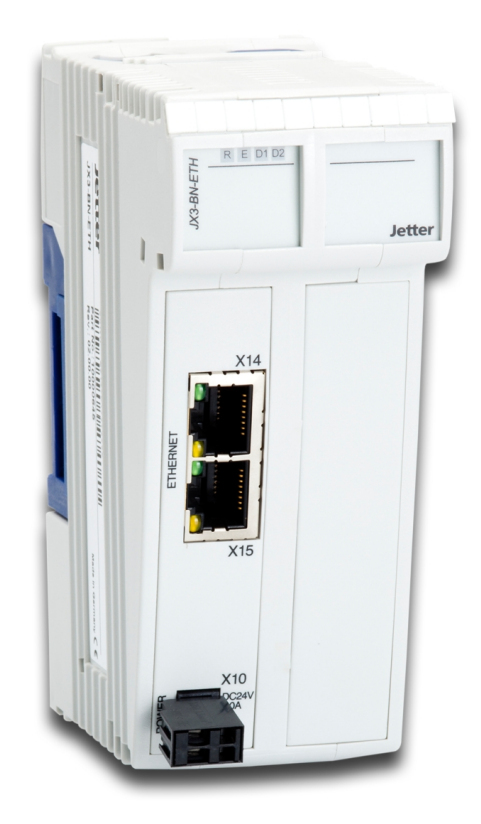

# User Manual

JX3-BN-ETH

We automate your success.

This document has been compiled by Jetter AG with due diligence, and based on the known state of the art. Revisions and further development of our products are not automatically mentioned in a reviewed document. Jetter AG shall not be liable for errors in form or content, or for missing updates, as well as for damages or disadvantages resulting from such failure.

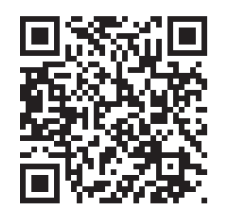

### Jetter AG Graeterstrasse 2 71642 Ludwigsburg **Germany**

#### **Phone**

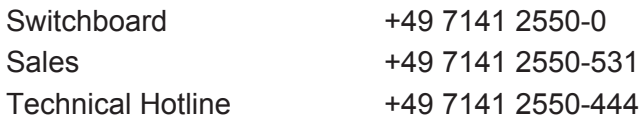

### **E-mail**

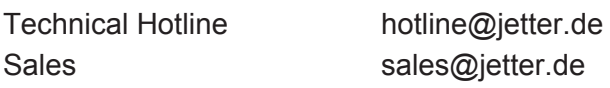

Translation of the german original User Manual

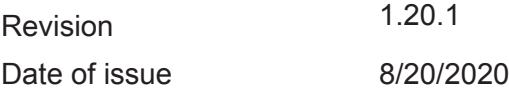

# **Table of Contents**

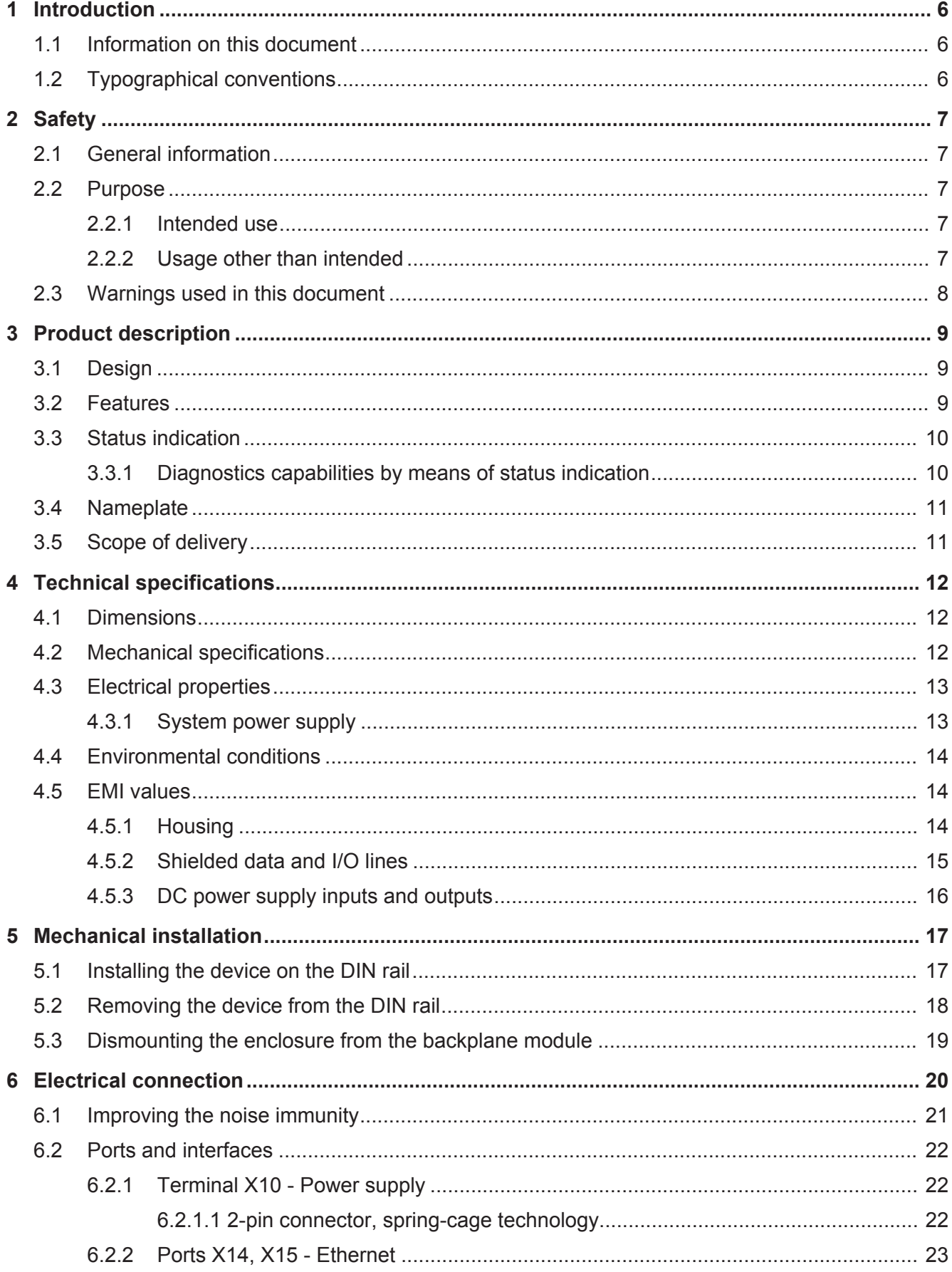

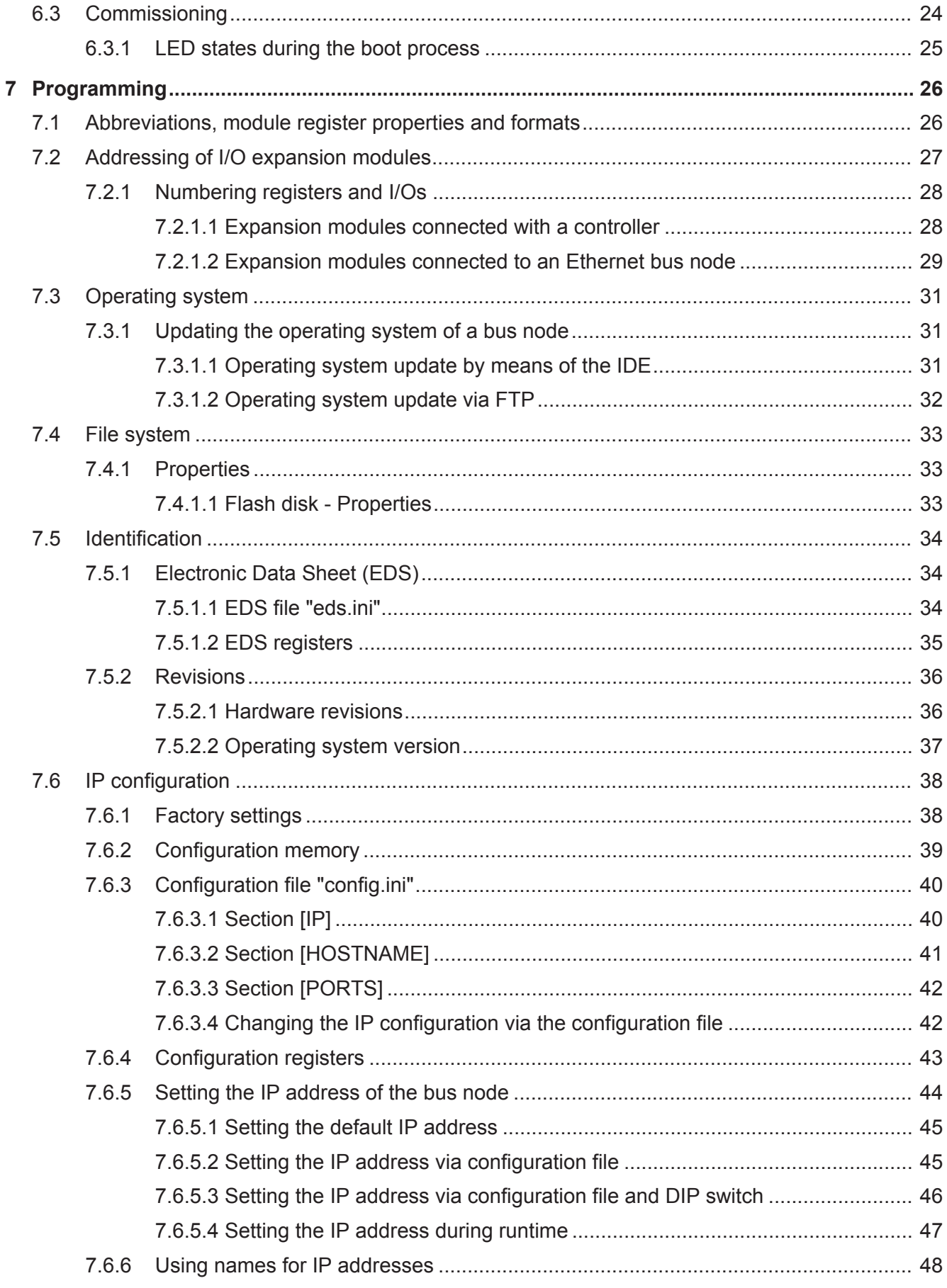

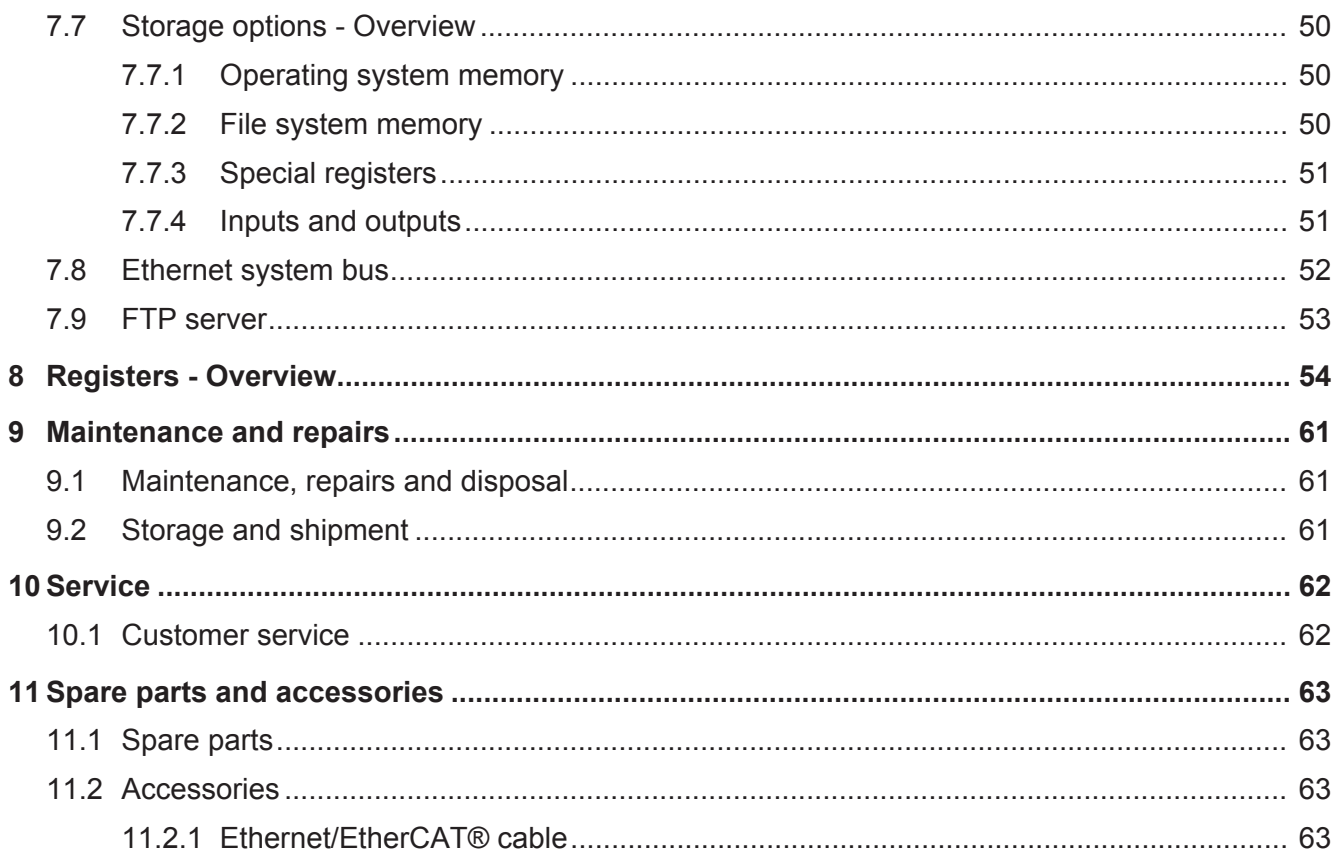

# 1 Introduction

## **1.1 Information on this document**

This document forms an integral part of the product and must be read and understood prior to using it. It contains important and safety-related information for the proper use of the product as intended.

**Target groups** This document is intended for specialists with appropriate qualifications. Only competent and trained personnel is allowed to put this device into operation. During the whole product life cycle, safe handling and operation of the device must be ensured. In the case of missing or inadequate technical knowledge or knowledge of this document any liability is excluded.

**Availability of information** Make sure this document is kept at the ready in the vicinity of the product throughout its service life.

For information on new revisions of this document, visit the download area on our website. This document is not subject to any updating service.

#### *[Start | Jetter - We automate your success.](https://www.jetter.de/downloads/)*

For further information refer to the following information products:

- Version updates Information about new versions of software products or of the operating system of your controller.
- JetSym software Online Help Detailed description of software functions with application examples
- Application-oriented manuals Cross-product documentation

# **1.2 Typographical conventions**

This manual uses different typographical effects to support you in finding and classifying information. Below, there is an example of a step-by-step instruction:

- $\checkmark$  This symbol indicates requirements which have to be met before executing the following action.
- **►** This sign or a numbering at the beginning of a paragraph marks an action instruction that must be executed by the user. Execute the instructions one after the other.
- $\Rightarrow$  The target after a list of instructions indicates reactions to, or results of these actions.

## **10 INFO** In the info box you will find helpful information and practical tips about your product.

# 2 Safety

# **2.1 General information**

At the time of placing on the market, this product corresponds to the current state of the art and meets the recognized safety rules.

Besides this user manual, laws and regulations in the operator's country are relevant to the operation of the product. The operator is responsible for complying with the directives mentioned below:

- Applicable legislation, rules, and regulations
- Relevant accident prevention regulations
- Accepted safety rules
- EU directives and other country-specific regulations

## **2.2 Purpose**

### **2.2.1 Intended use**

The Ethernet bus node JX3-BN-ETH is intended for the extension of existing control systems in machines. This device is used to control machinery, such as conveyors, production machines, and handling machines.

Operate the device only in accordance with the intended conditions of use, and within the limits set forth in the technical specifications. Intended use of the product includes its operation in accordance with this man-

ual.

**SELV** The operating voltage of this device is classified as Safety Extra Low Voltage and is therefore not subject to the European Low Voltage Directive. The device may only be operated from a SELV source.

### **2.2.2 Usage other than intended**

This device must not be used in technical systems which to a high degree have to be fail-safe.

**Machinery Directive** This device is no safety-related part as per Machinery Directive 2006/42/EC, and must, therefore, not be used for safety-relevant applications. This device is NOT intended for the purpose of personal safety, and must, therefore, not be used to protect persons.

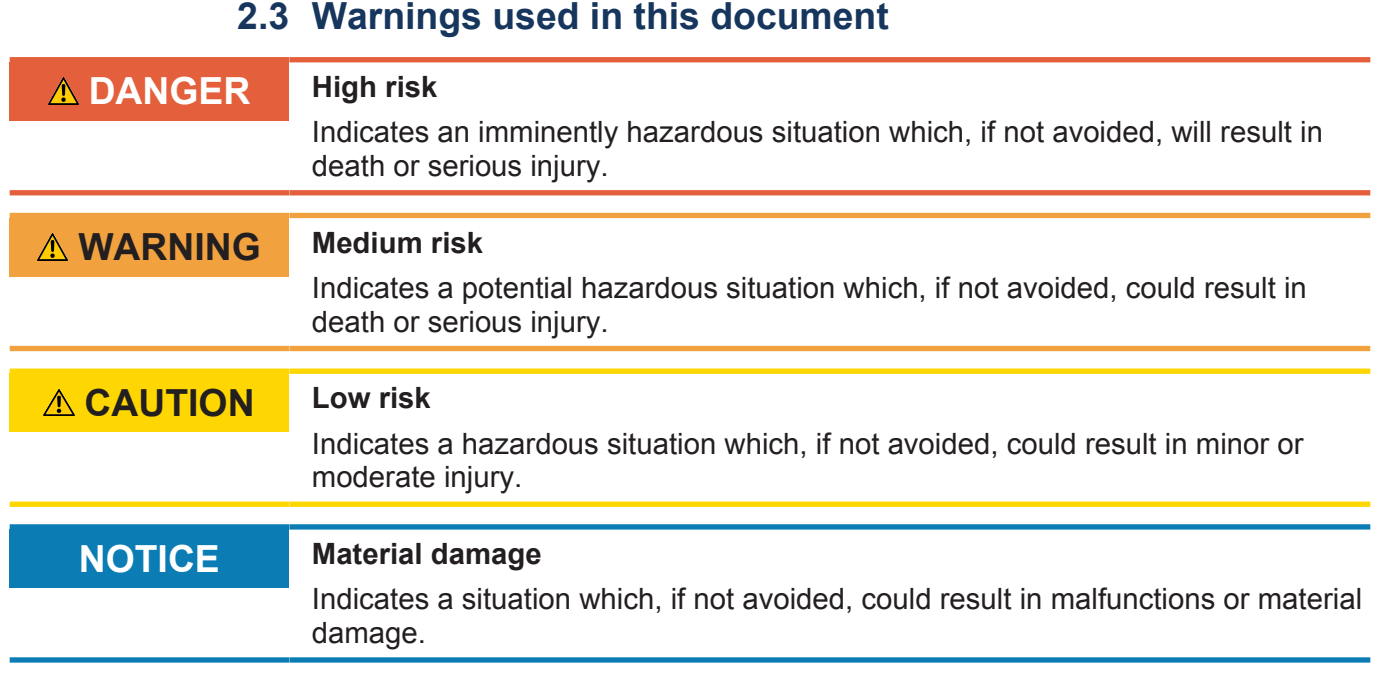

# 3 Product description

The Ethernet bus node JX3-BN-ETH lets you set up remote I/O stations. It comprises a JX3 bus master to which up to 16 JX3 I/O modules can be directly connected. The bus node enables fast cyclic communication between controllers and the remote I/O station via Ethernet.

# **3.1 Design**

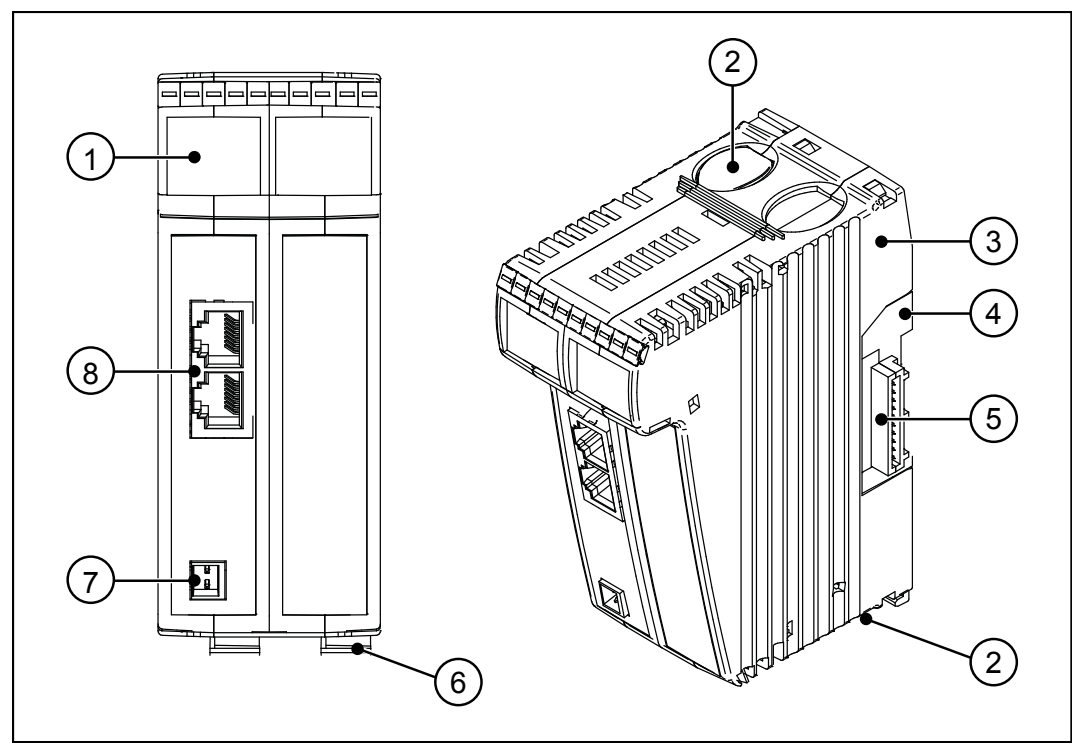

**Fig. 1: Device configuration** 

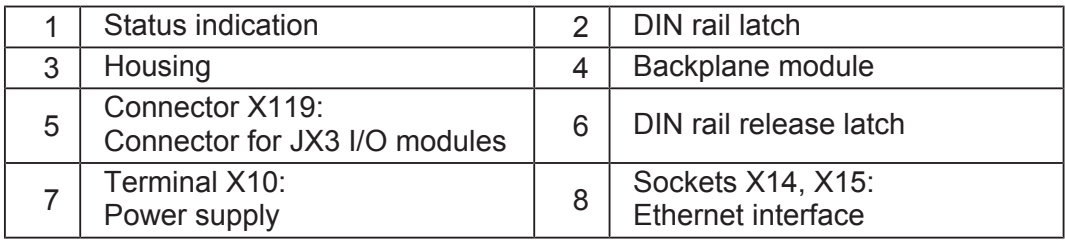

### **3.2 Features**

- Ethernet bus node for a maximum of 16 JX3 I/O modules
- Fast I/O processing
- Integrated 2-port switch
- Choice of static or dynamic IP address assignment via GNN (Global Node Number)
- Synchronous Ethernet protocol between controller and JX3-BN-ETH
- Power supply for up to 8 JX3 modules

# **3.3 Status indication**

LEDs indicate the communication status of the device as well as the status of the power supply.

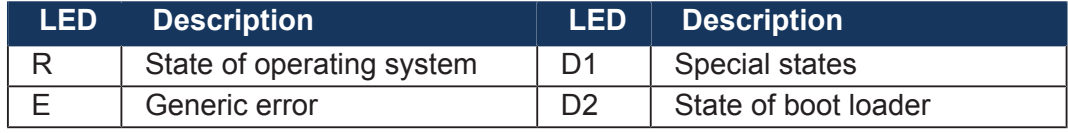

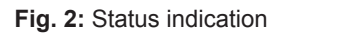

 $RE$  D1 $E$ 

### **3.3.1 Diagnostics capabilities by means of status indication**

The color and status of the LEDs provide diagnostic options for various states. In the JetSym application software, diagnostics can be performed in the hardware manager or via the setup window by entering the corresponding register number.

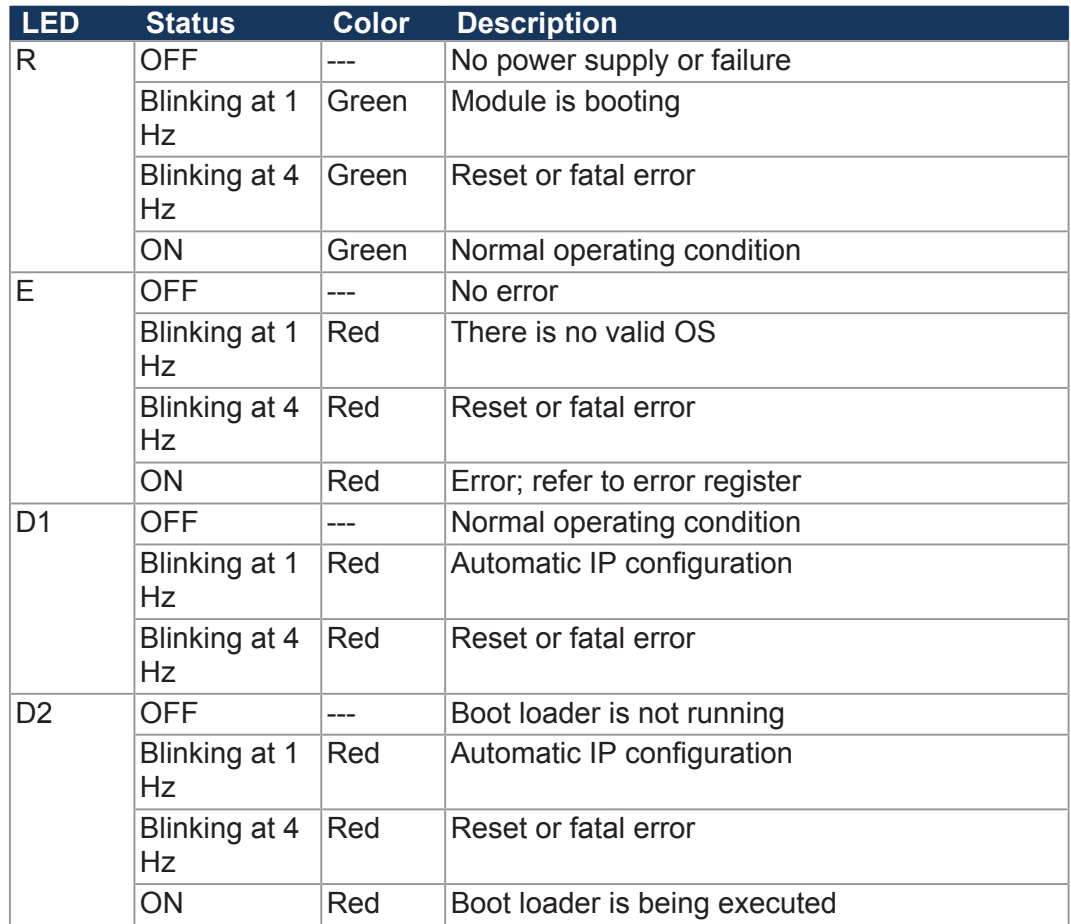

# **3.4 Nameplate**

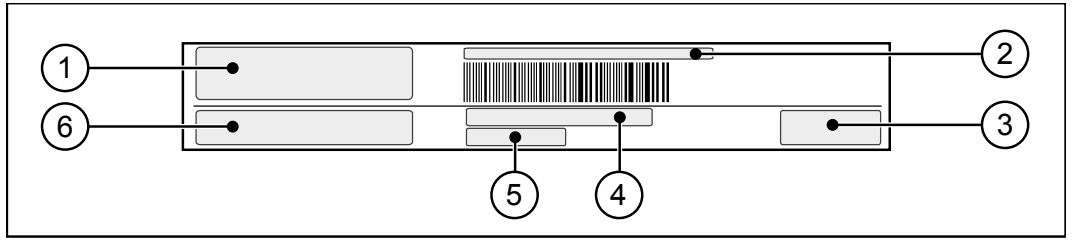

**Fig. 3:** Sample nameplate

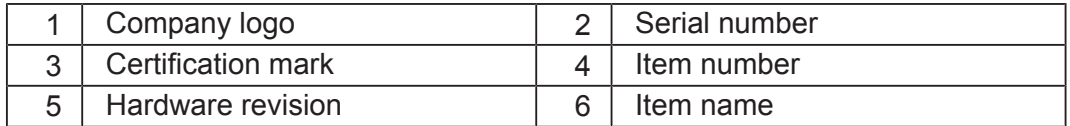

# **3.5 Scope of delivery**

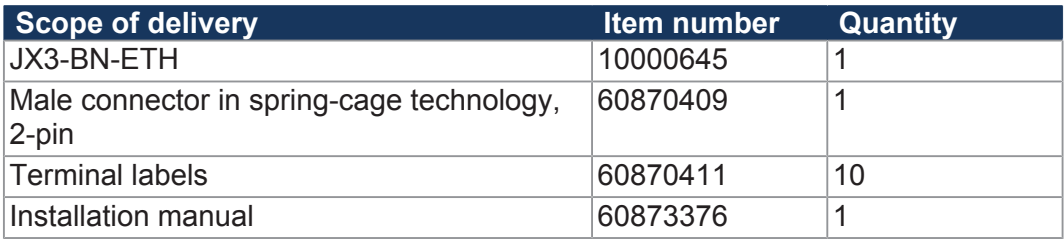

# 4 Technical specifications

This chapter contains information on electrical and mechanical data, as well as on operating data of the JX3-BN-ETH.

# **4.1 Dimensions**

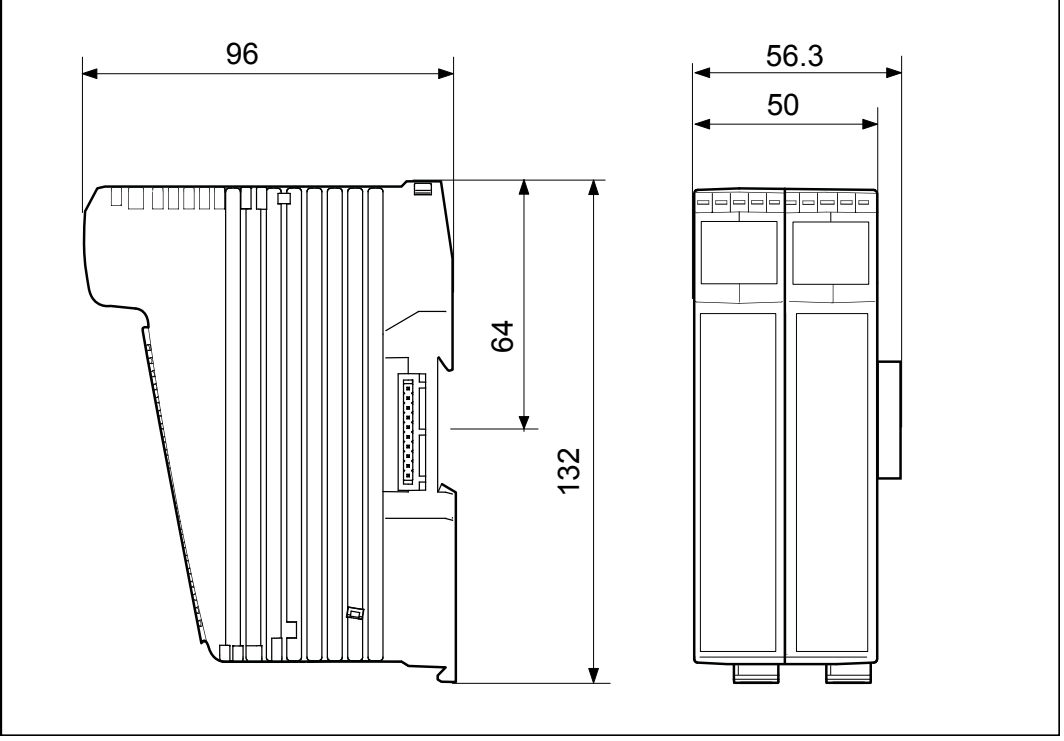

**Fig. 4:** Dimensions in mm

# **4.2 Mechanical specifications**

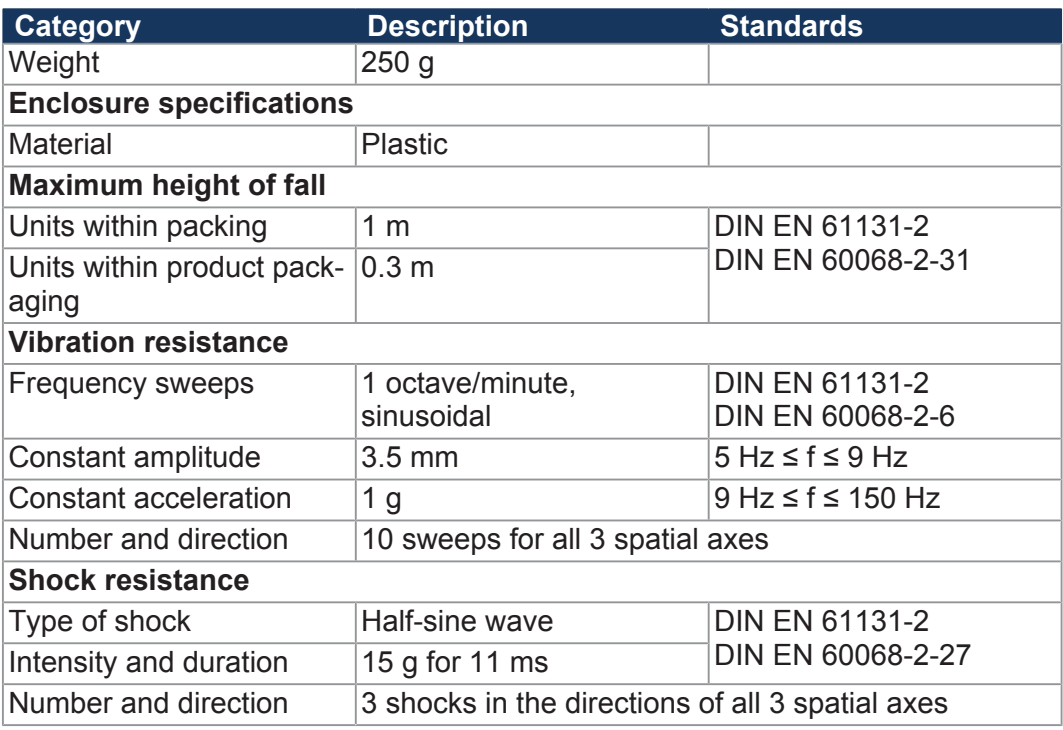

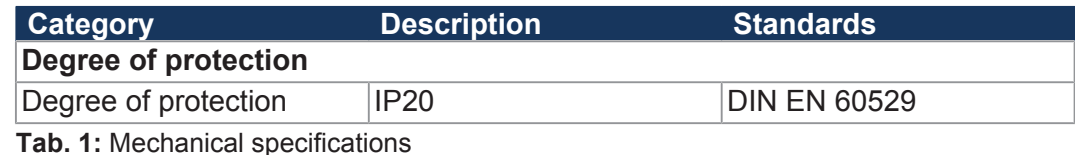

# **4.3 Electrical properties**

#### **Power supply (terminal X10)**

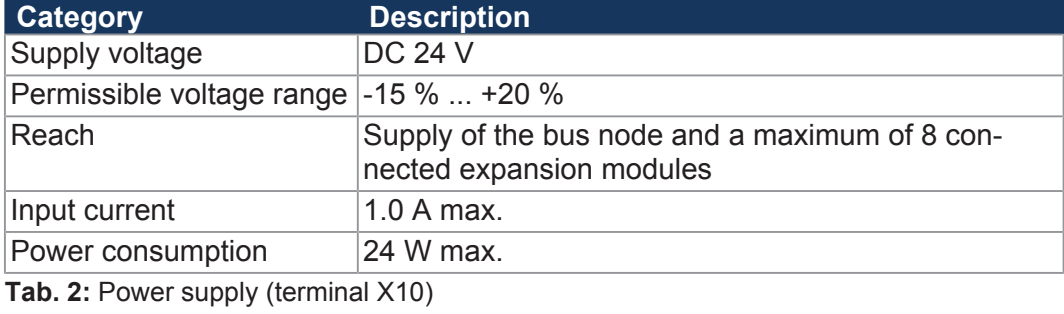

**Ethernet** 

**(sockets X14, X15)**

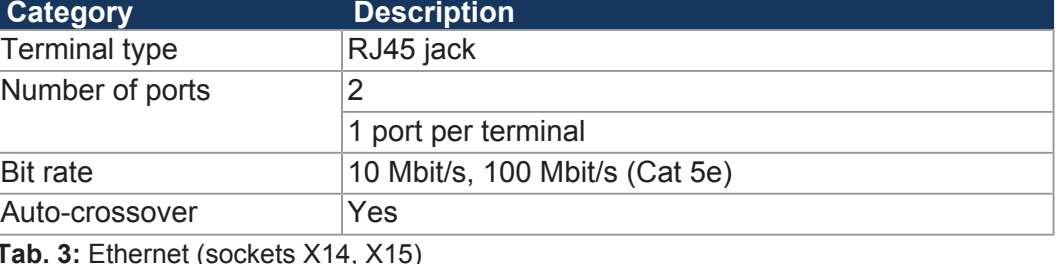

**Tab. 3:** Ethernet (sockets X14, X15)

**Memory configurations**

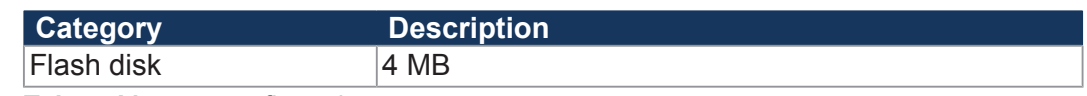

**Tab. 4:** Memory configurations

**Electrical Safety**

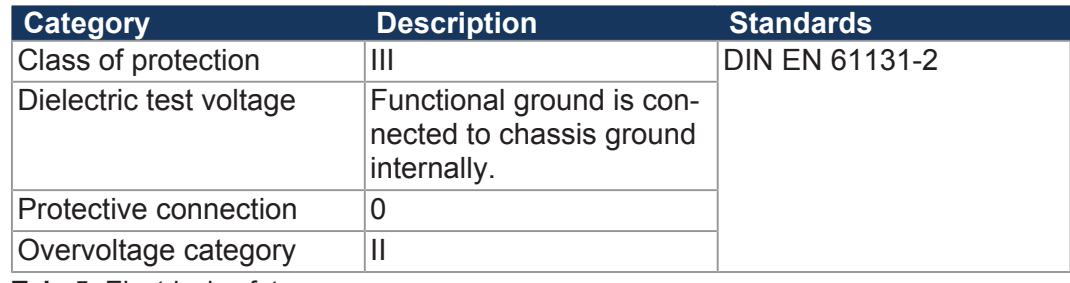

**Tab. 5:** Electrical safety

### **4.3.1 System power supply**

Fhe bus node supplies the system bus with logic and power supply voltage. These two types of voltage are for supplying the connected expansion modules.

**System bus** 

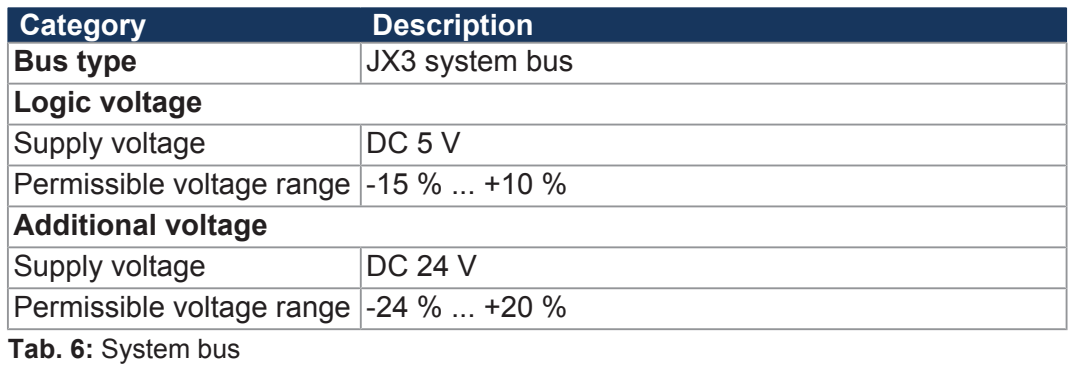

# **Expansion modules**

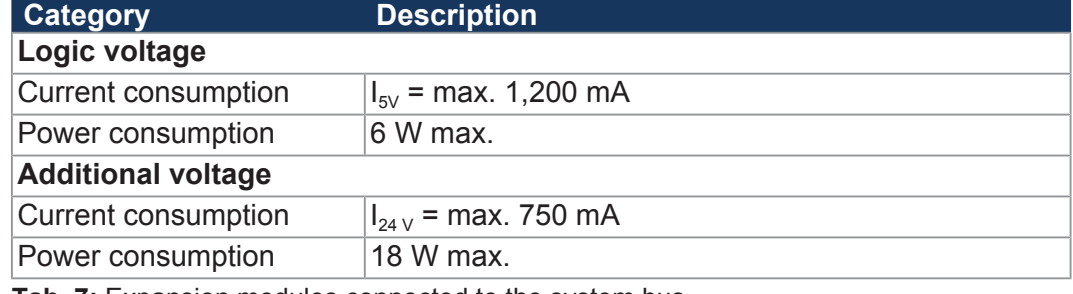

Tab. 7: Expansion modules connected to the system bus

# **4.4 Environmental conditions**

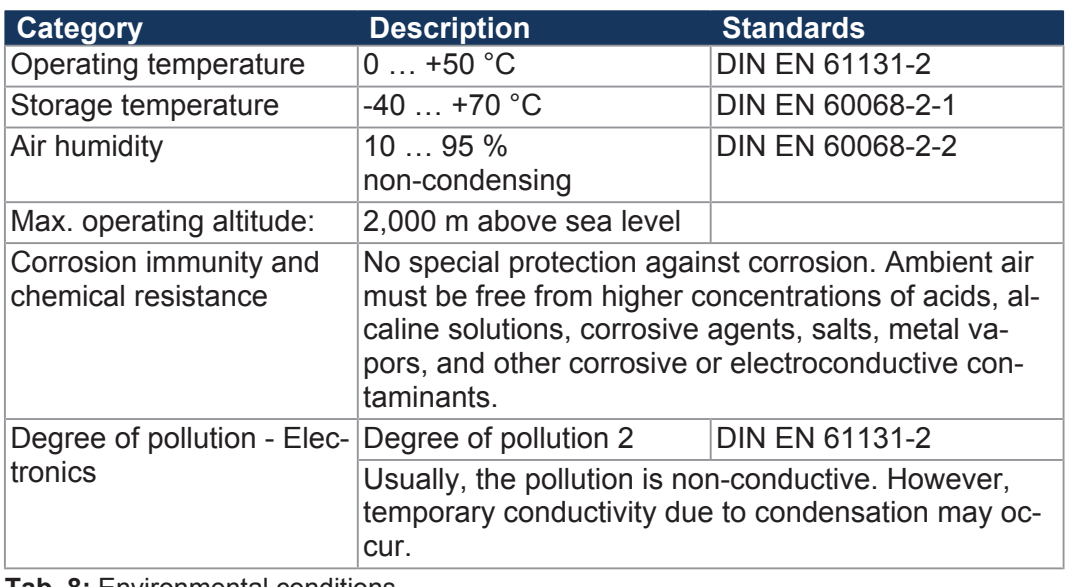

**Tab. 8:** Environmental conditions

# **4.5 EMI values**

## **4.5.1 Housing**

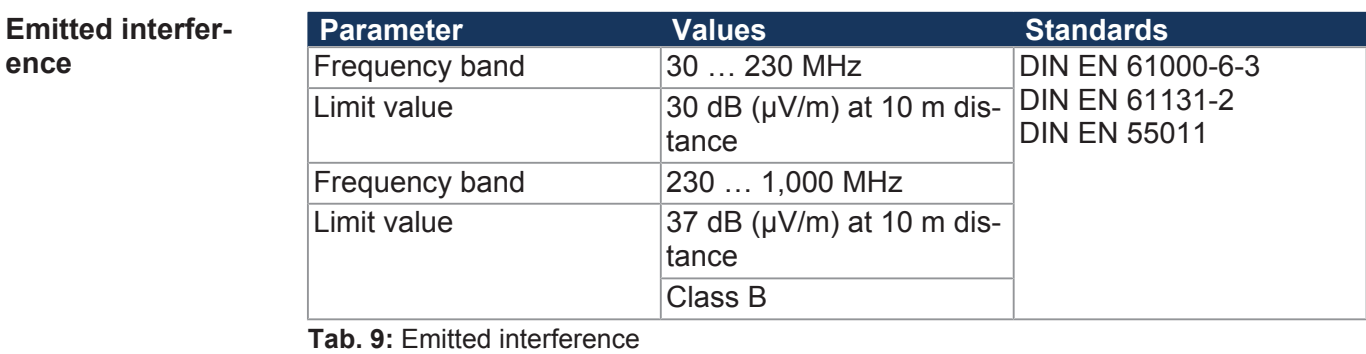

#### **Immunity to interference**

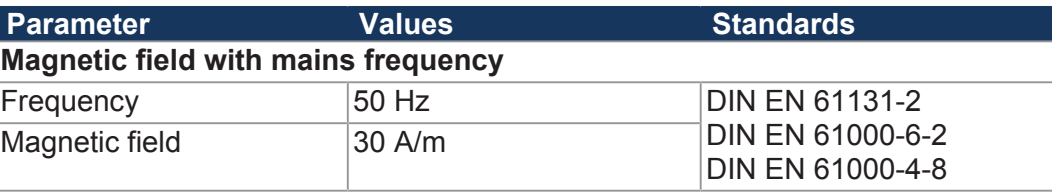

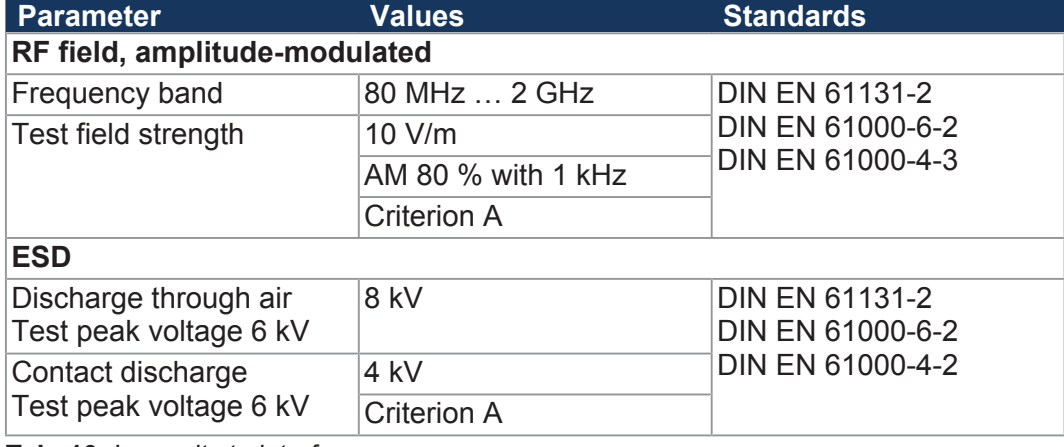

**Tab. 10:** Immunity to interference

### **4.5.2 Shielded data and I/O lines**

**Immunity to interference**

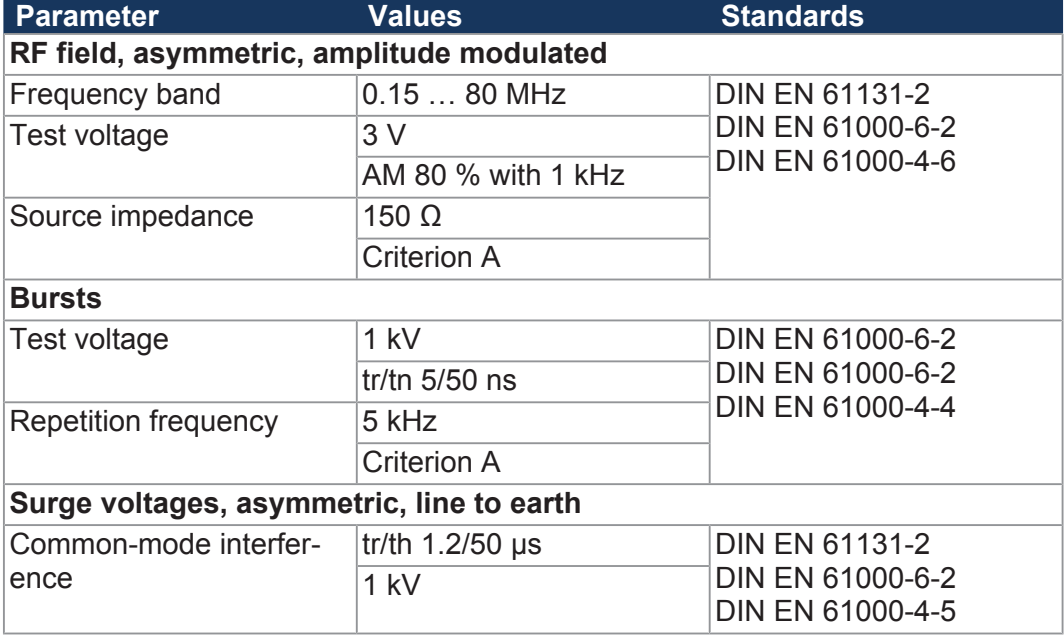

**Tab. 11:** Immunity of shielded data and I/O lines

**Interference immunity - Functional earth connection**

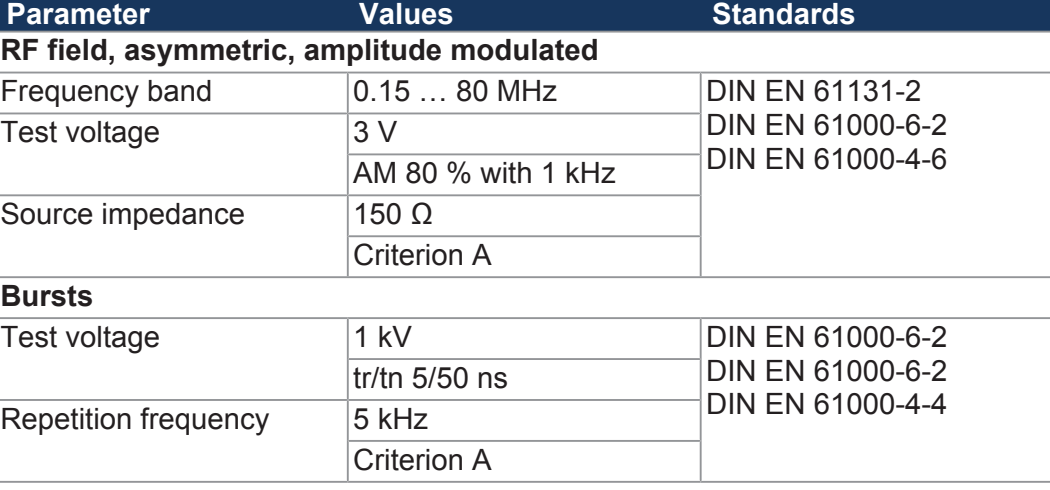

**Tab. 12:** Interference immunity - Functional earth connection

# **4.5.3 DC power supply inputs and outputs**

#### **Emitted interference**

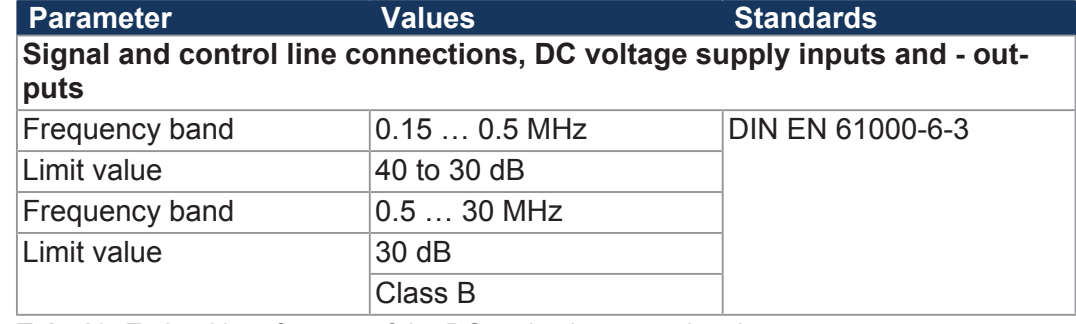

**Tab. 13:** Emitted interference of the DC mains inputs and mains outputs

#### **Immunity to interference**

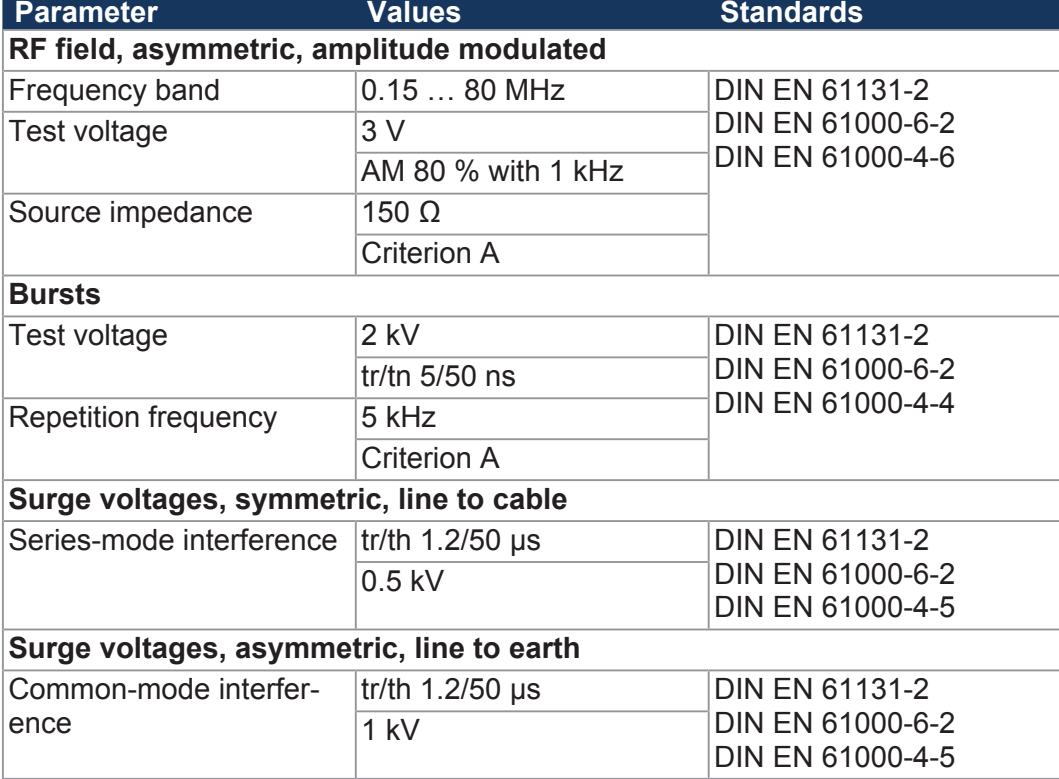

**Tab. 14:** Interference immunity of the DC mains inputs and outputs

# 5 Mechanical installation

This chapter describes how to install and replace the JX3-BN-ETH.

# **5.1 Installing the device on the DIN rail**

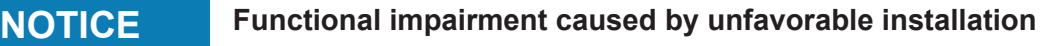

- ► Install the device only in vertical position on the DIN rail (DIN EN 60715).
- ► Keep the minimum distance to surrounding parts.

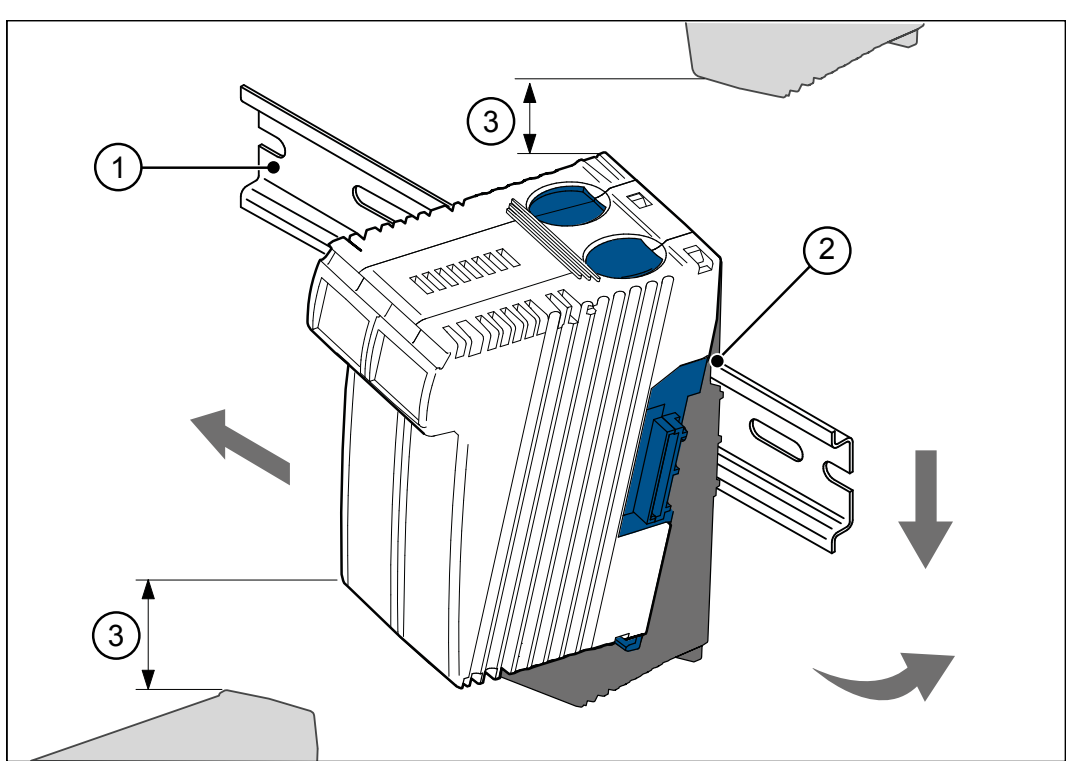

**Fig. 5:** Installing the device on the DIN rail

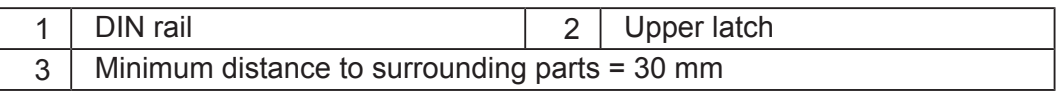

- **1.** Disconnect the system from the power supply.
- **2.** Place the upper latch (2) in angled position on the DIN rail (1).
- **3.** Snap the lower latch of the device onto the lower edge of the DIN rail.
- **4.** Slide the device to its intended position.

# **5.2 Removing the device from the DIN rail**

The release latch lets you remove the device from the DIN rail.

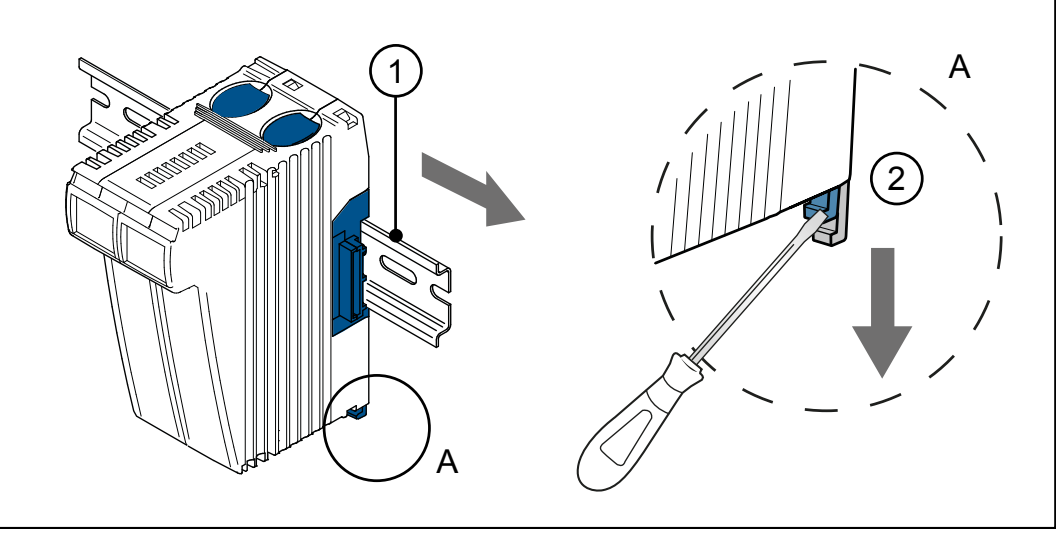

**Fig. 6:** Removing the device from the DIN rail

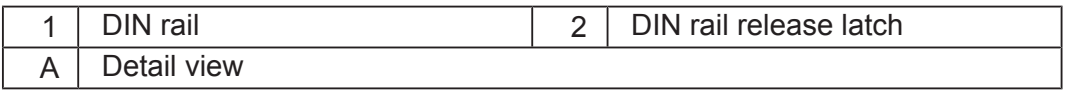

- **1.** Disconnect the system from the power supply.
- **2.** Remove the device from the mains.
- **3.** Pry the release latch (2) downwards and pull the device off the DIN rail (1).

## **5.3 Dismounting the enclosure from the backplane module**

The upper and lower backplane tab on the module let you pull off the enclosure from the backplane module.

### **NOTICE Mechanical damage and limited immunity to interferences**

When replacing devices, degree of protection IP20 is not guaranteed. If you touch the EMC clip, you may damage this clip. A damaged clip may result in lower noise immunity.

► Do not touch any electronic components once the enclosure has been removed from the backplane module.

The following information is retained on the backplane module:

- IP address
- Subnet mask
- Gateway
- DNS server

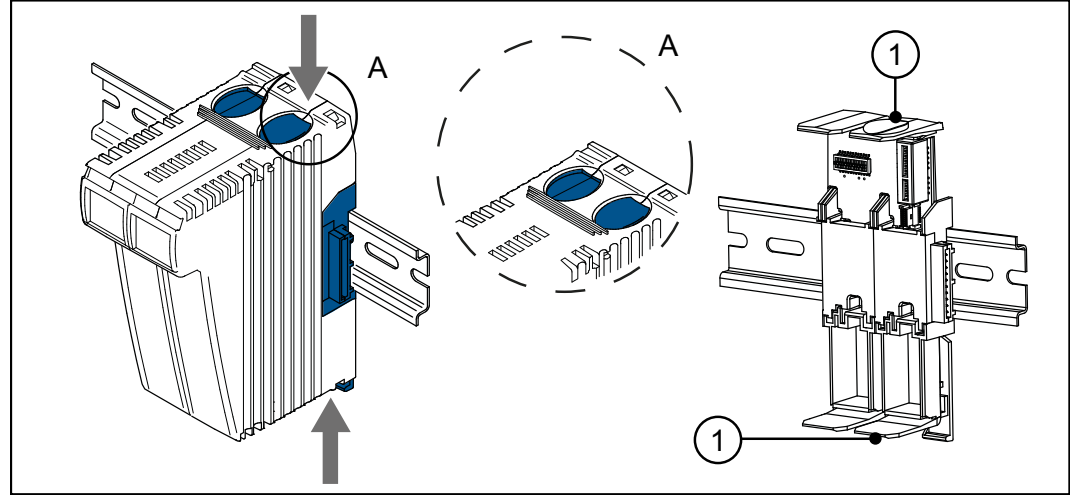

**Fig. 7:** Dismounting the enclosure from the backplane module

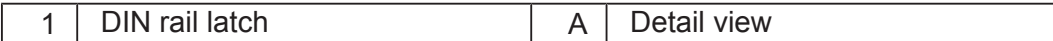

- **1.** Disconnect the system from the power supply.
- **2.** Press the upper and lower latches (1) on the device simultaneously.
- **3.** Keep the latches pressed and pull off the enclosure.

# 6 Electrical connection

# **NOTICE Damages to material or functional impairment**

Improper implementation of the wiring harness may cause mechanical stress.

- ► Protect the cables from bending, twisting or chafing.
- ► Install strain reliefs for the connecting cables.

## **6.1 Improving the noise immunity**

The noise immunity of a system is determined by its weakest component. Correct connections, lines and shielding are key factors. Follow the procedures described in this chapter.

 **INFO Further information** You can find further information on the immunity of a plant in the Application Note 016 *EMC-Compatible Installation of Electric Cabinets* on our *[homepage](https://www.jetter.de/downloads/produktuebergreifende-dokumentation/application-notes.html)*. **DIN rail DIN rail IDIN EXAM DIN rail to DIN FRIGGS 60715 with the dimensions <b>DIN C** 35 x 7.5 mm. ■ The DIN rail must be electrically conducting and grounded by either of the two ways: ■ Directly: ■ Via rear panel of the electric cabinet **Application Note 016** Follow the instructions given in Application Note 016 *EMC-Compatible Installation of the Electric Cabinet*. The following instructions are excerpts from Application Note 016: ■ **Separate** signal and power lines **physically**. Jetter AG recommends a distance greater than 20 cm. Cables and lines should cross each other at an angle of 90°. ■ Shield the following lines: ■ Analog lines ■ Data lines ■ Motor cables of inverter drives (servo amplifiers, frequency converters) Lines between components and interference suppression filter if the filter is not placed directly on the component. ■ Connect the shield **on both sides**. ■ Keep unshielded wire ends of shielded cables as short as possible. ■ Pull back the **entire perimeter** of the shield behind the insulation. Then clamp it **with the greatest possible surface area** under a grounded strain relief.

# **6.2 Ports and interfaces**

### **6.2.1 Terminal X10 - Power supply**

#### **Ports and interfaces**

Terminal X10 lets you connect the following interface signals:

- Power supply of the JX3-BN-ETH bus node
- Power supply for connected JX3 peripheral modules if these are not supplied by a JX3-PS1 power supply module.

### **Pin assignment**

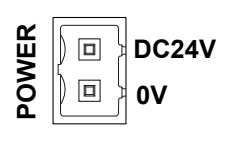

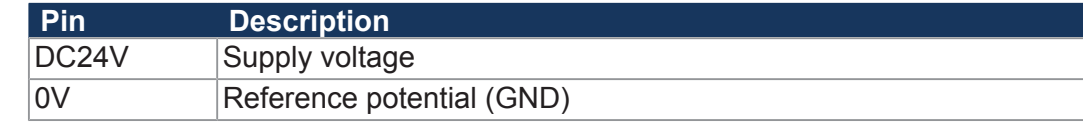

### **6.2.1.1 2-pin connector, spring-cage technology**

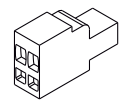

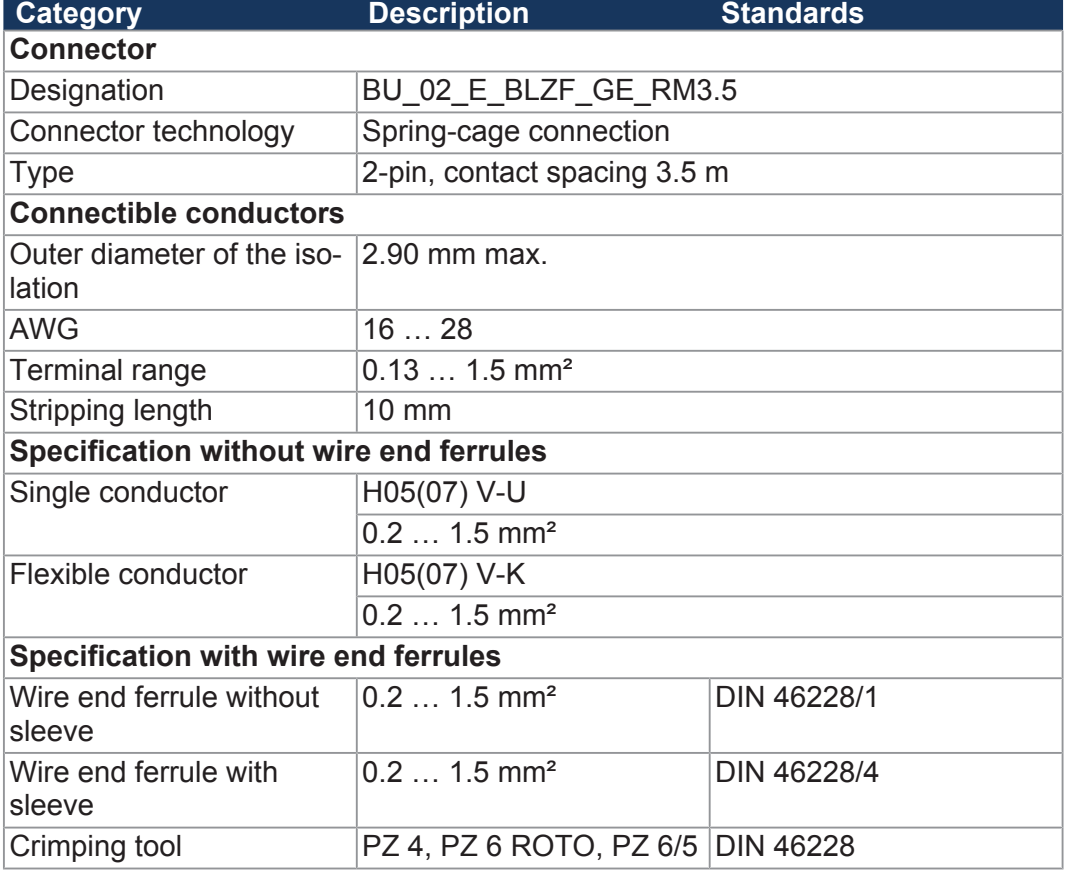

**Tab. 15:** Connector specification, 2-pin connector, spring-cage technology

# **6.2.2 Ports X14, X15 - Ethernet**

**Ports and interfaces**

- Jacks X14 and X15 let you connect the following interface signals:
- Ethernet port for connection of:
	- PC
	- HMI
	- JetMove 2xx
	- Any device

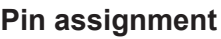

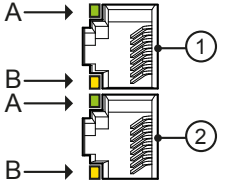

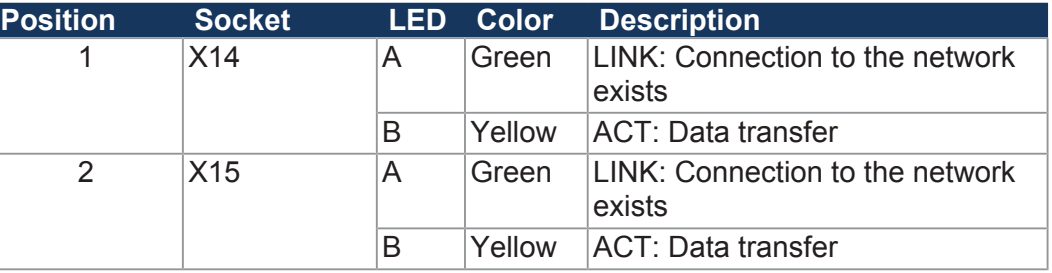

# **INFO Cables for ports X14, X15**

To connect devices to ports X14 and X15, you can order cables separately as accessories [} 63].

### **See also**

**■ Ethernet/EtherCAT® cable [** $\triangleright$  63]

## **6.3 Commissioning**

**Engineering a JX3 station** A JX3 station consists of a bus node or a controller and the JX3 peripheral modules connected to it.

# **INFO Further information** You will find further information on this topic in chapter *Engineering of a* JX3 *Station* in the application-oriented manual JX3 *system* in the Download area of our *[homepage](https://www.jetter.de/downloads/produktuebergreifende-dokumentation/themenhandbuecher.html)*.

**Configuration** Commissioning is based on the following configuration:

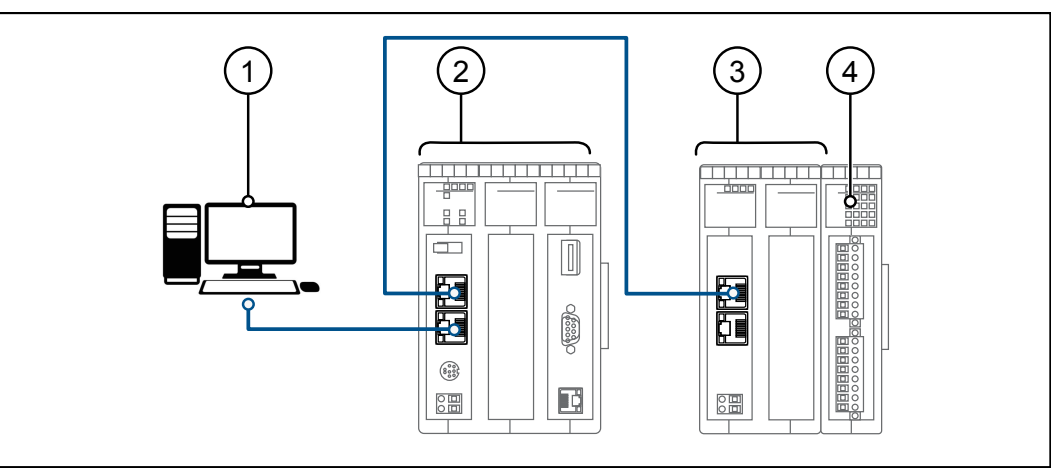

#### **Fig. 8:** Configuration

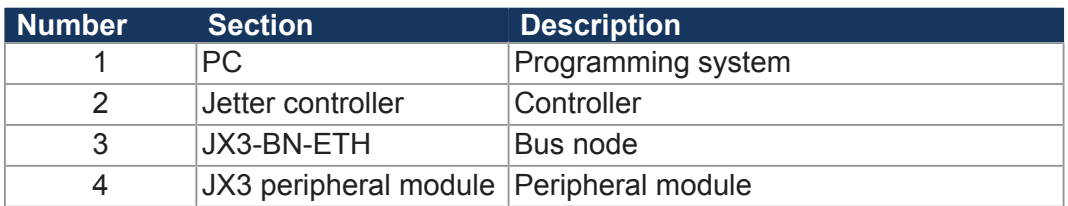

# **INFO Behavior after power-up**

The position of switch S11 on the controller (mode selector) must be selected depending on the application. If the mode selector is in "STOP" position when the controller is powered-up, the application program will not be launched.

**Commissioning** Carry out the following steps for commissioning the JX3-BN-ETH:

- $\checkmark$  To connect the bus node to a compatible controller, use 2 Ethernet patch cables 1:1, or crossover, of the following category: Cat 5e at 10 ... 100 MBit/s or Cat 6 at 1,000 MBit/s
- **1.** Make sure that the power supply of the controller and the bus node is switched off.
- **2.** Set the IP address of the controller and the bus node.
- **3.** On the right side of the bus node snap the expansion modules into it.
- **4.** Connect controller and PC by means of the Ethernet patch cable.
- **5.** Connect controller and bus node by means of the Ethernet patch cable.
- **6.** Energize the controller and the bus node.
	- $\Rightarrow$  Both, the controller and the bus node go through the boot process.
	- $\Rightarrow$  The LED R lits green once the controller and the bus node are ready for operation.
- **7.** Launch the JetSym software.
- $\Rightarrow$  Now, you can start configuring the bus node.

# **INFO Further information**

Further information on this topic can be found in the Application-oriented Manual *Jetter Ethernet System Bus* that can be downloaded from our *[homepage](https://www.jetter.de/downloads/produktuebergreifende-dokumentation/themenhandbuecher.html)*.

#### **6.3.1 LED states during the boot process**

If the following requirements are met, the bus nodes goes through the normal boot process without errors:

■ There is a valid OS.

The LED flashing patterns indicate the different stages of the boot process.

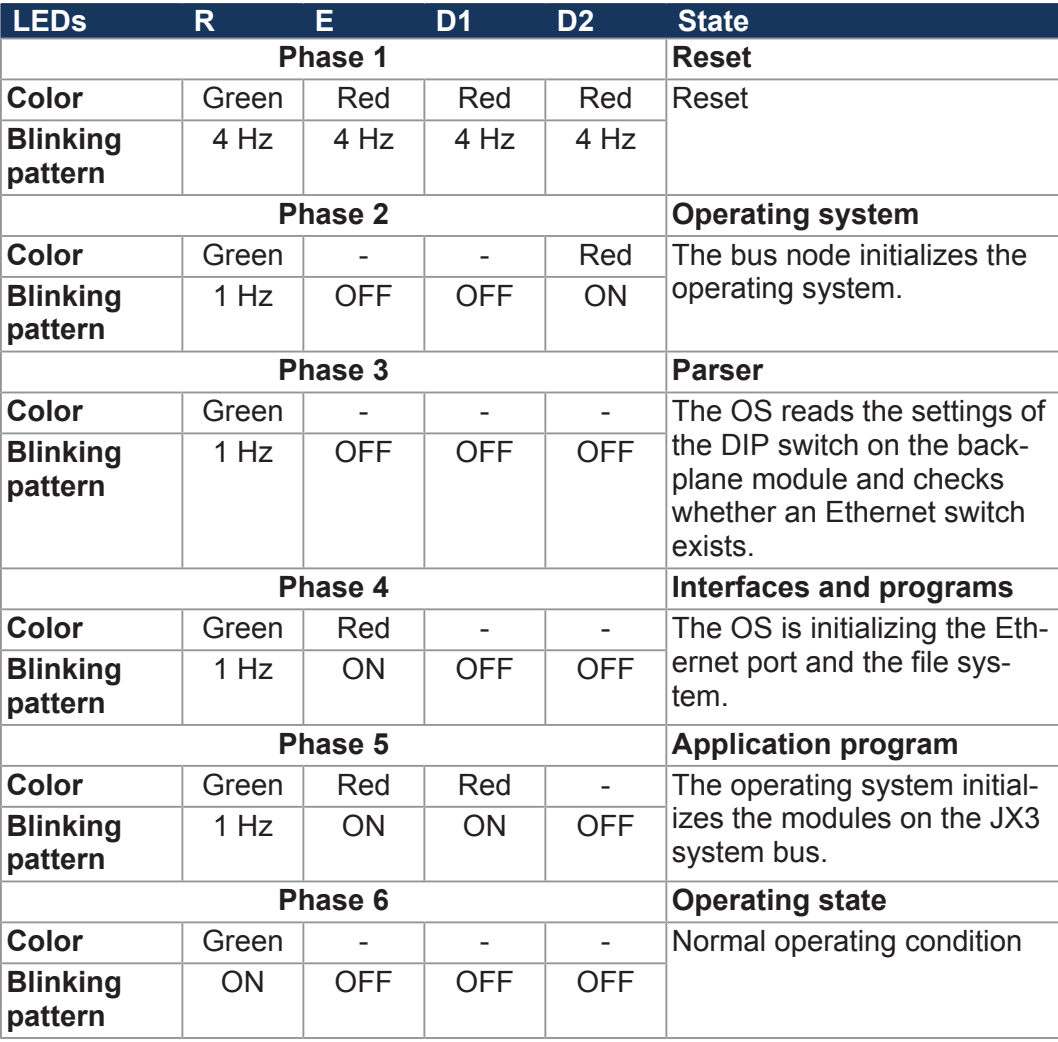

**Tab. 16:** LED states during the boot process

# 7 Programming

## **7.1 Abbreviations, module register properties and formats**

**Abbreviations** The abbreviations used in this document are listed in the table below:

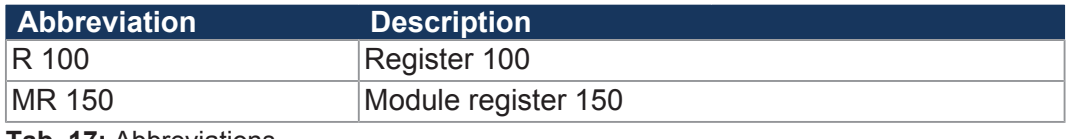

**Tab. 17:** Abbreviations

**Module register properties** Each module register is characterized by certain properties. For many module registers most properties are identical. For example, their value after reset is 0. In the following description, module register properties are mentioned only if a property deviates from the default properties listed below.

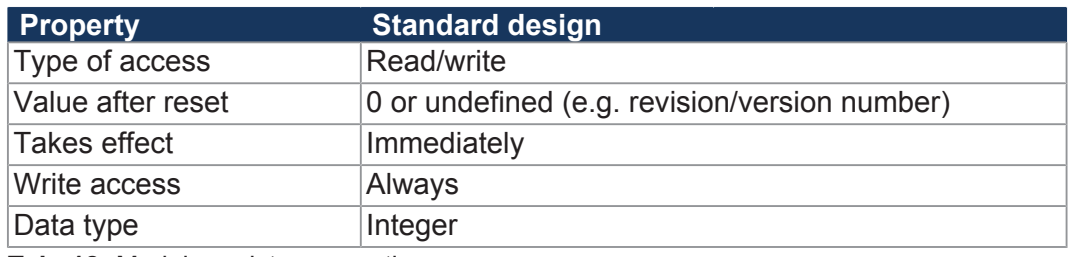

**Tab. 18:** Module register properties

**Numerical formats** The numerical formats used in this document are listed in the table below:

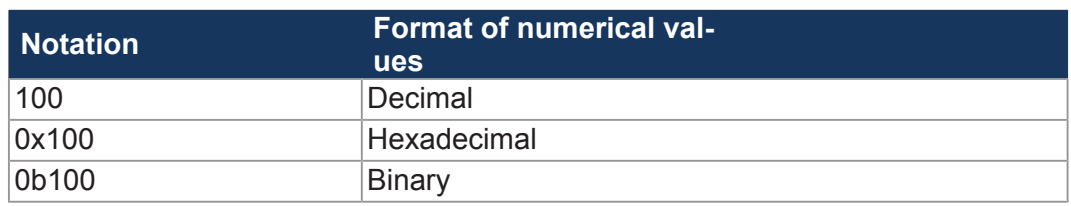

**Tab. 19:** Numerical formats

#### **JetSym sample programs** The notation for sample programs used in this document is listed in the table below:

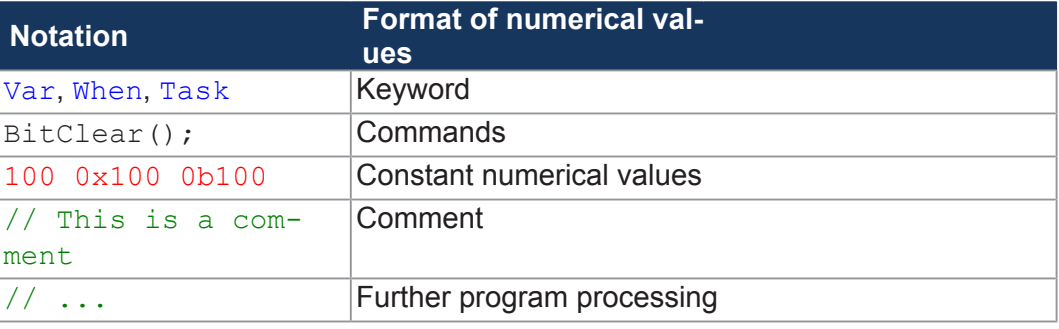

**Tab. 20:** JetSym sample programs

# **7.2 Addressing of I/O expansion modules**

JX3 I/O modules let you connect sensors and actuators. The data is either routed directly to the controller via JX3 system bus or, if the JX3 I/O modules are distributed, via Ethernet bus nodes or via EtherCAT® bus nodes.

Each JX3 I/O module has 10.000 module registers.

These module registers are mapped to registers in the controller. Only controller registers let you read and write process, configuration, and diagnostic data of an expansion module. Controller registers can be accessed in the application program of the controller, in a setup pane of JetSym or via user interface.

The number of a controller register or an I/O to which a module register is mapped is influenced by the following parameters:

- Controller model
- Type of connection between controller and expansion module
	- **Local direct connection**
	- Remote connection via Ethernet
	- Remote connection via EtherCAT<sup>®</sup>
- Position and amount of expansion modules in the system The number of expansion modules that can be connected to a controller depends on the type of expansion modules. After 8 expansion modules max., a power supply module must be inserted.

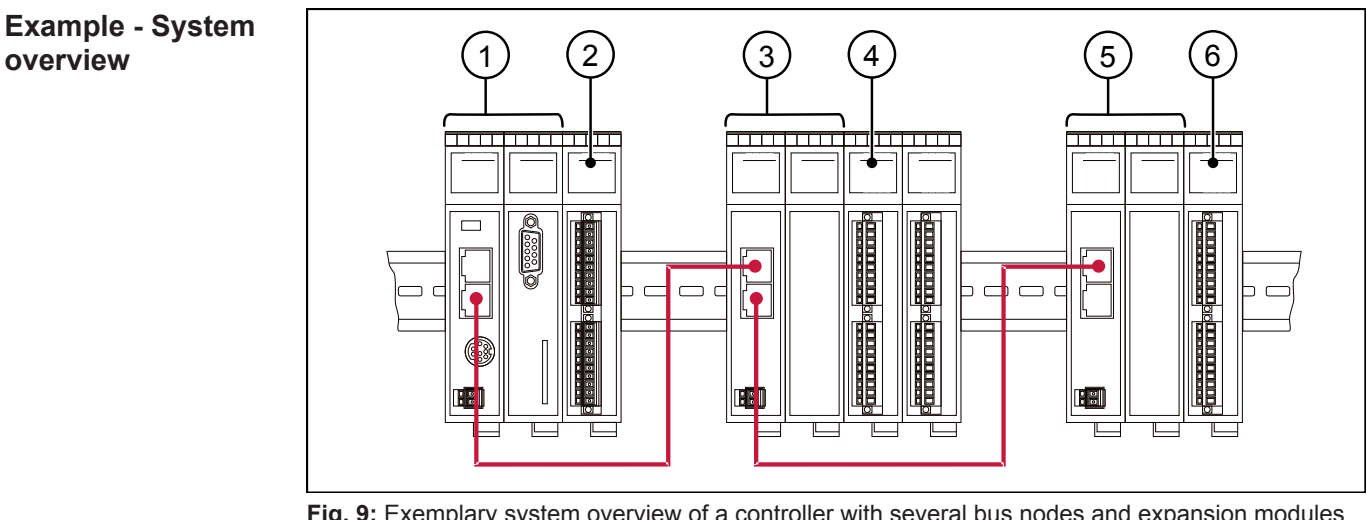

**Fig. 9:** Exemplary system overview of a controller with several bus nodes and expansion modules

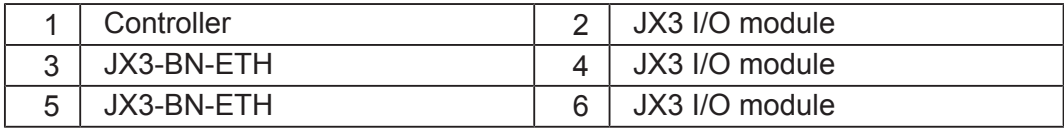

# **INFO Number of connectable expansion modules**

You can calculate the exact amount of connectable expansion modules by means of the JX3-sysbus\_configurator\_xxx\_e which is available for download from our *[Homepage](https://www.jetter.de/downloads/erweiterungsmodule/jx3-module/jx3-systembus.html)*.

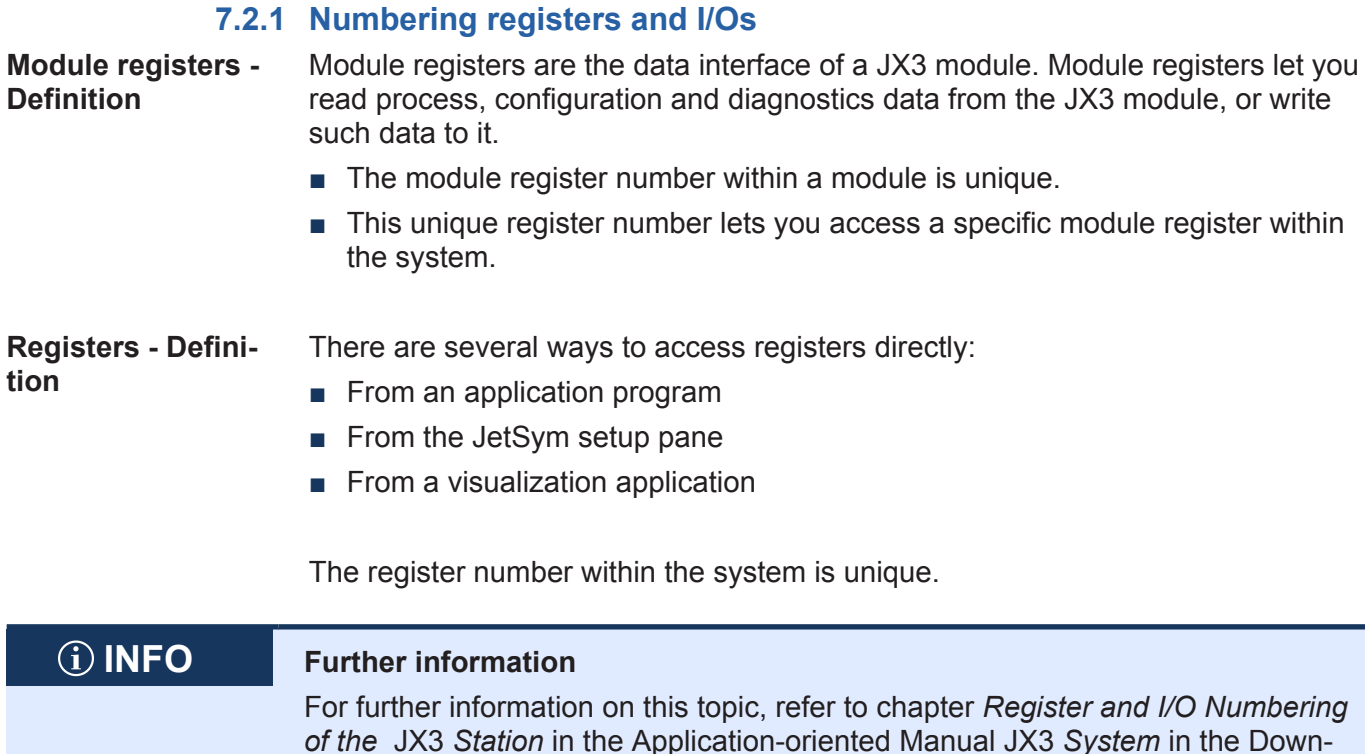

#### **7.2.1.1 Expansion modules connected with a controller**

Our products offer a host of functions which can be accessed by the user via registers. Every register has got an unambiguous number, the register number. Each digital input or output has got an unambiguous I/O number.

#### **Register numbering system**

load area of our *[homepage](https://www.jetter.de/downloads/produktuebergreifende-dokumentation/themenhandbuecher.html)*.

Register numbers consist of a prefix, the module position in the system and the module register number. If the expansion modules are connected with the controller via JX3 system bus, the prefix is 100. In this case, the module register number is always a four-digit number.

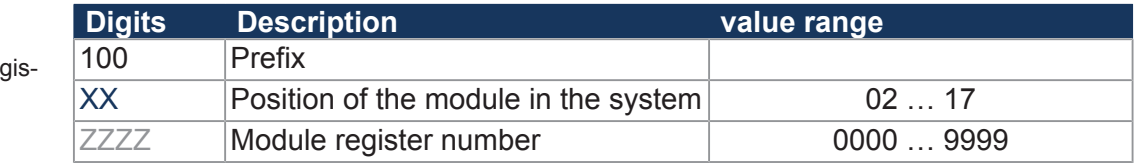

#### **I/O numbering system**

The inputs or outputs of the module are directly accessed via I/O numbers. These I/O numbers consist of a five-digit prefix, the module position in the system and the I/O number of the module. The I/O numbers always start with the constant prefix **10000**.

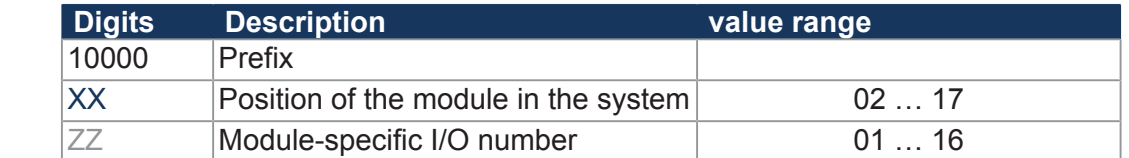

# 100XXZZZZ

10000XXZZ **Fig. 11:** Example: I/O numbers

Fig. 10: Example: Reg ter numbers

#### **7.2.1.2 Expansion modules connected to an Ethernet bus node**

Ethernet busnode and controller communicate via Ethernet system bus. When addressing expansion modules via Ethernet bus node, the Global Node Number (GNN) becomes part of the register number.

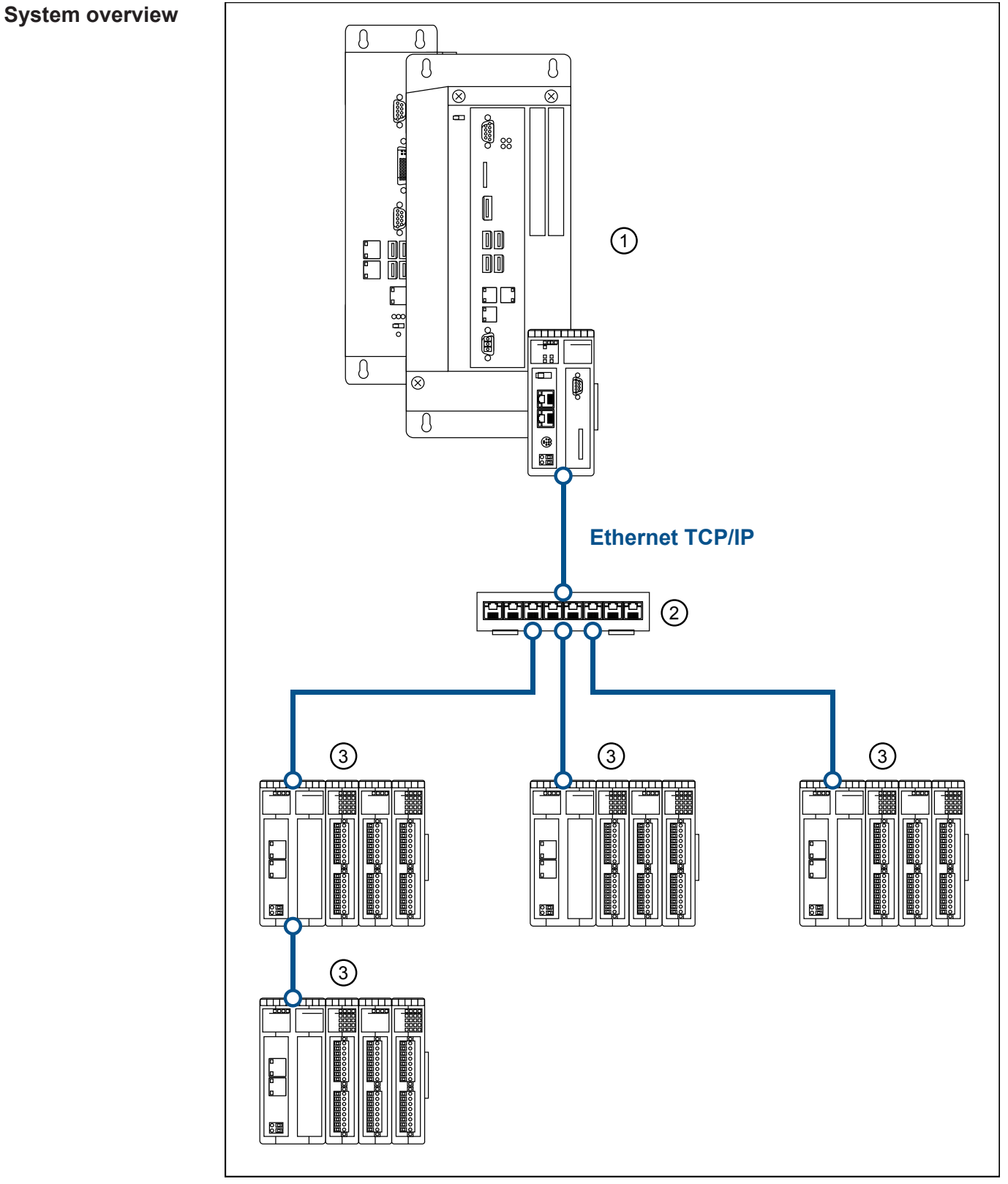

**Fig. 12:** System overview

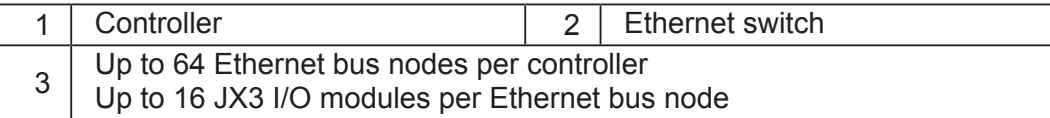

**Definition - Global Node Number**

The Global Node Number (GNN) is an ID number to identify Jetter devices (e.g. controllers, bus nodes) within an Ethernet network.

- The GNN within a network must be unambiguous for each Jetter device.
- The JetSym Hardware Manager automatically assigns the GNN during configuration.
- The value range of the GNN within a project is 000 ... 199.
- The controller has always got GNN 000.

#### **Register numbering system**

The register numbers consist of a prefix , the GNN, the module position in the system and the module-specific register number.

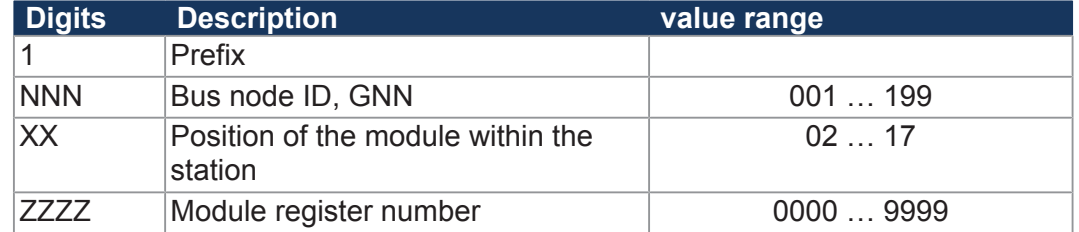

#### **I/O numbering system**

The inputs or outputs of the module are directly accessed via I/O numbers. The I/O numbers consist of prefix 1, the GNN, prefix 2, the module position in the system and the module-specific I/O number.

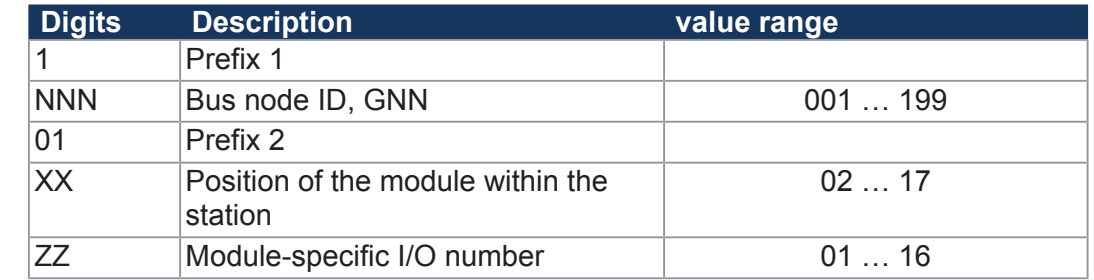

1NNNXXZZZZ

**Fig. 13:** Example: Register numbers

1NNN01XXZZ **Fig. 14:** Example: I/O numbers

# **7.3 Operating system**

We are continuously striving to enhance the operating systems of our products. Enhancing means adding new features, and upgrading existing functions. Current OS files are available for download on our homepage in the downloads area of the respective product.

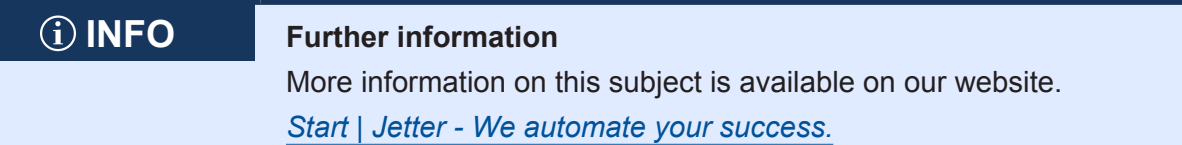

### **7.3.1 Updating the operating system of a bus node**

This chapter describes how to perform an operating system update on the JX3-BN-ETH bus node. You have several options to transfer the OS file to the bus node:

- By means of the JetSym IDE
- Via FTP connection

#### **7.3.1.1 Operating system update by means of the IDE**

The Integrated Development Environment JetSym offers an easy way to transfer an OS file to the JX3-BN-ETH bus node.

**Performing the update**

- $\checkmark$  The latest OS file for the bus node has been downloaded from the Jetter homepage.
- $\checkmark$  Controller and JetSym are connected
- $\checkmark$  The JX3-BN-ETH is configured in JetSym.
- $\checkmark$  Controller and JX3-BN-ETH are connected.
- $\checkmark$  The JX3-BN-ETH is waiting in the boot loader for the OS update or the operating system is running.
- $\checkmark$  The bus node is and remains switched on.
- **1.** Launch the JetSym IDE.
- **2.** Navigate to the **Hardware** pane.
- **3.** Click on the **Hardware** node and open the shortcut menu e.g. by pressing the right mouse button
- **4.** Select **Update OS**.
	- ð The **OS Update** dialog box opens.
- **5.** Click **Select OS File ...**.
	- $\Rightarrow$  The file selection dialog opens.
- **6.** Select the corresponding OS file and click **Open**.
	- ð The OS file is displayed in the **OS Update** dialog.
- **7.** Click on **Update**.
	- $\Rightarrow$  The OS update is running.
- **8.** Restart the bus node.
- $\Rightarrow$  The updated operating system is launched.

#### **7.3.1.2 Operating system update via FTP**

An FTP client lets you transfer an OS file to the JX3-BN-ETH bus node.

**Performing the update**

- $\checkmark$  The latest OS file for the bus node has been downloaded from the Jetter homepage.
- $\checkmark$  An FTP connection to the bus node has been established.
- $\checkmark$  The login parameters for a user with administrator or system rights must be at hand.
- $\checkmark$  The operating system of the bus node is running.
- $\checkmark$  The bus node is and remains switched on.
- **1.** Establish an FTP connection to the bus node.
- **2.** Log in with administrator or system rights
- **3.** In the file system, open the folder **OS**.
- **4.** Transfer the OS file **Update.ini** into this folder.
- **5.** Restart the bus node.
- $\Rightarrow$  The updated operating system is launched.

### **7.4 File system**

This chapter describes the file system of the JX3-BN-ETH bus node. The file system lets you access files located on the internal flash disk.

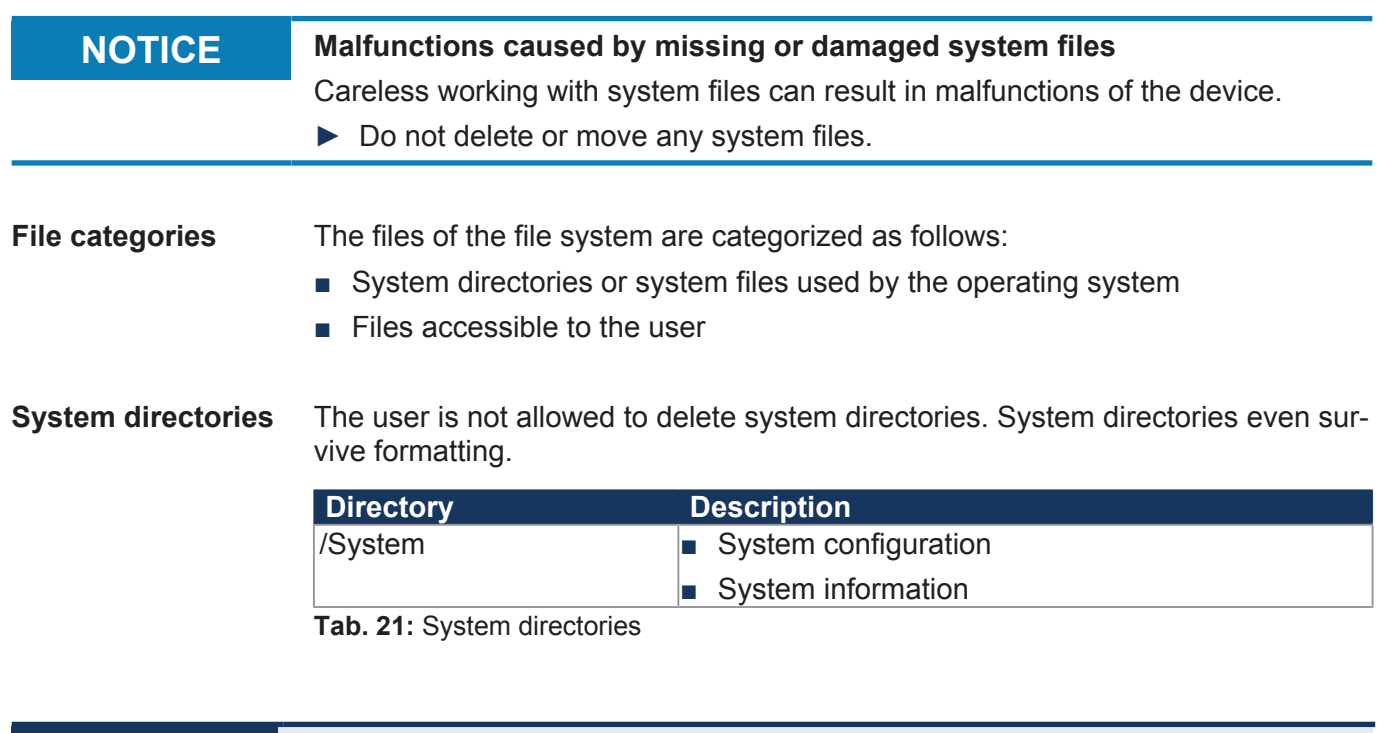

### **INFO Further information** Further information on the file system can be found in the Application-oriented manual *File System* that can be downloaded from our *[homepage](https://www.jetter.de/downloads/produktuebergreifende-dokumentation/themenhandbuecher.html)*.

### **7.4.1 Properties**

The following conventions apply to the internal flash disk:

- 8 files max. to be opened simultaneously
- Separate directory names by a slash "/", not by a backslash "\".
- Date, time, and file size are not available for all system files.

#### **7.4.1.1 Flash disk - Properties**

**Size** The following disk space is available to the user:

■ 4 MB

**Properties** The internal flash disk drive has got the following properties:

- Up to 7 directory levels and 1 file level are allowed.
- Differentiation between upper and lower case.
- Directory and file names with a length of up to 63 characters are possible.
- All characters except "/" and ".." are permitted for directory and file names
- User/access administration for a maximum number of 31 locks and 33 users.

## **7.5 Identification**

This chapter describes how to identify the JX3-BN-ETH:

- Determining the hardware revision
- Retrieving Electronic Data Sheet (EDS) information. The EDS holds numerous non-volatile production-relevant data.
- Determining the OS version of the device and its software components

### **7.5.1 Electronic Data Sheet (EDS)**

Each device in a JX3 system has an Electronic Data Sheet (EDS). Numerous production-relevant data are permanently stored in the EDS. The EDS data can be read out via files in the file system of the controller or via special registers.

#### **7.5.1.1 EDS file "eds.ini"**

EDS data can be read from the **eds.ini** file.

- **Properties ■** You can access this file through the file system on bus node.
	- For an FTP connection, the user needs administrator rights (user *admin*) or system rights (user *system*).
	- The EDS file of the bus node is located in the **System** folder.
	- This file is read-only.
	- This file is not affected by formatting the flash disk.

**File structure** The EDS file is a text file the entries of which are grouped into several sections.

**Example** This is an example of an EDS file of a JX3-BN-ETH:

;Jetter AG Electronic Data Sheet [IDENTIFICATION] Version = 0  $Code = 315$ Name =  $JX3-BN-ETH$  $PcbRev = 02$  $PcbOpt = 01$ 

[PRODUCTION] Version  $= 0$ SerNum = 20080326011234  $Day = 26$ Month  $= 11$  $Year = 2019$  $TestNum = 1$ TestRev = 01.18.03.215 [FEATURES] Version = 0 MAC Addr = 00:50:CB:00:69:B5  $JX3$  bus = 1

The general hardware configuration can be retrieved from the [IDENTIFICATION] section.

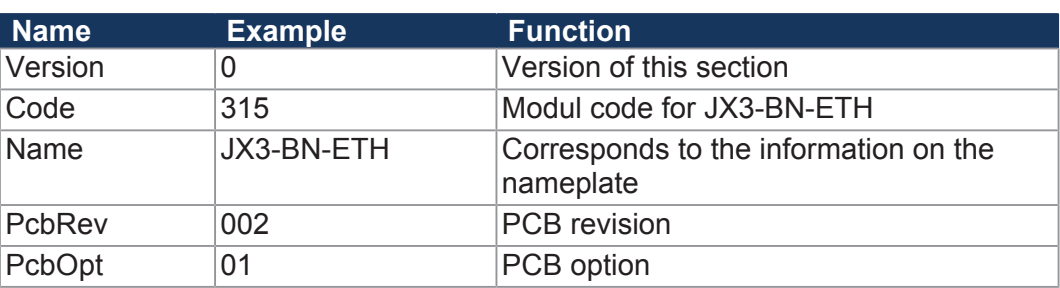

**Tab. 22:** Section [IDENTIFICATION]

### **Section [PRODUCTION]**

The serial number and production date can be retrieved from the [PRODUC-TION] section.

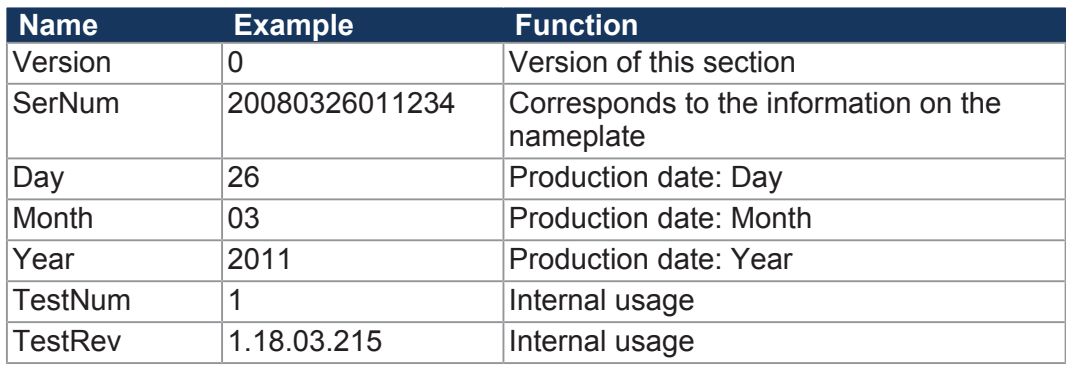

**Tab. 23:** Section [PRODUCTION]

#### **Section [FEATURES]**

In the [FEATURES] section, special properties of the controller are specified. The OS of the controller will ignore properties which have not been entered in the file.

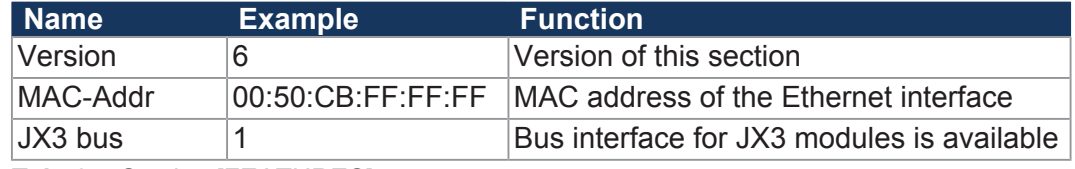

**Tab. 24:** Section [FEATURES]

### **7.5.1.2 EDS registers**

EDS registers let you retrieve entries made in the Electronic Data Sheet (EDS). These registers mirror 1:1 the contents of the EDS file. They are to be read only (ro, read only).

**Register numbers** The basic register number is dependent on the controller. The register number is calculated by adding the number of the module register (MR) to the number of the basic register.

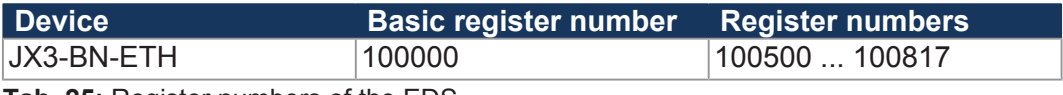

**Tab. 25:** Register numbers of the EDS

The following table lists the EDS registers of a bus node and, as well as their connection to the entries in the EDS file **/System/eds.ini**. As there is only one register set, select the required module via module registers 500 and 501. The contents of the selected EDS are then displayed in the following registers.

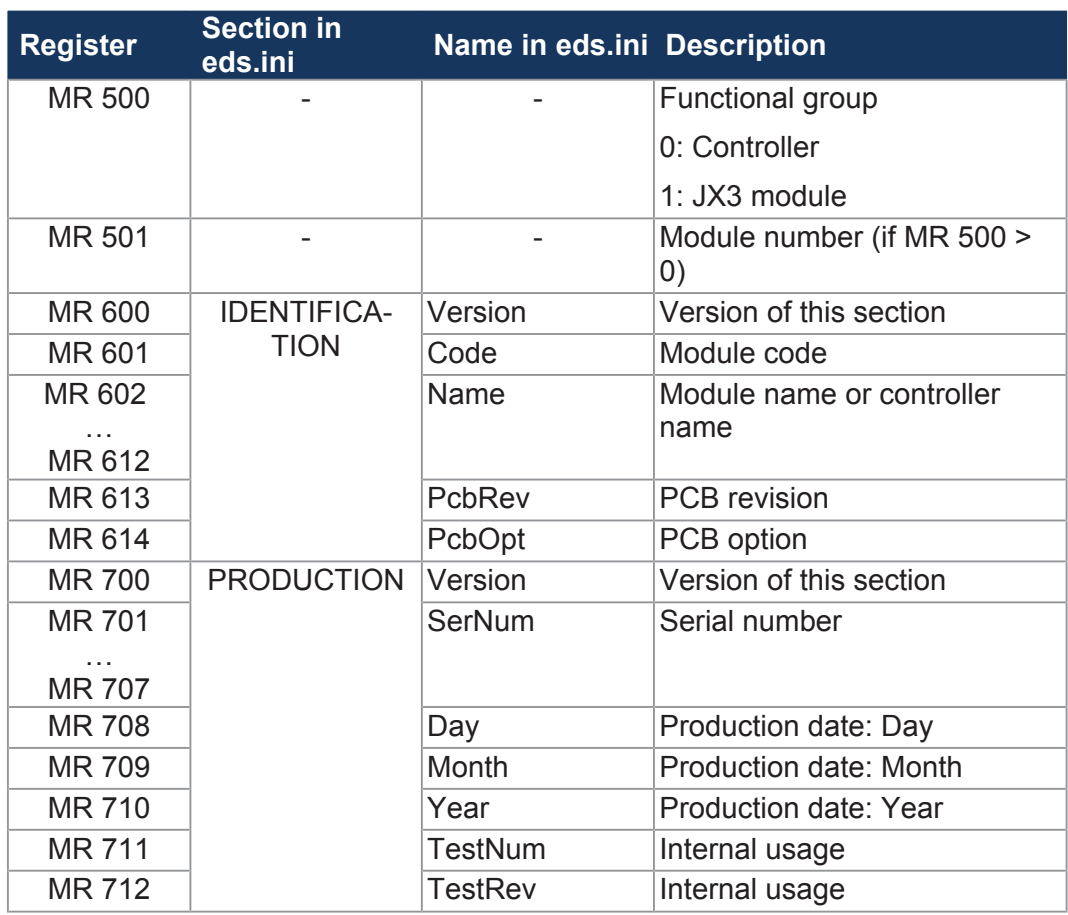

**Tab. 26:** Overview of EDS registers

**EDS file of JX3 modules** The assignment of module registers 6xx and 7xx corresponds to the assignment with a controller. The module registers 8xx (FEATURES) depend on the module type. For information on these registers refer to the manual of the respective module.

### **7.5.2 Revisions**

The operating system provides several registers which can be used to read out the hardware revision or OS version of the device and its components. You will need this information when contacting the hotline of Jetter AG in case of a problem.

#### **7.5.2.1 Hardware revisions**

The device has special registers, the content of which lets you identify the hardware.

#### **Registers - Overview**

The registers listed below let you retrieve the hardware revisions:

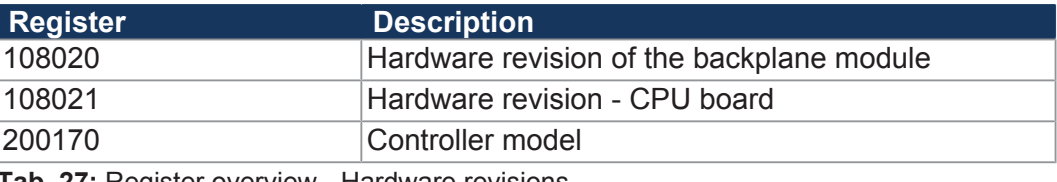

**Tab. 27:** Register overview - Hardware revisions

#### **7.5.2.2 Operating system version**

The device has special registers, the content of which are unique OS version numbers.

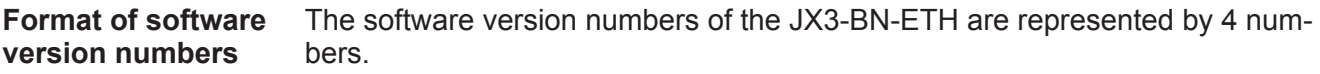

**1 . 2 . 3 . 4 Fig. 15:** Software version numbers

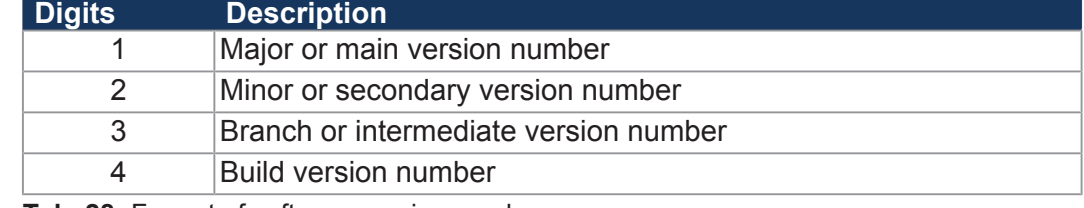

**Tab. 28:** Format of software version numbers

**Released version** A released version can be recognized by both Branch and Build having got value 0.

**Registers -** 

The registers listed below let you retrieve the operating system versions:

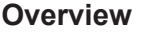

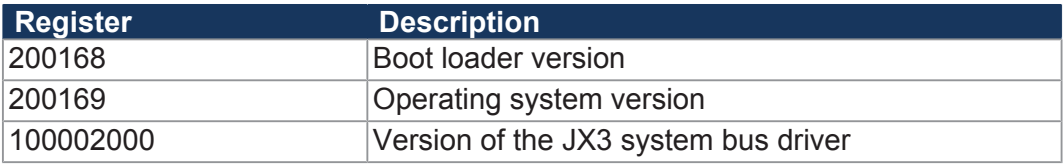

**Tab. 29:** Registers - Overview

# **7.6 IP configuration**

This chapter describes the IP configuration for the controller. The following parameters can be set:

- IP address of the bus node
- Subnet mask
- IP address of default gateway
- IP address of DNS server
- Name of the bus node
- IP port number for the JetSym debugger
- Basic port number for communication via JetIP

### **7.6.1 Factory settings**

Before the bus node JX3-BN-ETH is delivered, various parameters are set to a default value. These parameters can be changed by the user.

# **INFO Important note** A different IP address must be set at each controller and at each bus node within a JX3 station.

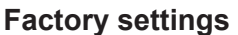

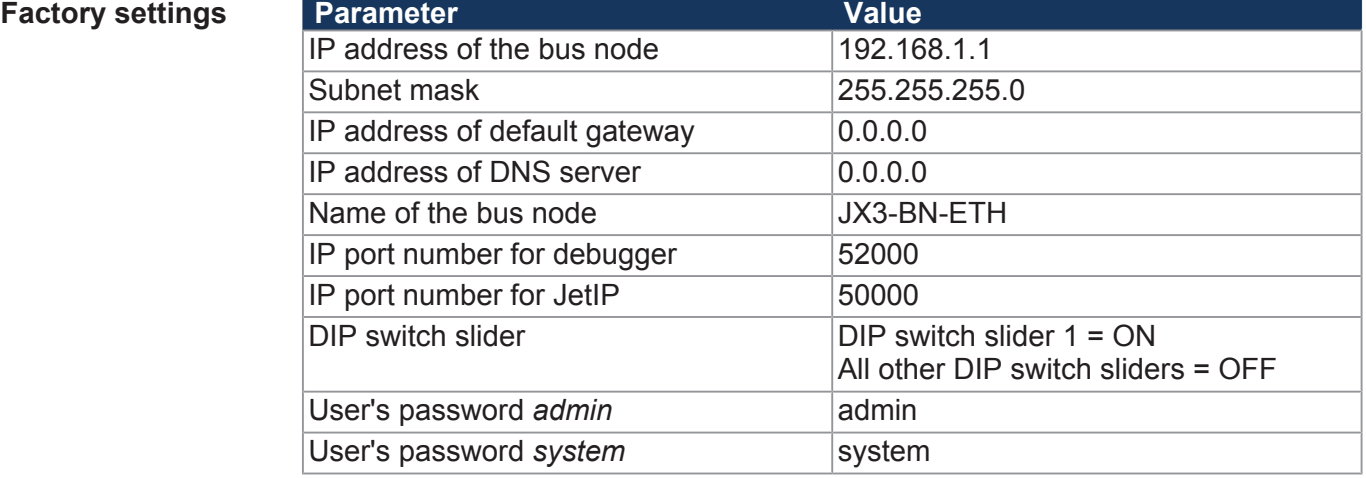

**Tab. 30:** Factory settings

### **7.6.2 Configuration memory**

During the boot phase, the bus node reads the parameters for initializing the IP interface from the configuration file **config.ini** , which is physically part of the configuration memory.

The user can access the data stored in the configuration memory in the following ways:

- Read and change data via the **config.ini** file in the system directory using FTP
- Read and change data via configuration registers. When saving, a new configuration file is created from the data.

# **INFO When does this take effect?** The bus node reads data located in the configuration memory only during the boot process. Changes in the configuration memory require you to reboot the bus node afterwards. Only this way, these changes will take effect.

**Default values** The bus node checks the data from the configuration memory for plausibility before the controller further processes it.

If entries are invalid or absent, the bus node uses the following default values:

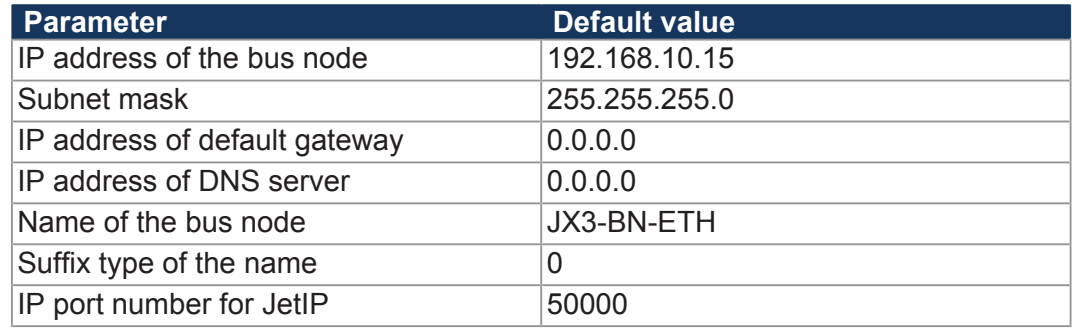

**Tab. 31:** Configuration memory - Default values

**Storage location/replacement of the bus node** The configuration memory is located on the JX3 backplane module. Owing to this approach, configuration data will be preserved when the function module of the bus node is replaced.

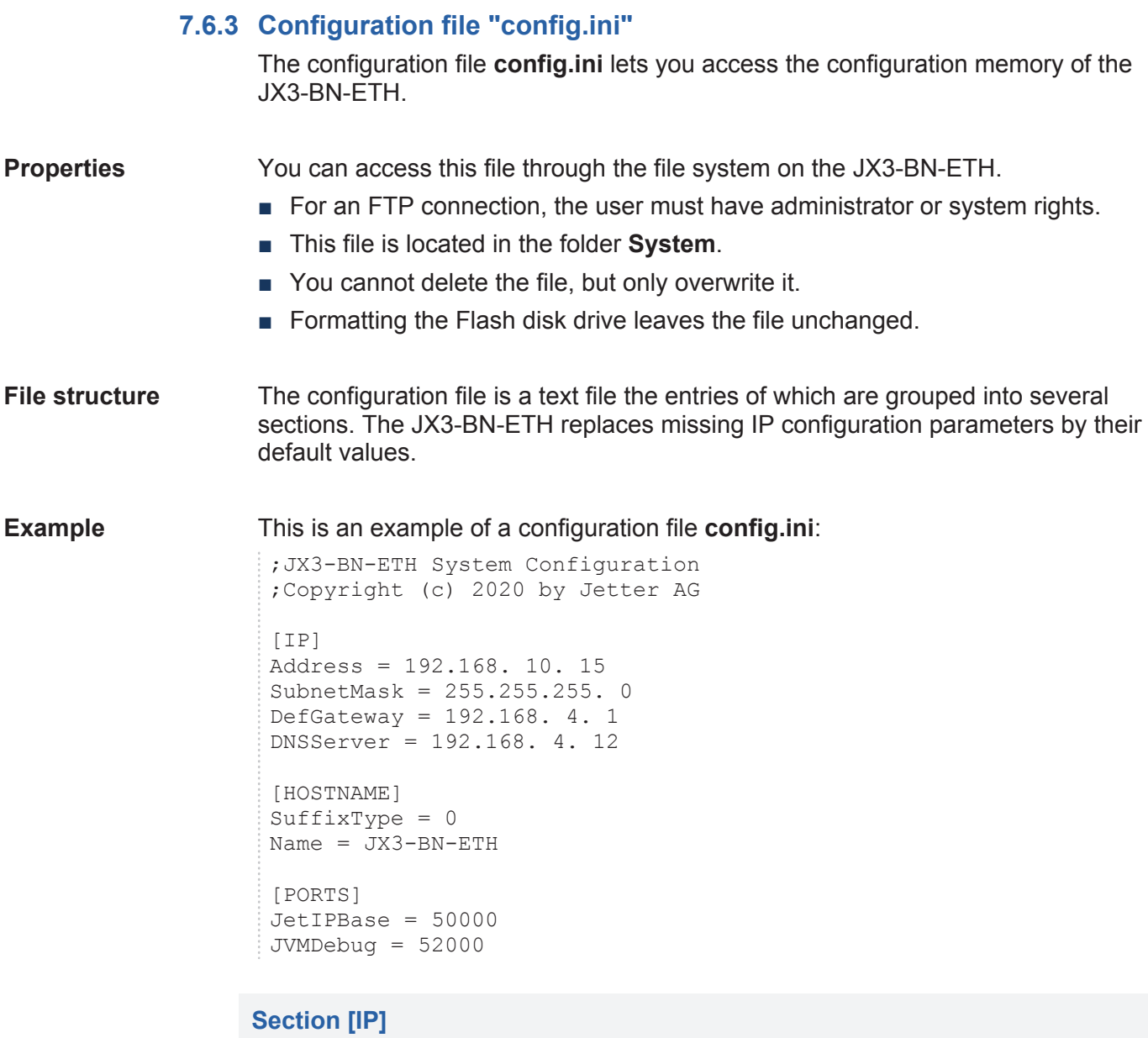

In section [IP] the required IP addresses and the subnet mask are specified.

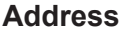

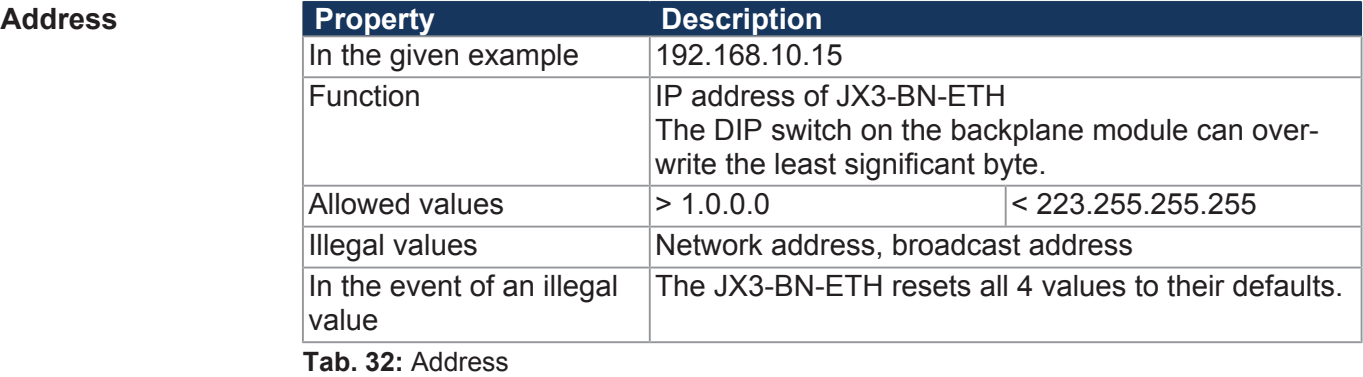

#### $SubnetMask$

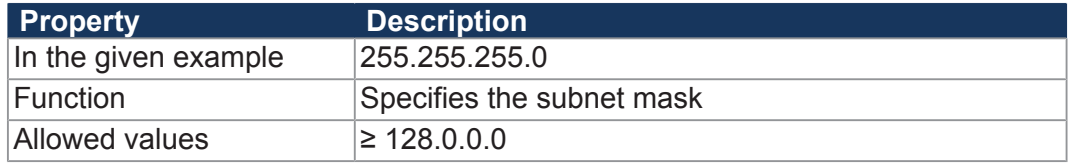

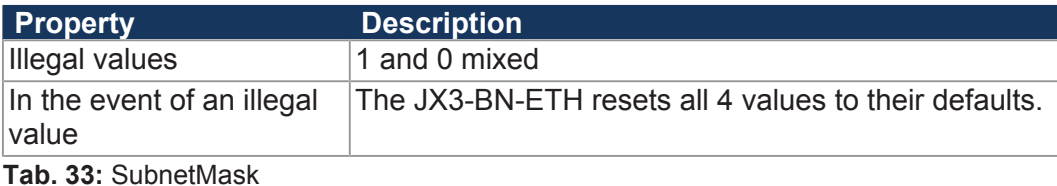

#### **DefGateWay**

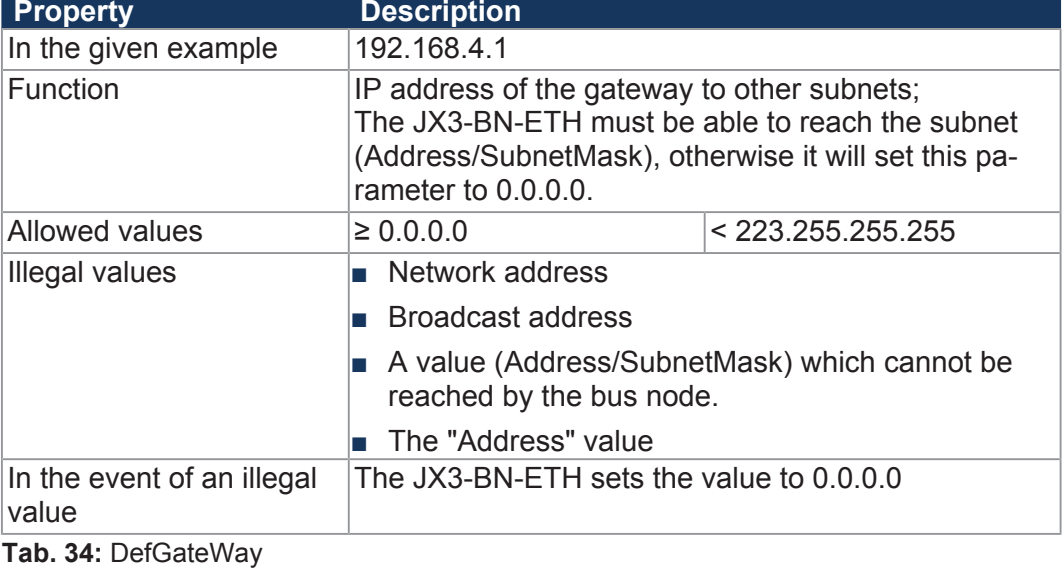

#### **DNSServer**

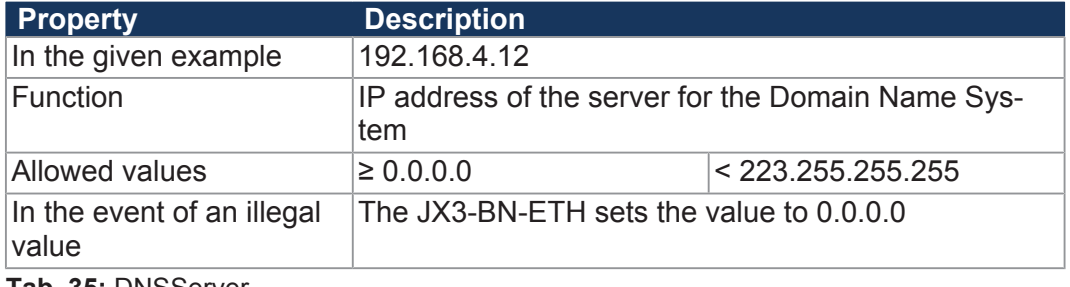

# **Tab. 35:** DNSServer

### **7.6.3.2 Section [HOSTNAME]**

In the section [HOSTNAME] the name of the bus node is specified. The bus node is able to automatically generate an individual name. This host name is currently not in use.

#### **SuffixType**

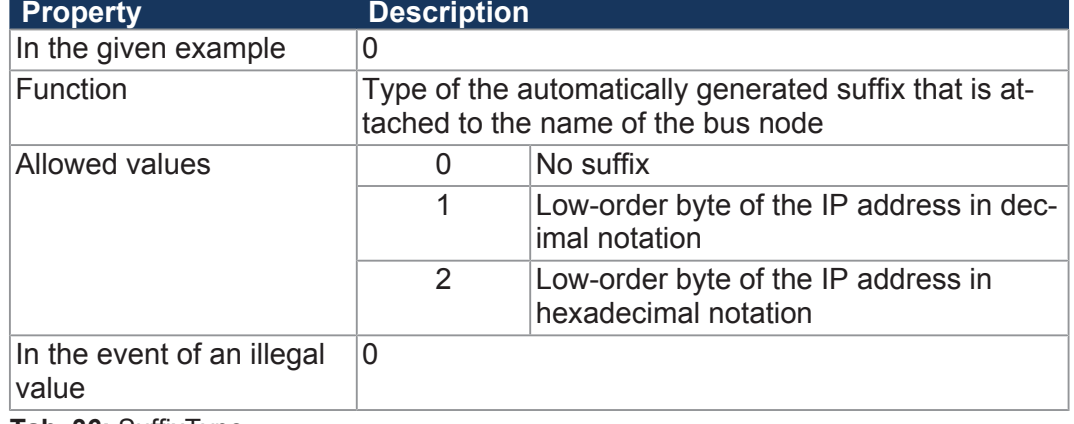

**Tab. 36:** SuffixType

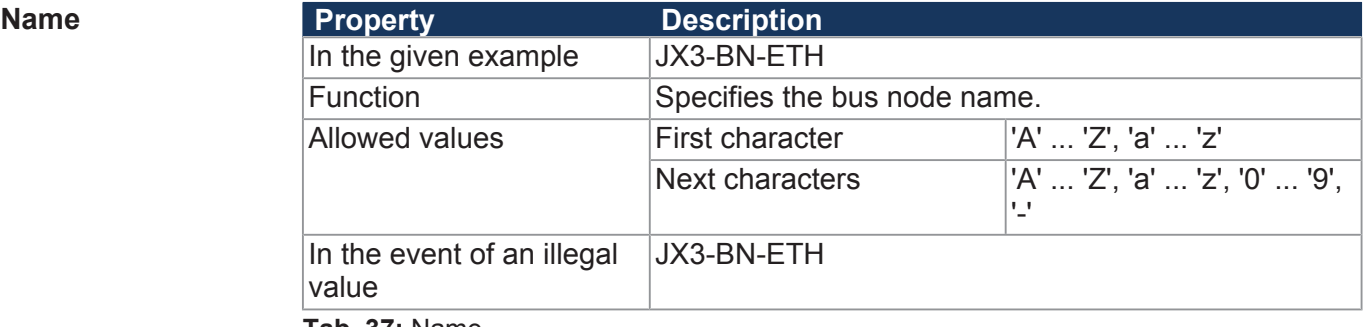

**Tab. 37:** Name

#### **7.6.3.3 Section [PORTS]**

In section [PORTS] the IP port numbers of data and debug servers within the JX3-BN-ETH are specified. The IP port numbers must be consistent with, for example, the port numbers set in JetSym.

#### $JetIPBase$

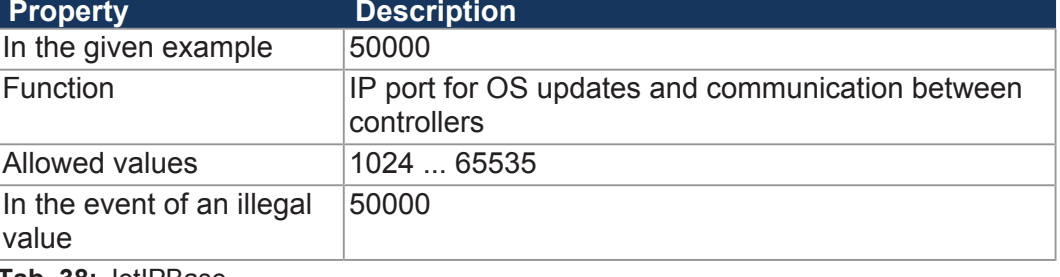

**Tab. 38:** JetIPBase

#### **JVMDebug Property Description**

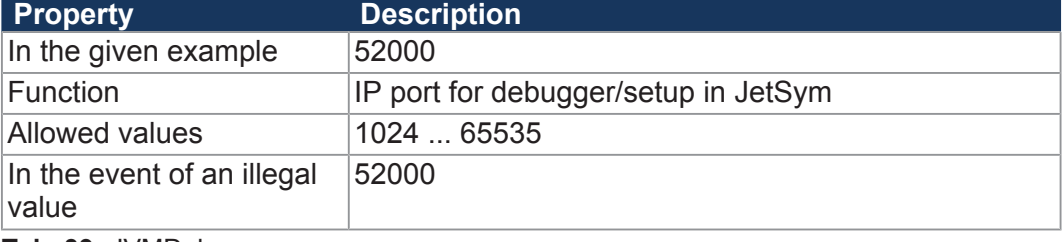

**Tab. 39:** JVMDebug

#### **7.6.3.4 Changing the IP configuration via the configuration file**

You can change the IP configuration directly in the **config.ini** configuration file. To do this, carry out the following steps:

- **1.** Create on your PC a configuration file named **config.ini** using a text editor and make the corresponding entries.
- **2.** Open an FTP connection between the PC and JX3-BN-ETH.
- **3.** Log in as user with administrator or system rights. Default login information: User: admin, Password: admin User: system; Password: system
- **4.** Browse to directory */System* of the JX3-BN-ETH.
- **5.** Copy the configuration file **config.ini** you created to the JX3-BN-ETH.
- **6.** Clear the FTP connection.
- **7.** Reboot the JX3-BN-ETH.
- $\Rightarrow$  The new configuration is active.

Configuration registers let you also make changes to the IP configuration.

#### **7.6.4 Configuration registers**

The configuration registers let you read out and modify IP configuration parameters. The configuration registers have 2 register areas that may differ in content.

**Register numbers** The basic register numbers of both ranges are dependent on the device. The register number is calculated by adding the number of the module register (MR) to the number of the basic register.

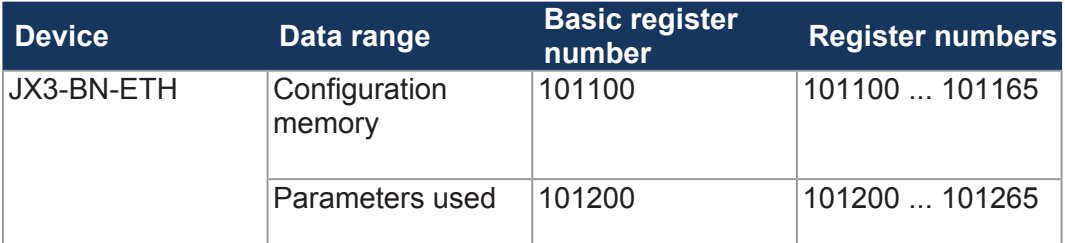

**Tab. 40:** Register numbers of the configuration registers

- **Register areas** Registers R 101100 ... R 101165 contain the data which the bus node has determined from the contents of the configuration file during the boot phase. The user has read-only access to this data.
	- Registers R 101200 ... R 101265 contain the data which are actually used to initialize the IP interface. The user has read and write access to this data.

The data of the two register areas may differ for the following reasons:

- The position of the DIP switch affects the actual IP address and thus the value of R 101200.
- Parameters of the IP interface can be changed at runtime. This affects the value of the registers R 101200 ... R 101202.

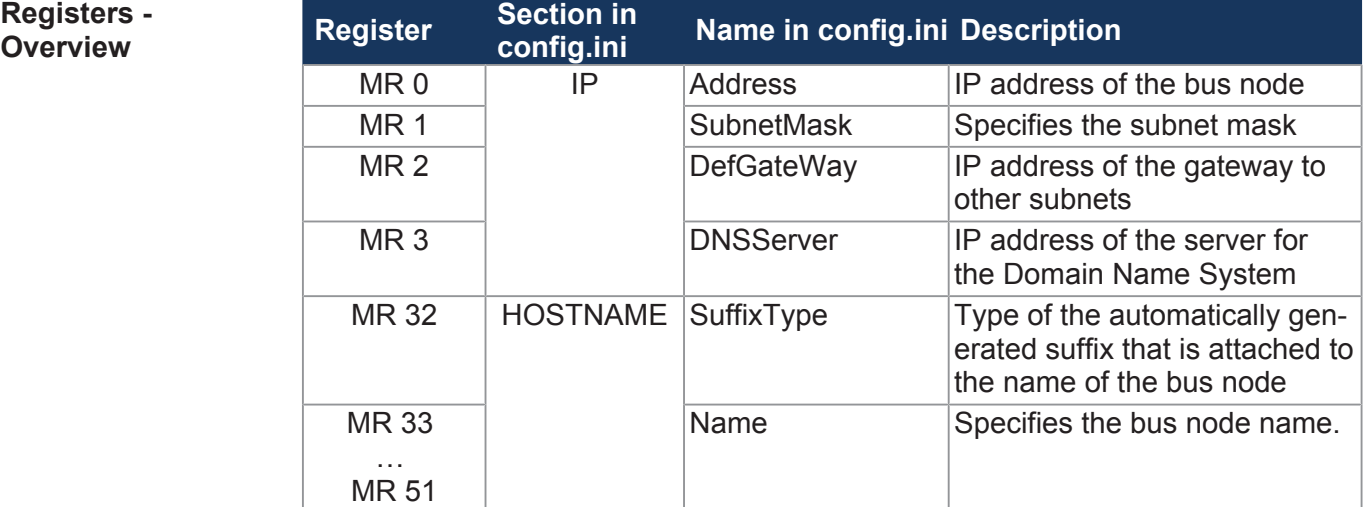

**Registers -** 

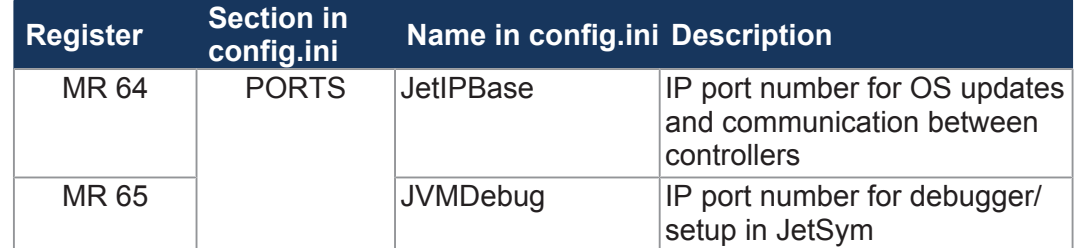

**Tab. 41:** Overview of configuration registers

### **7.6.5 Setting the IP address of the bus node**

To communicate with the JX3-BN-ETH via Ethernet, you must set an unambiguous IP address on the bus node.

#### **Replacing the bus node** The IP address is stored to the JX3 backplane module. The following configuration data are retained:

- IP address of the bus node
- Subnet mask
- IP address of default gateway
- IP address of DNS server
- Name of the bus node
- Suffix type of the name
- IP port number for debugger
- IP port number for JetIP

#### **Configuration options**

- You can configure the IP address in the following ways:
	- Setting the default IP address
	- Configuration via file **config.ini**
	- Configuration via **config.ini** file and DIP switch
	- Configuration during runtime via special registers

**Making changes to the IP address**

- **1.** Disconnect the JX3-BN-ETH from the power supply.
- **2.** Remove the bus node enclosure from the backplane module.
- **3.** Make the corresponding DIP switch settings.
- **4.** Reinstall the enclosure on the JX3 backplane module.
- $\Rightarrow$  After the restart, the bus node JX3-BN-ETH can be reached via the IP address that has been changed before.

#### **7.6.5.1 Setting the default IP address**

The bus node JX3-BN-ETH has the default IP address 192.168.10.15. You may change the IP address of the bus node to its default IP address at any time.

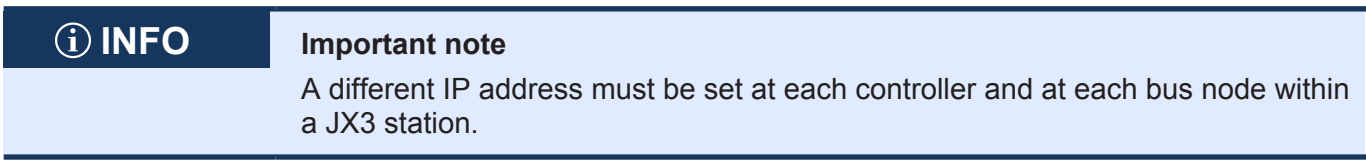

#### **DIP switch slider settings**

To set the module to its default IP address 192.168.10.15, move the DIP switch sliders to the positions shown below  $(1 \dots 12 = \text{OFF})$ :

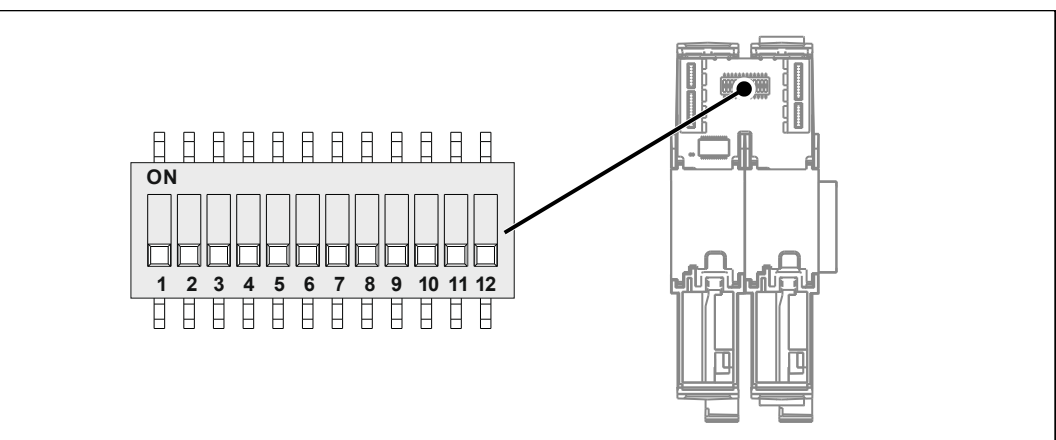

**Fig. 16:** DIP switch sliders 1 ... 12 OFF

#### **7.6.5.2 Setting the IP address via configuration file**

#### **Setting the IP address**

The **config.ini** file lets you set the IP address of the bus node JX3-BN-ETH.  $[IP]$ Address = aaa.bbb.ccc.ddd ...

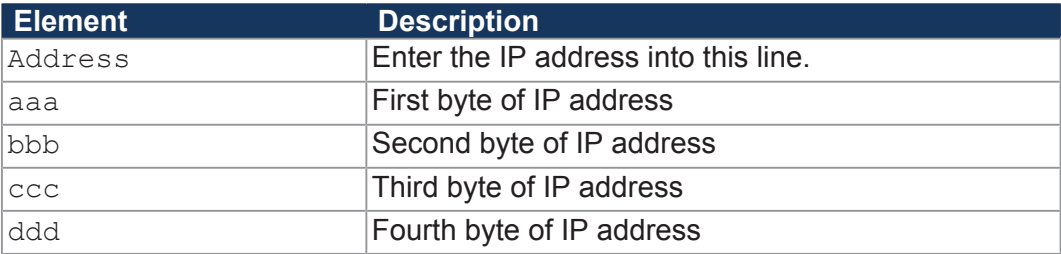

**Tab. 42:** Elements of the IP address

#### **DIP switch slider settings**

The following DIP switch slider settings  $(1... 8 = ON)$  cause the JX3-BN-ETH to read out the IP address from the file **config.ini**:

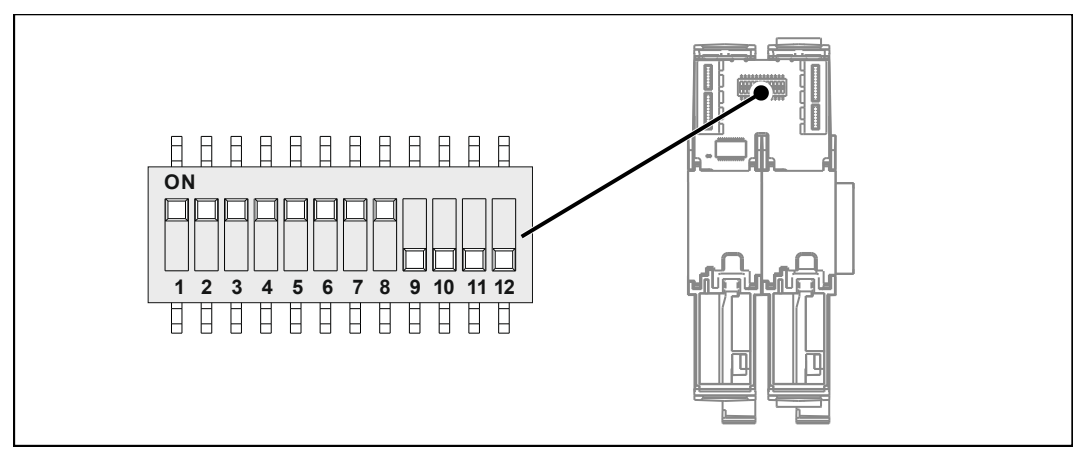

**Fig. 17:** DIP switch sliders 1 ... 8 ON

#### **Transferring the configuration file**

**1.** Establish an FTP connection to the JX3-BN-ETH.

- **2.** Log in as user with administrator or system rights. Default login information: User: *admin*; Password: *admin*  User: *system*; Password: *system*
- **3.** Open the **System** folder.
- **4.** Copy the **config.ini** file to the **System** folder.
- **5.** Clear the FTP connection.
- **6.** Reboot the JX3-BN-ETH.

### **7.6.5.3 Setting the IP address via configuration file and DIP switch**

You can set the IP address of the bus node JX3-BN-ETH through a combination of the configuration file **config.ini** and the DIP switch sliders positions on the backplane module. To this end, set the 3 upper bytes of the IP address in the **config.ini** file, and the lower byte using the DIP switch sliders 1 … 8.

#### **Settings via config.ini**

**►** Set the upper 3 bytes of the IP address of the bus node JX3-BN-ETH in the **config.ini** file.

```
[IP] 
Address = aaa.bbb.ccc.ddd 
...
```
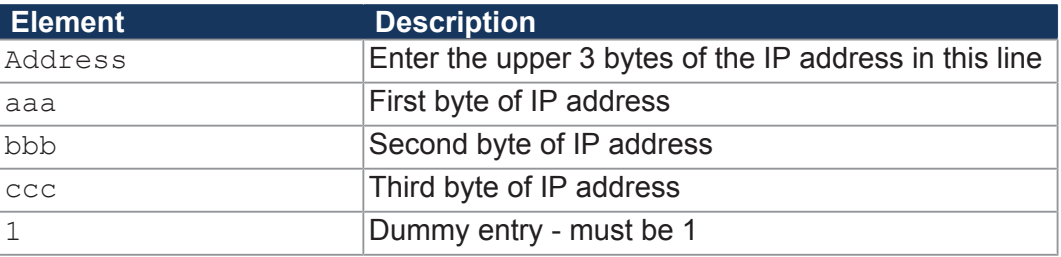

**Tab. 43:** Elements of the IP address

#### **DIP switch slider settings**

The following DIP switch settings cause the bus node JX3-BN-ETH to read out the IP address from the **config.ini** file and the DIP switch slider positions:

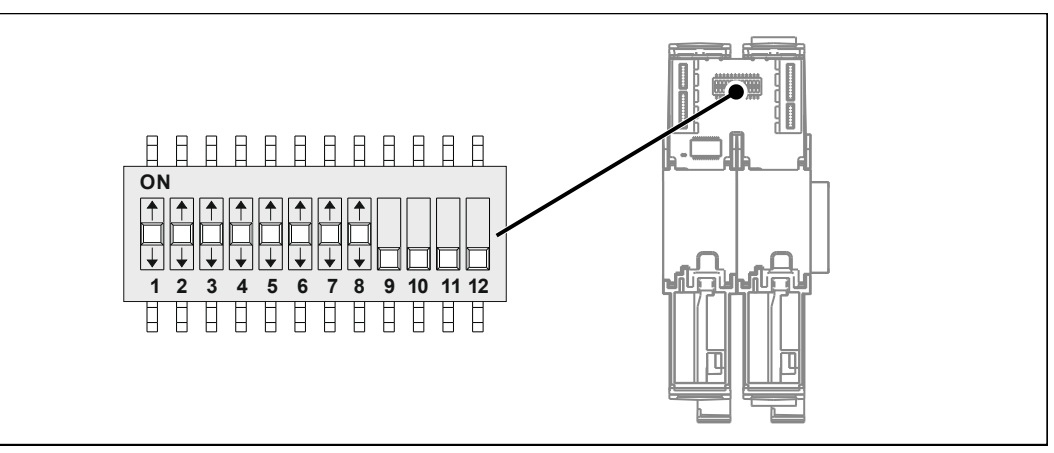

**Fig. 18:** DIP switch sliders 1 ... 8 any position

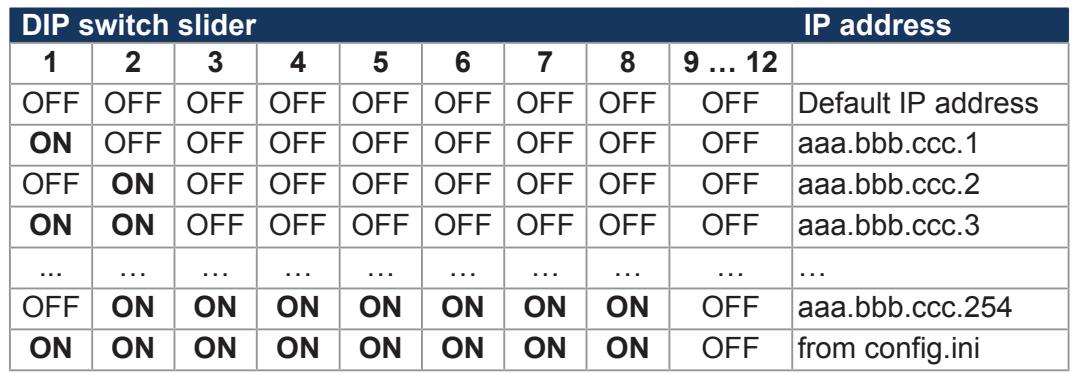

#### **Transferring the configuration file**

- **1.** Establish an FTP connection to the JX3-BN-ETH.
- **2.** Log in as user with administrator or system rights. Default login information: User: *admin*; Password: *admin*  User: *system*; Password: *system*
- **3.** Open the **System** folder.
- **4.** Copy the **config.ini** file to the **System** folder.
- **5.** Clear the FTP connection.
- **6.** Reboot the JX3-BN-ETH.

### **7.6.5.4 Setting the IP address during runtime**

The IP interface is initialized by the settings in the configuration memory during the boot phase. Registers let you make changes to the settings listed below. These changes will then be saved to a volatile memory.

- IP address of the bus node
- Subnet mask
- IP address of default gateway

# **INFO Important note**

The settings made during runtime do not overwrite the parameters in the configuration memory. At de-energizing the controller, your settings will be lost.

To set the IP address and the subnet mask, proceed as follows:

- $\checkmark$  While settings are being made, no communication via IP interface is allowed. Otherwise, this would lead to a loss of data.
- $\checkmark$  The values entered must be valid. This can be ensured, e.g. by including a validity check in the application program. This is important because there is no check if you set the parameters at runtime of the bus node.
- **1.** Enter the value 0.0.0.0 into R 104533.
- **2.** Enter the value 0.0.0.0 into R 104532.
- **3.** Enter the desired IP address into R 104531.
- **4.** Enter the desired subnet mask into R 104532.
- **5.** Enter the desired IP address of the default gateway into R 104533.
- $\Rightarrow$  The settings are completed. Communication is possible again.

#### **7.6.6 Using names for IP addresses**

You can also use names when specifying IP addresses from external communication partners of the JX3-BN-ETH, for example, when configuring the e-mail client. The bus node resolves the names into IP addresses. A configuration file or the Domain Name System is used to resolve a name into its corresponding IP address.

**Name resolution** Names are resolved to IP addresses in the following way:

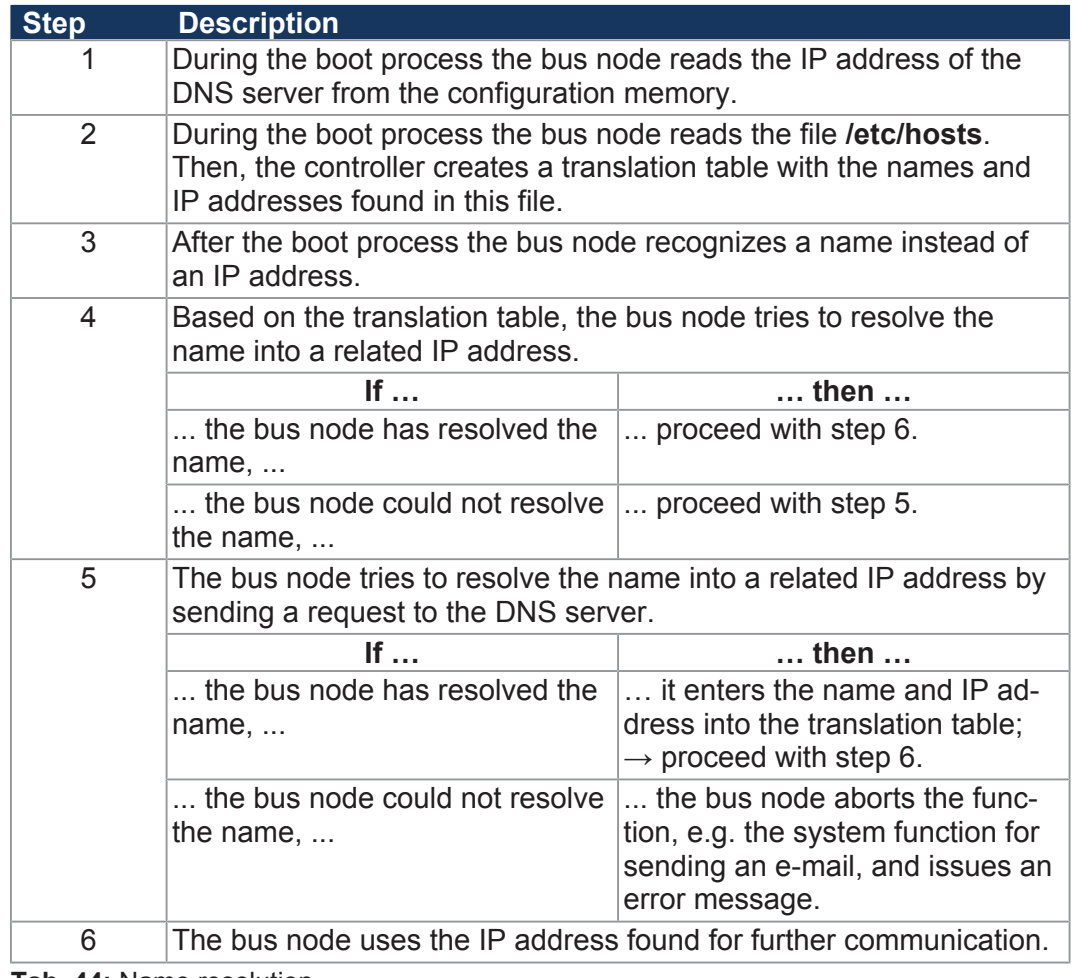

**Tab. 44:** Name resolution

#### Jetter AG Programming | 7

#### **Configuration file "hosts"**

The configuration file **hosts** holds the static assignment between names and IP addresses. During the boot phase, the JX3-BN-ETH reads the file once.

- File format: TEXT
- Location: */etc*
- File name: **hosts**

#### **Domain Name System (DNS)** If a name cannot be found in the file **/etc/hosts**, the JX3-BN-ETH tries to resolve the IP address by obtaining the corresponding IP address from a DNS server. During the boot process the JX3-BN-ETH reads the IP address of the DNS server from the configuration memory.

## **7.7 Storage options - Overview**

The JX3-BN-ETH bus node features a data memory. This memory is located directly in the CPU or in separate memory or I/O modules.

There is, for example, volatile and non-volatile memory:

- Volatile memory loses its content at switching off.
- Non-volatile memory keeps its content even when the power supply is off.

#### **7.7.1 Operating system memory**

The OS is stored to a non-volatile flash memory in the CPU. Therefore, the OS can be executed immediately after the device is powered up.

- **Properties ■** Internal flash memory for storing OS data
	- Internal volatile RAM for storing OS data

- **Memory access** The user is not allowed to directly access the OS memory.
	- To modify the OS, it must be updated.

#### **7.7.2 File system memory**

The file system memory is for storing data and program files.

- **Properties** Non-volatile
	- Slow access: Milliseconds up to seconds
	- Limited number of write/erase cycles: Approx. 1 million
	- Size of the internal flash disk: 4 MB

- **Memory access** By operating system
	- By means of JetSym
	- Via FTP connection
	- By the e-mail client
	- Via a browser (via the HTTP server)
	- By means of file commands from within the application program

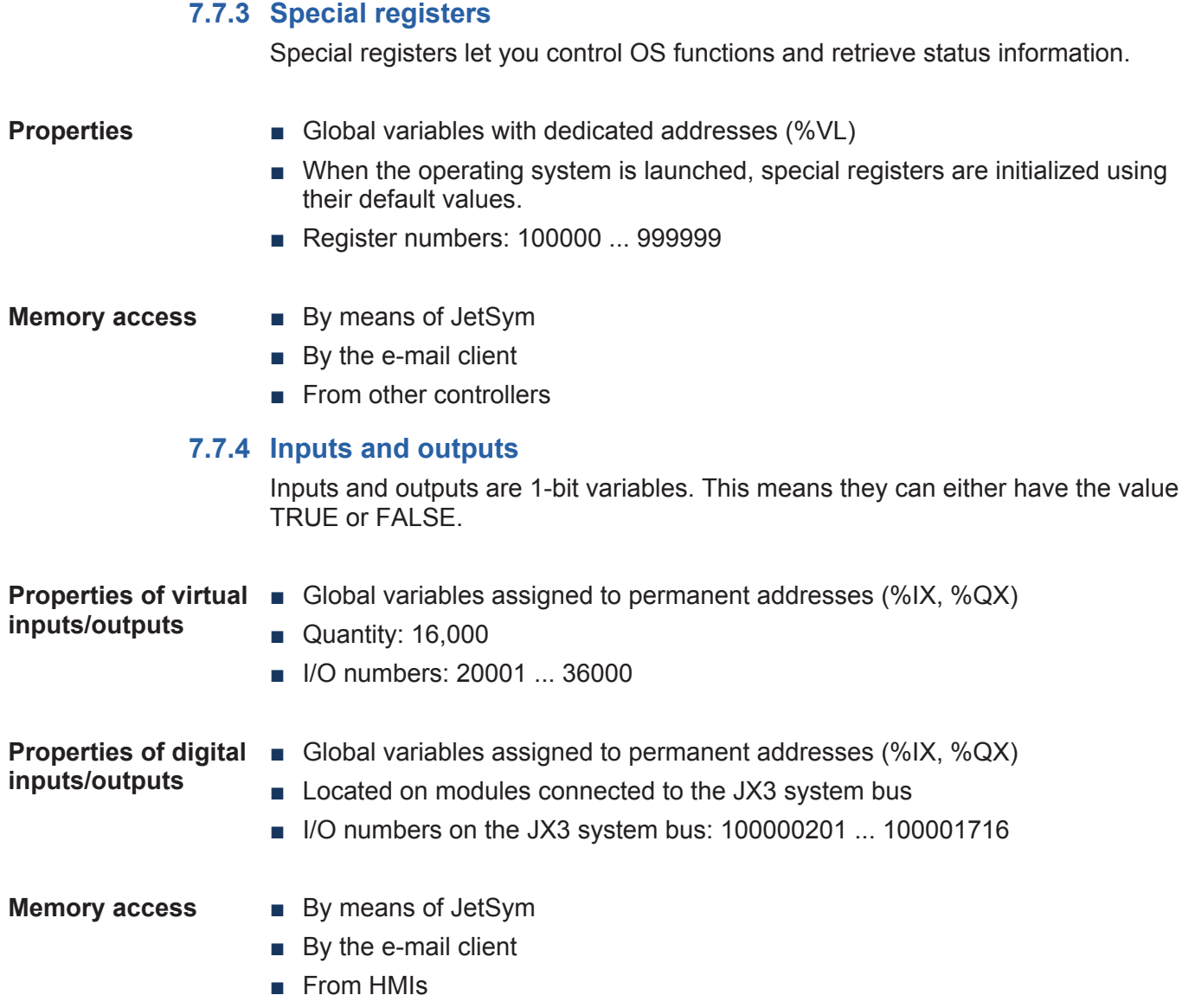

■ From the application program

# **7.8 Ethernet system bus**

Controllers and modules produced by der Jetter AG offer a host of functions which can be accessed by the user via registers.

The Jetter Ethernet system bus enables data exchange between controllers and bus nodes via standard Internet using publisher/subscriber mechanisms.

# **INFO Further information**

Further information on this topic can be found in the Application-oriented Manual *Jetter Ethernet System Bus* that can be downloaded from our *[homepage](https://www.jetter.de/downloads/produktuebergreifende-dokumentation/themenhandbuecher.html)*.

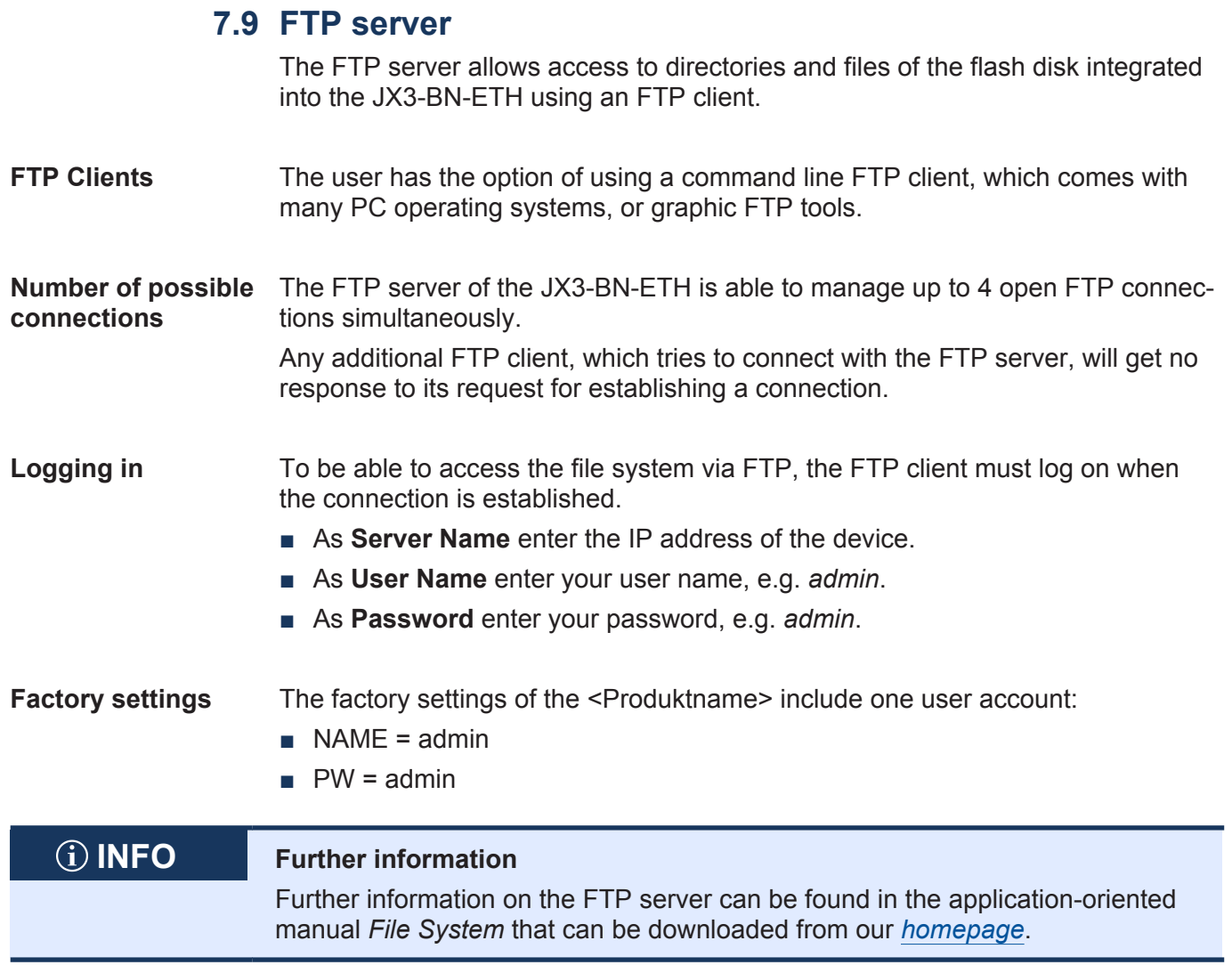

# 8 Registers - Overview

This register overview describes the registers of the JX3-BN-ETH in summarized form.

# **Module code**

For identification purposes, each module has a unique module code (refer to module register 100601 *Module Identification*).

■ Module code JX3-BN-ETH: 315

# **General overview - Registers**

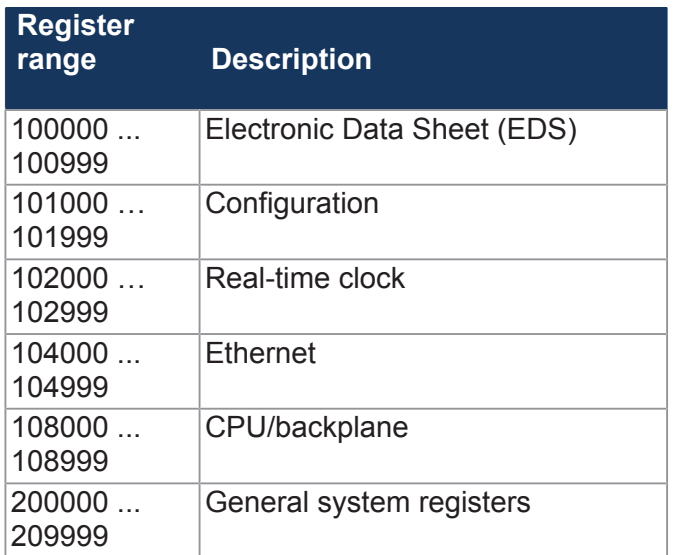

# **I/Os - General overview**

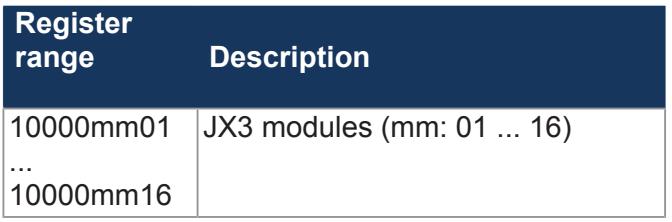

# **Electronic Data Sheet (EDS)**

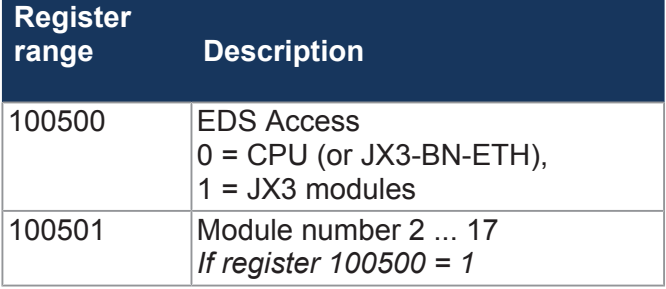

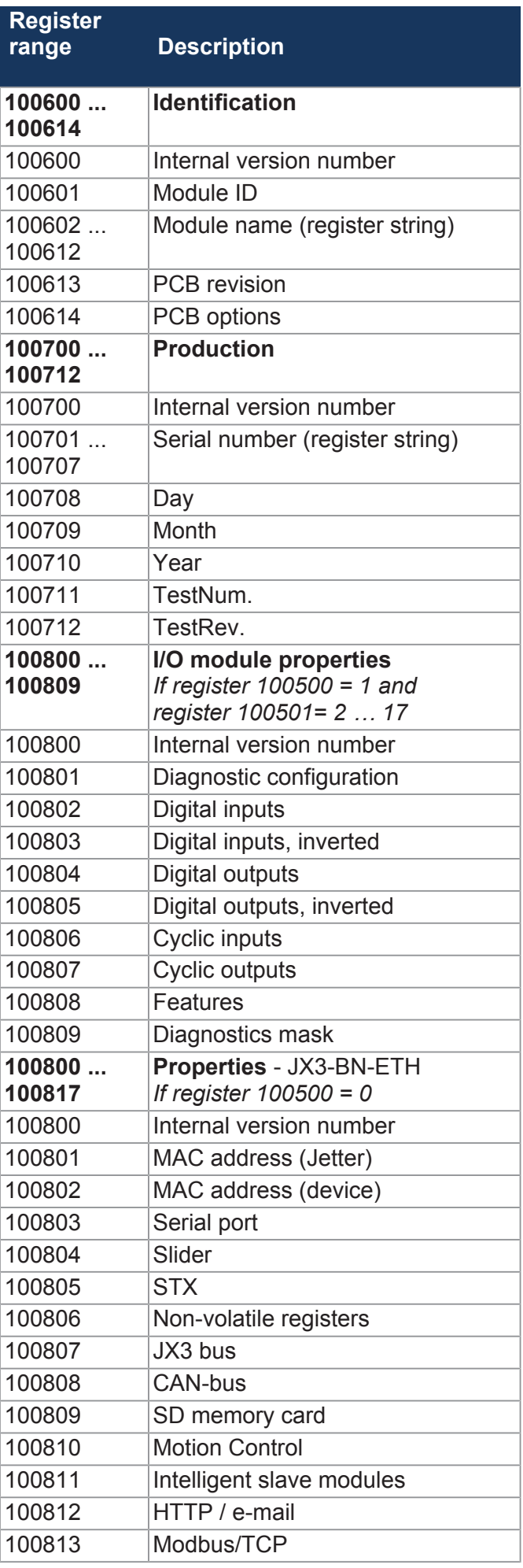

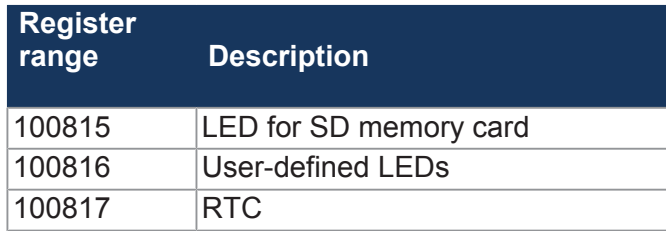

# **Configuration**

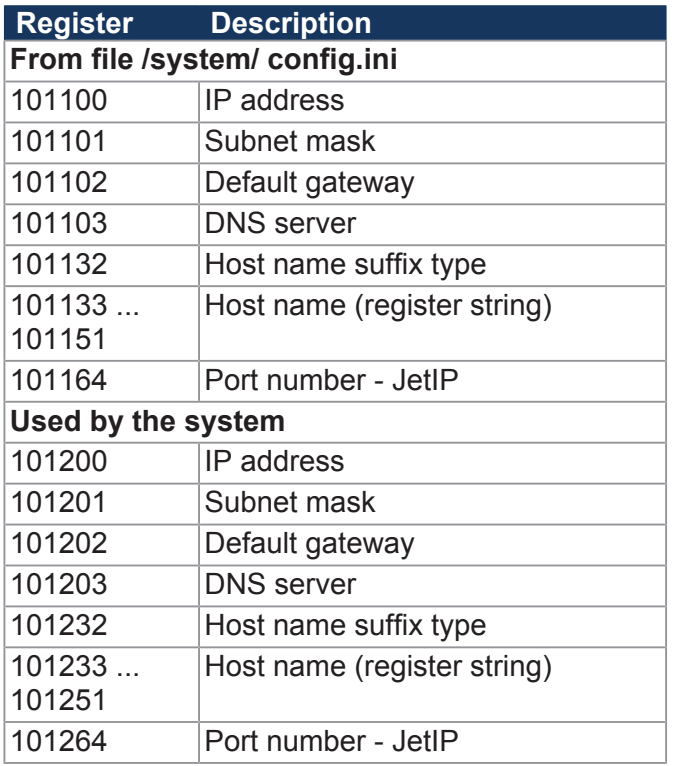

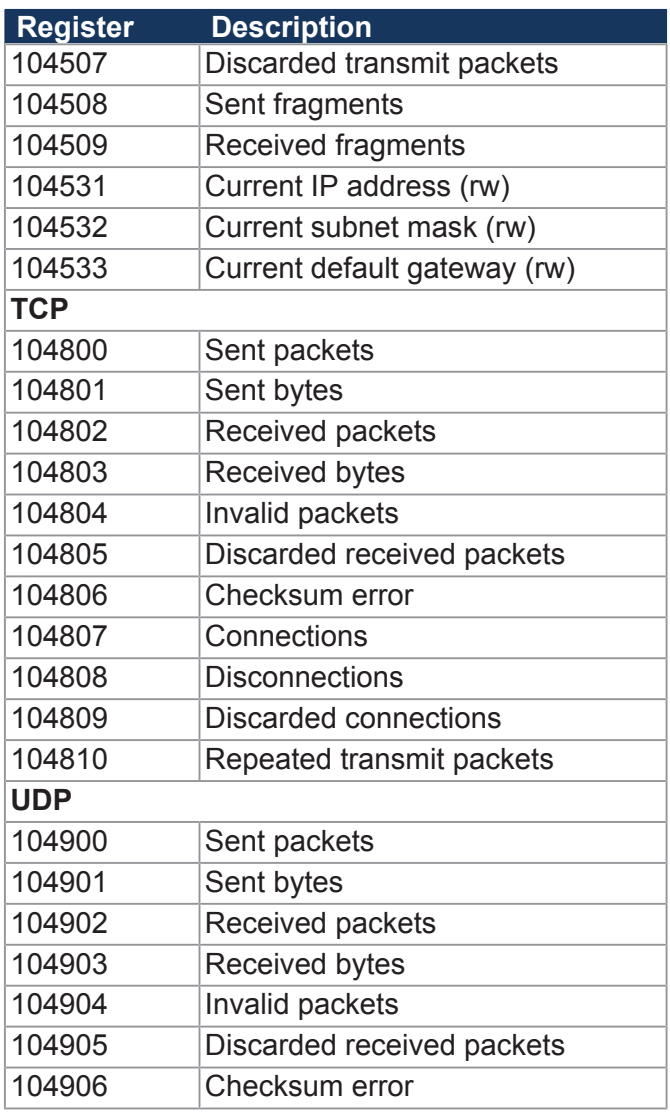

# **Ethernet**

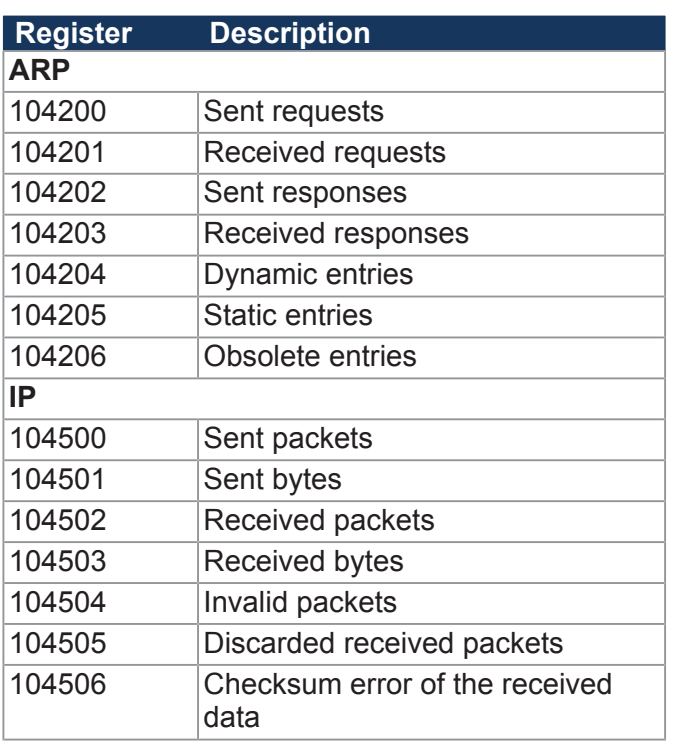

# **LEDs**

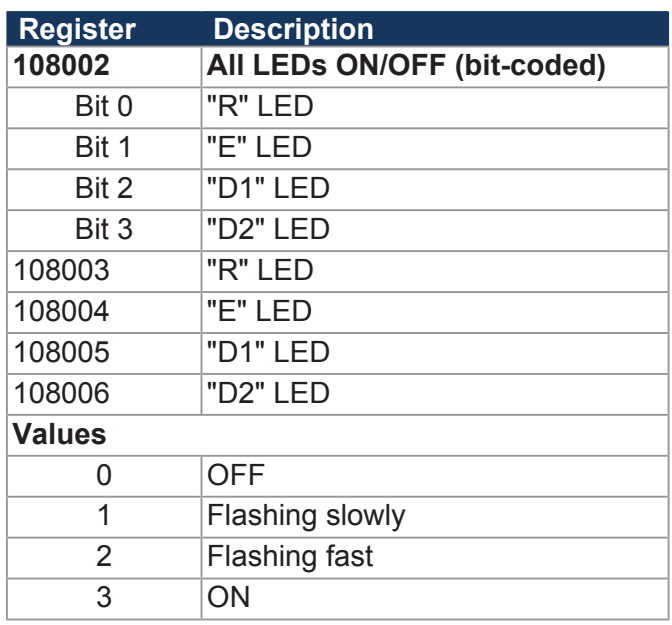

# **CPU/backplane module**

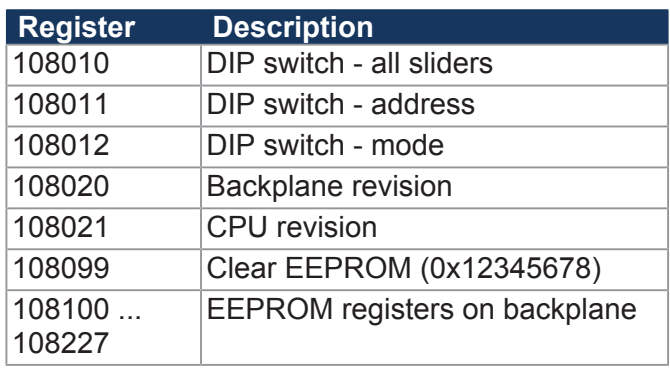

# **General system registers**

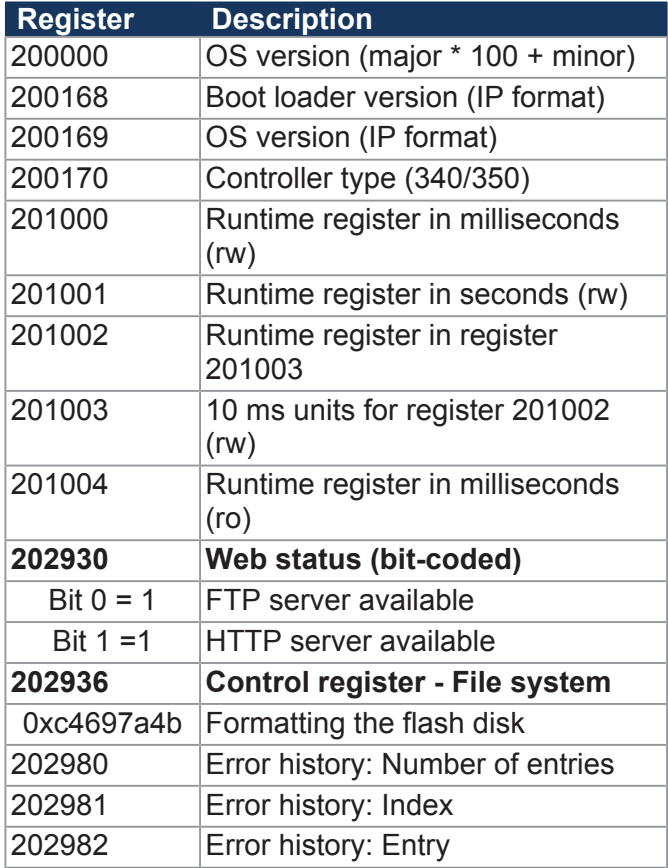

# **System bus registers**

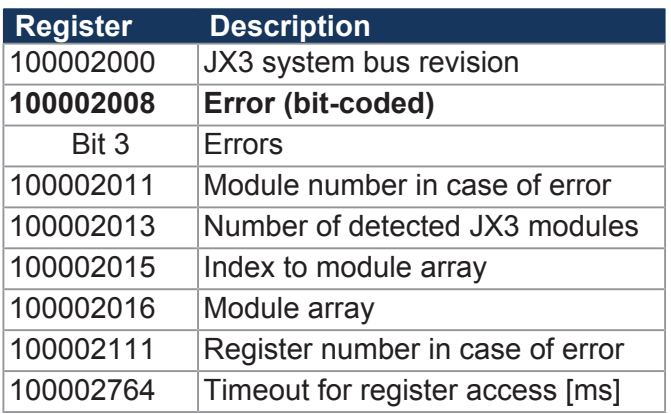

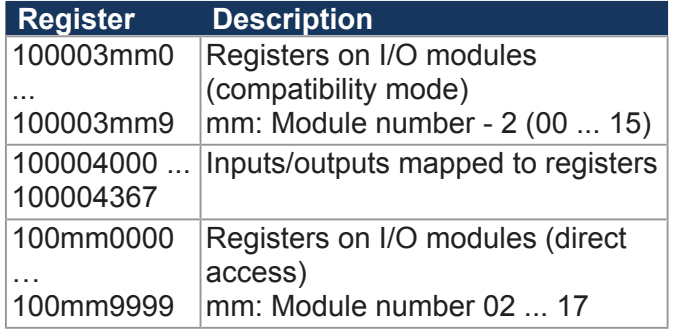

# **32 combined inputs**

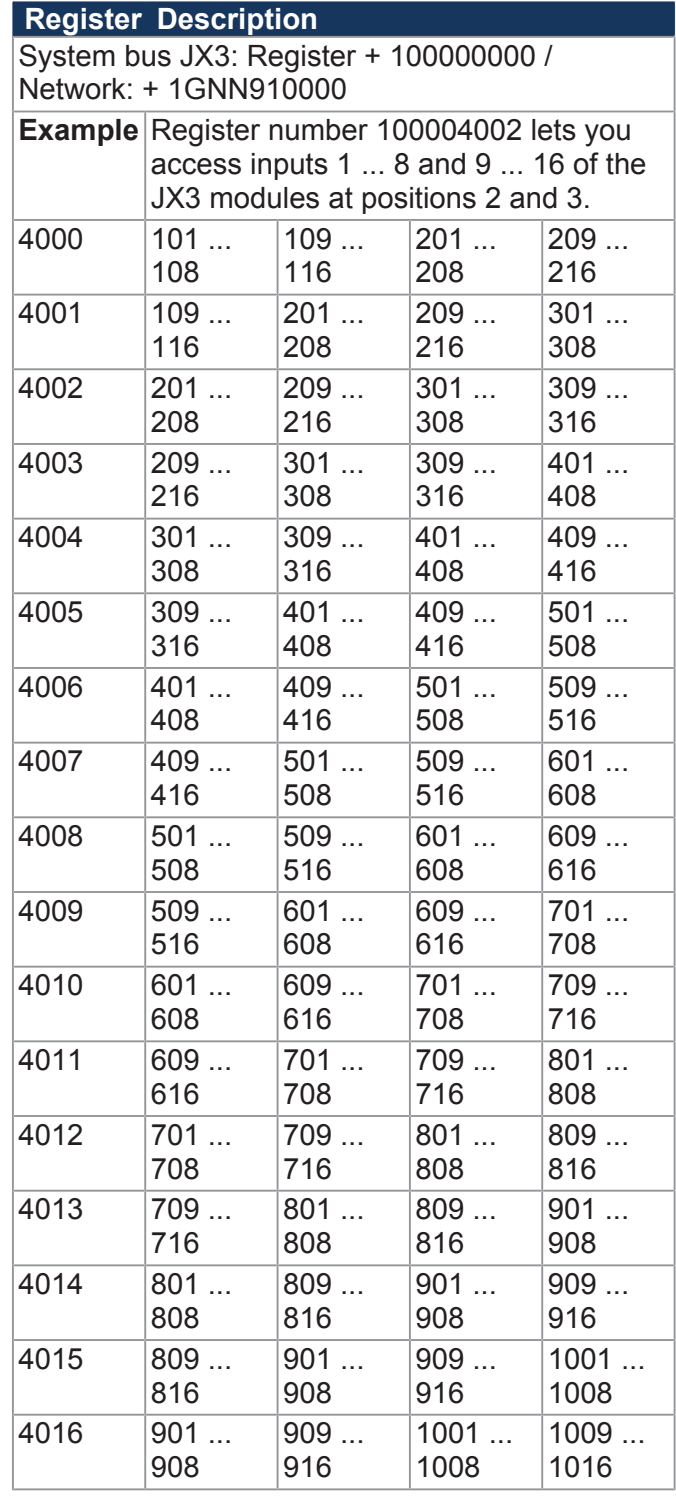

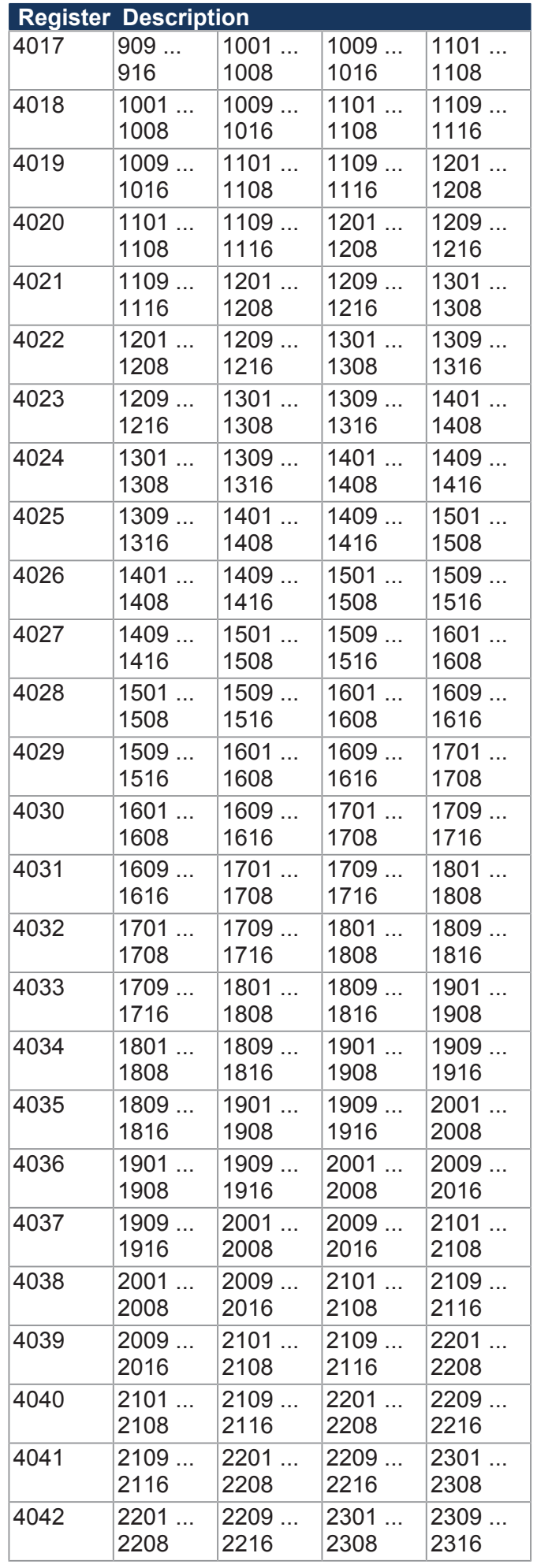

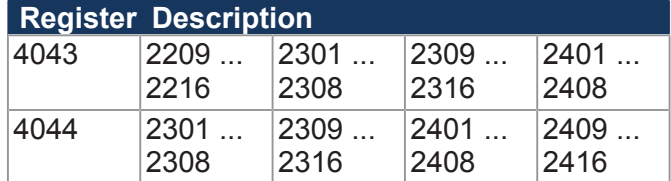

# **16 combined inputs**

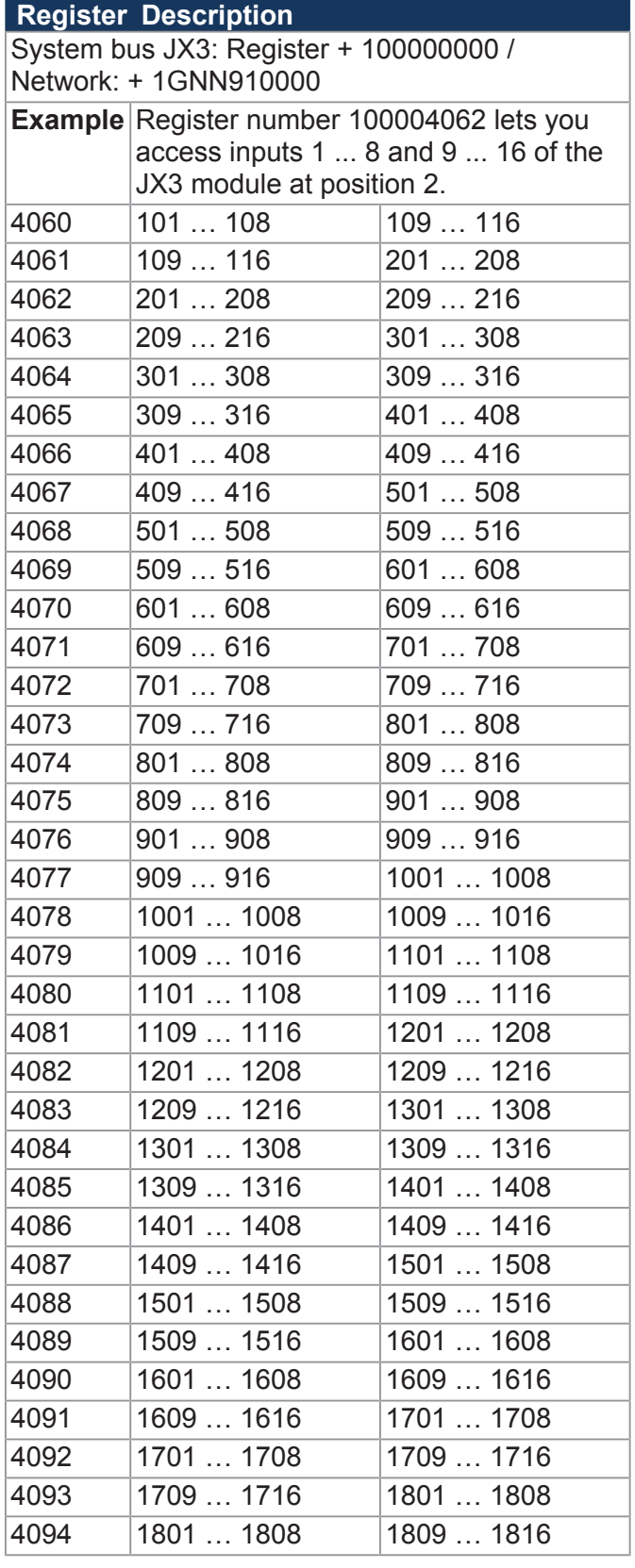

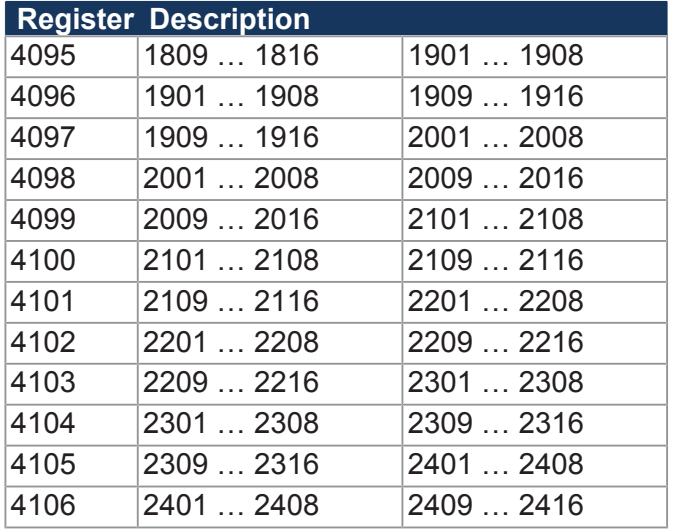

# **8 combined inputs**

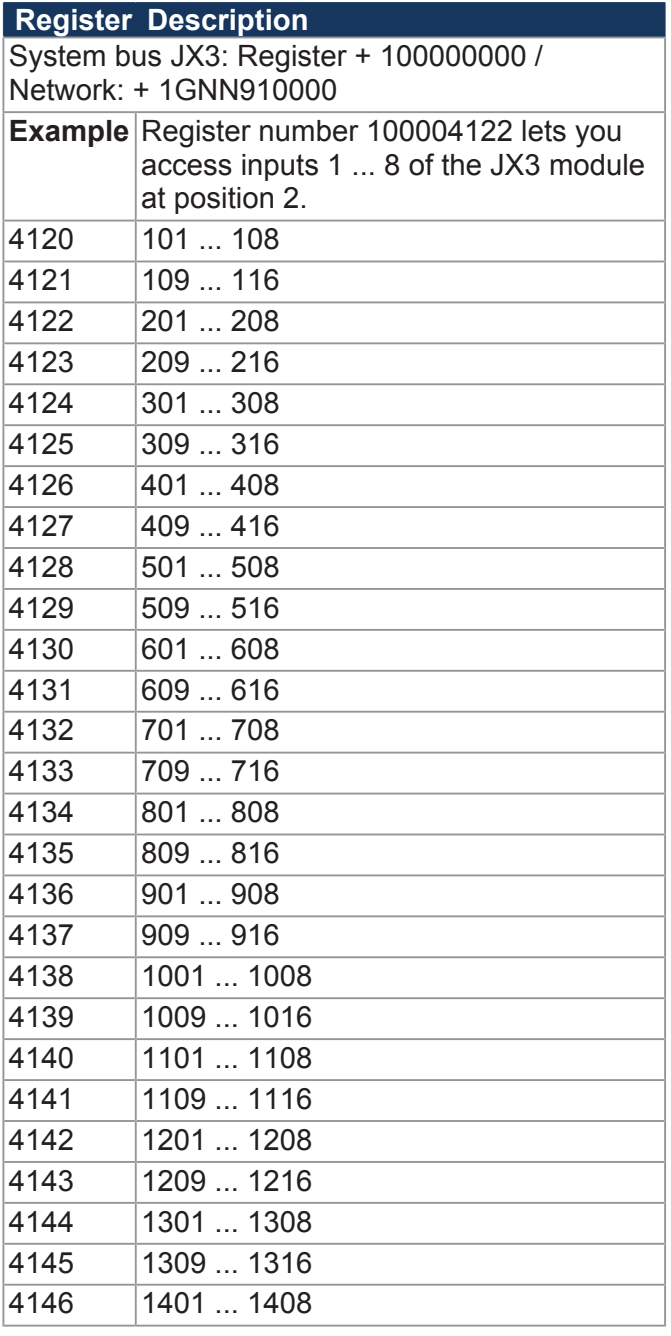

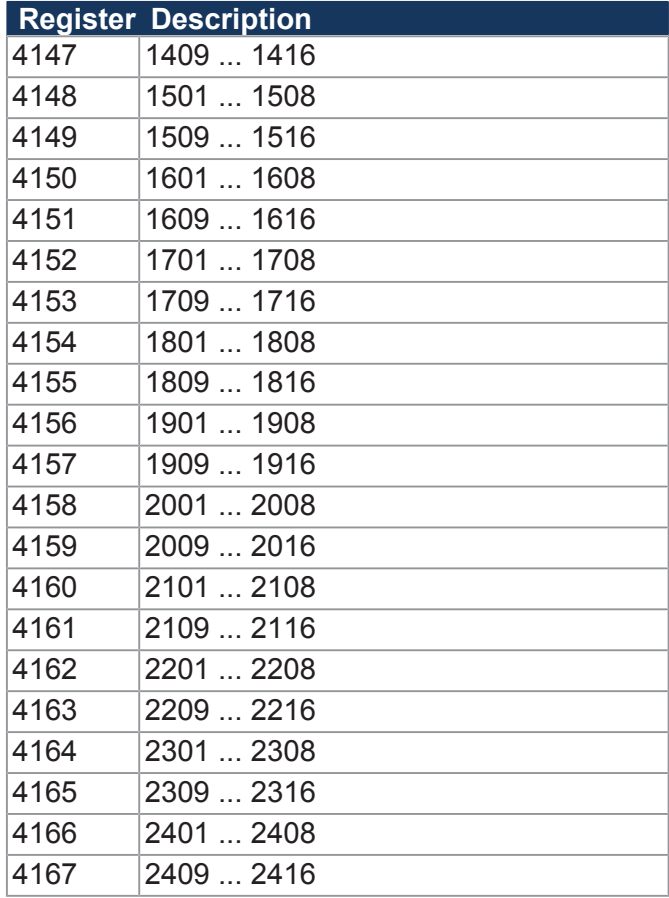

# **32 combined outputs**

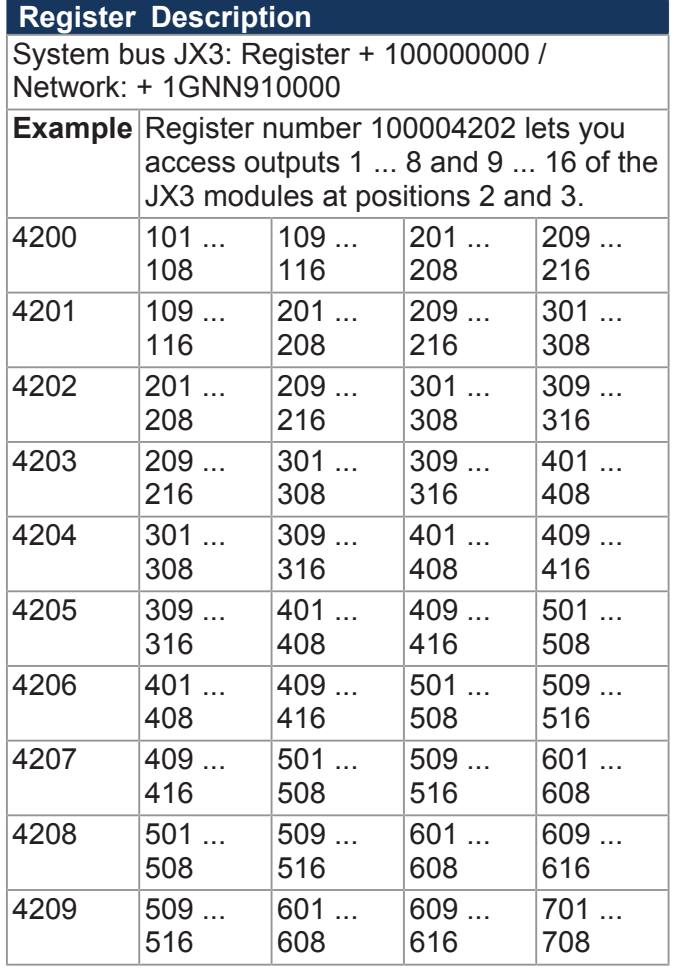

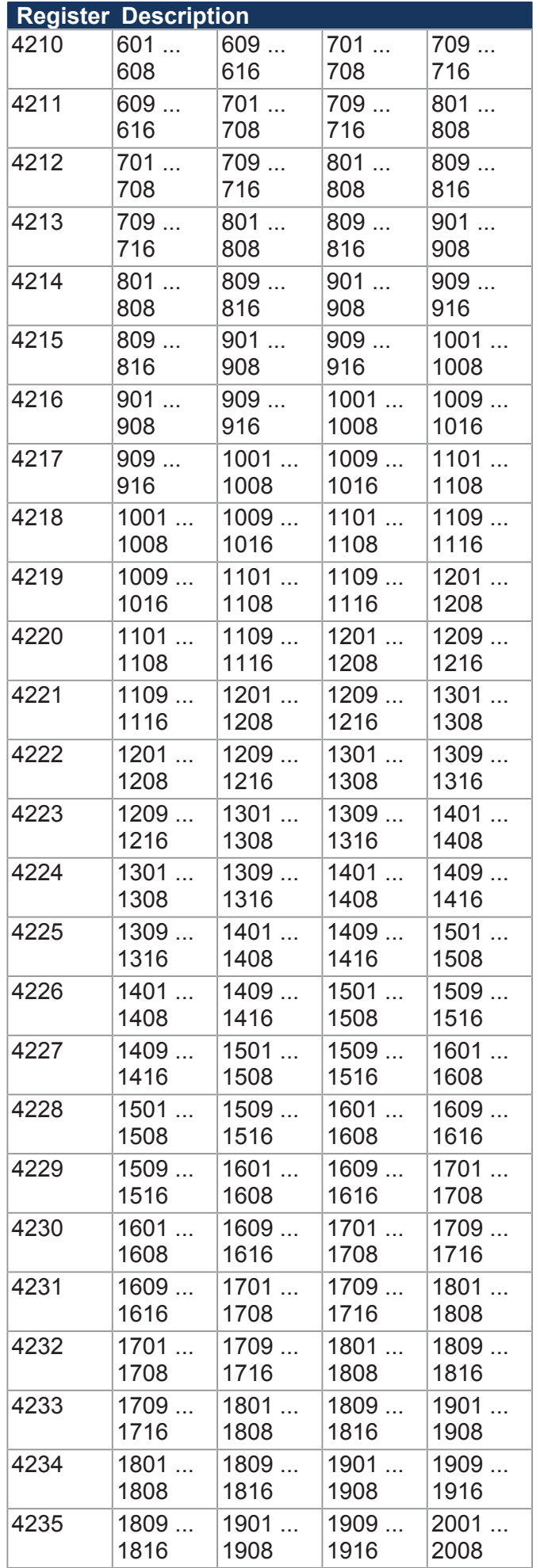

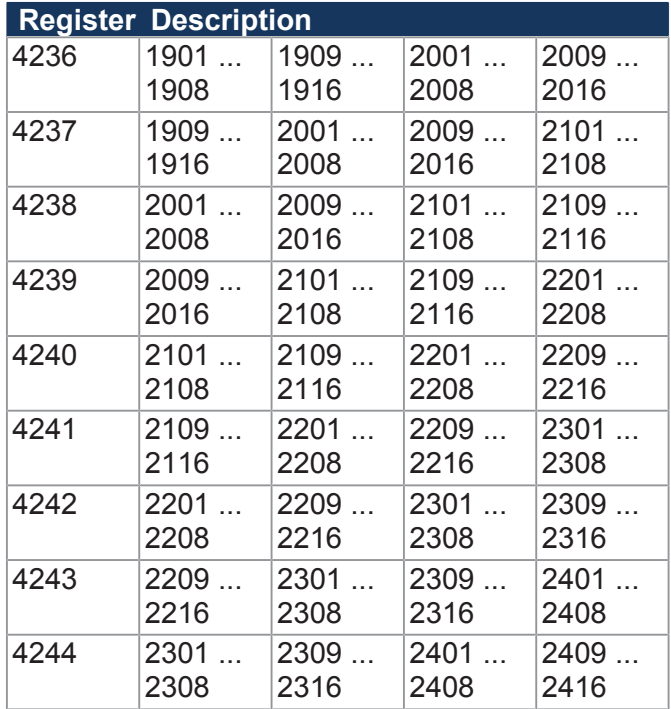

# **16 combined outputs**

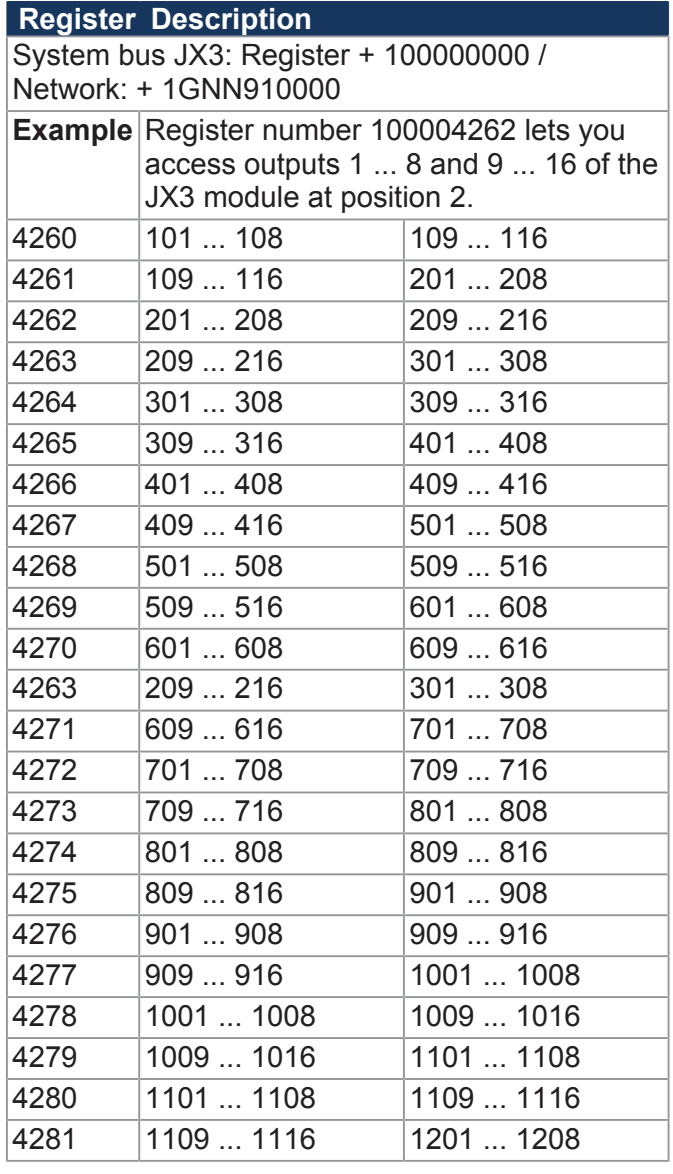

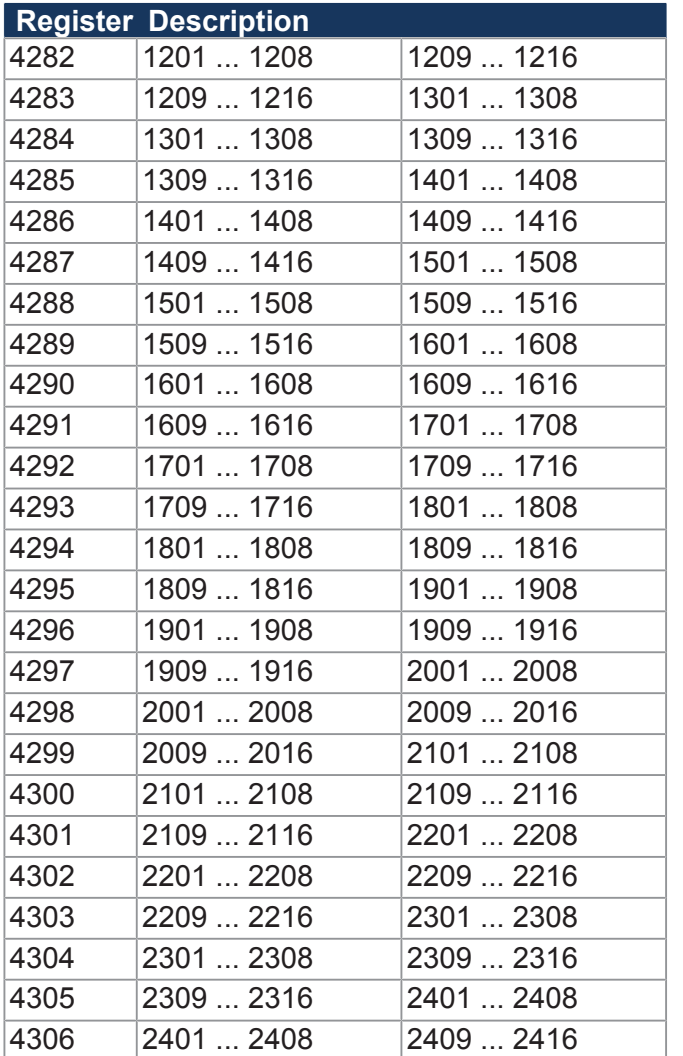

# **8 combined outputs**

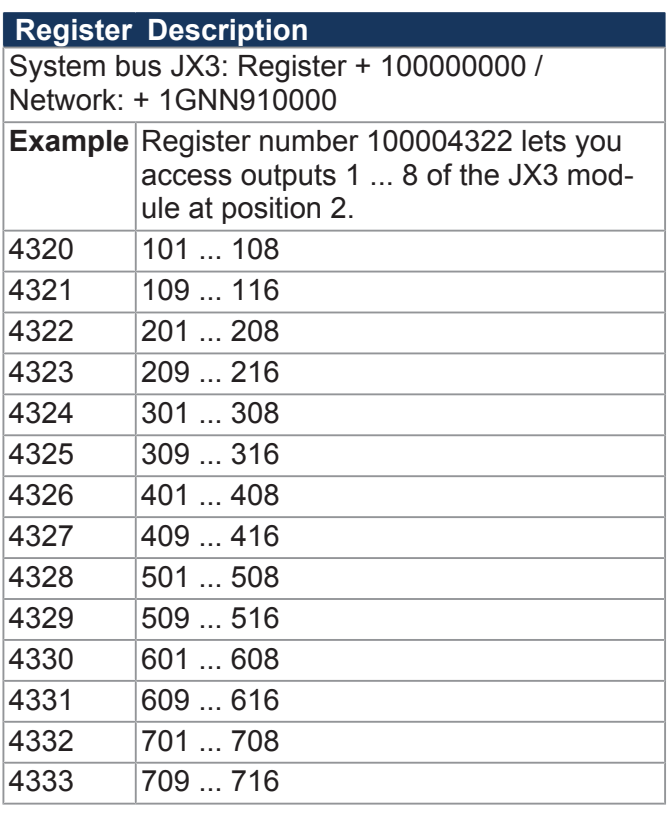

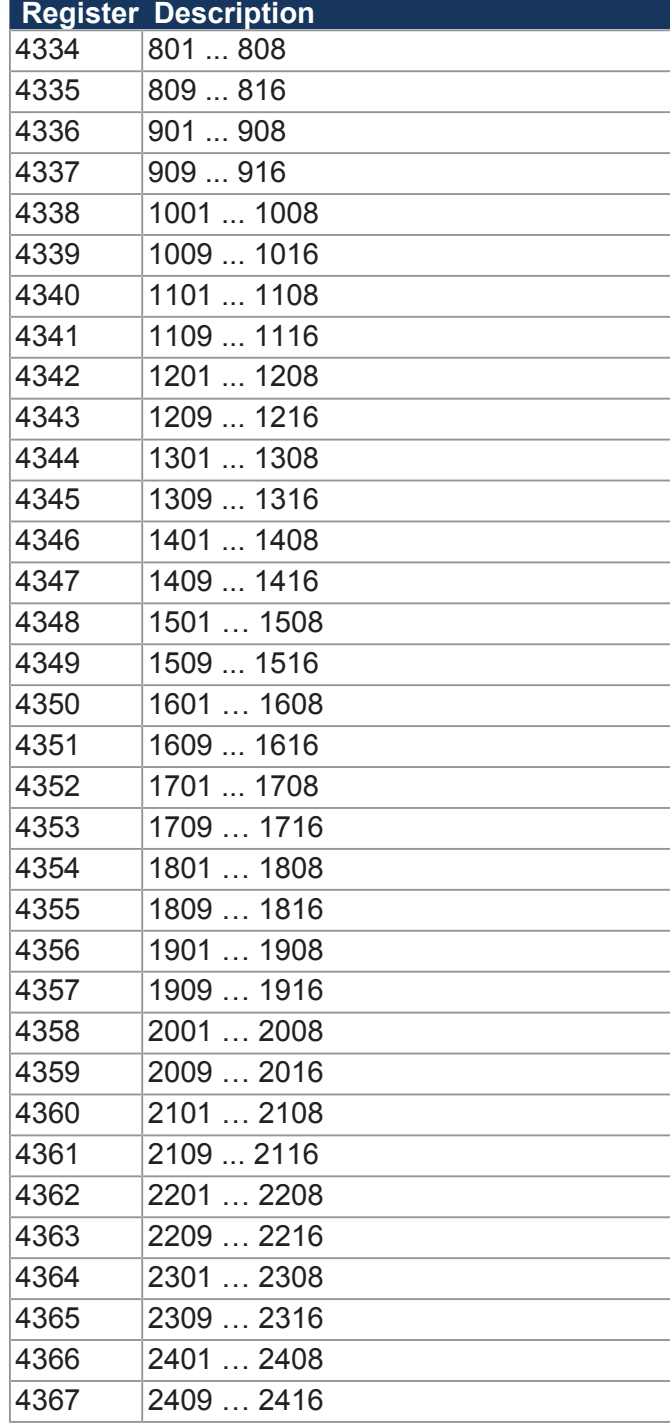

# 9 Maintenance and repairs

# **9.1 Maintenance, repairs and disposal**

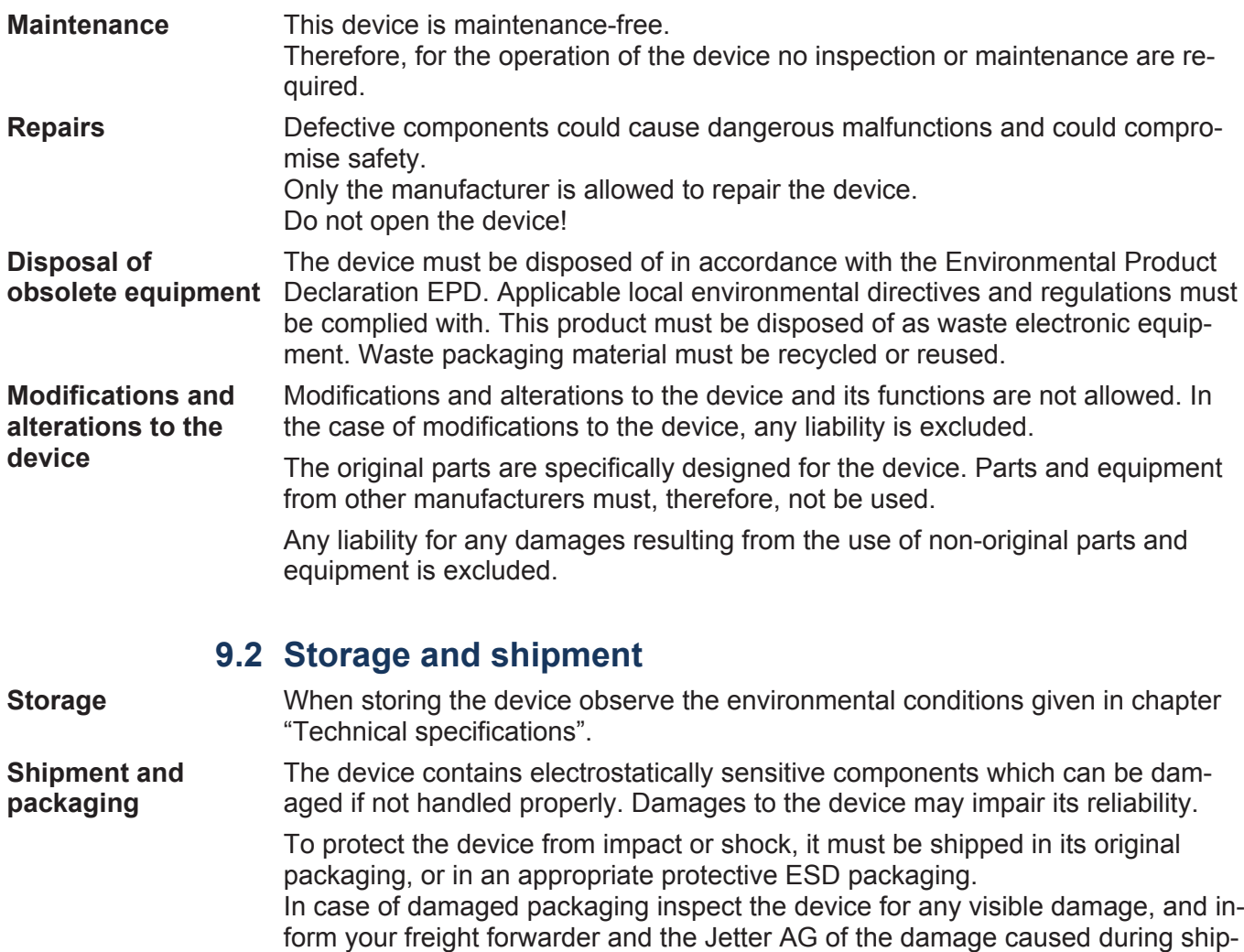

ment. If the device is damaged or has been dropped, it is strictly forbidden to use

it.

# 10 Service

## **10.1 Customer service**

Should you have any questions, suggestions, or problems, please don't hesitate to contact our service representatives. To contact them, please call our technical hotline or use the contact form on our homepage:

*[Technical hotline | Jetter - We automate your success.](https://www.jetter.de/kontakt/technische-hotline.html)*

You are also welcome to send an e-mail to our technical hotline:

*[hotline@jetter.de](mailto:hotline@jetter.de)*

Please supply the following information when contacting our technical hotline:

- Hardware revision and serial number For the hardware revision number, please refer to the nameplate.
- OS version

To determine the operating system version, use the functions of the development environment.

# 11 Spare parts and accessories

## **NOTICE Inadequate accessories might cause damage to the product**

Parts and equipment from other manufacturers might impede the function of the device and cause damage to the product.

► Only use accessories recommended by Jetter AG.

# **11.1 Spare parts**

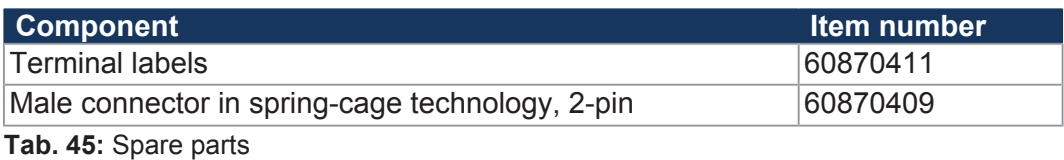

# **11.2 Accessories**

 **INFO** The accessories are not part of the scope of delivery. Suitable accessories can be obtained from Jetter AG.

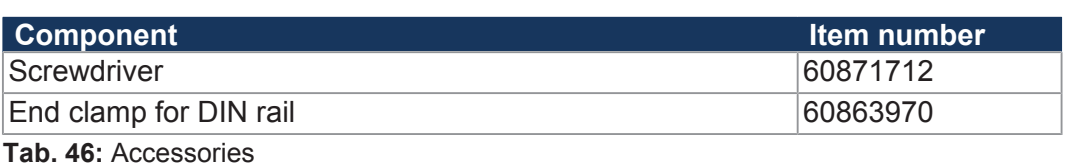

### **11.2.1 Ethernet/EtherCAT® cable**

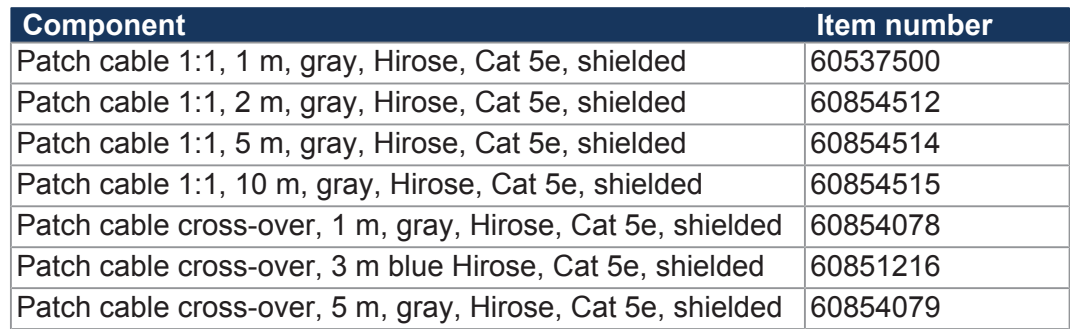

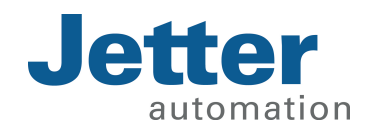

Jetter AG Graeterstrasse 2 71642 Ludwigsburg www.jetter.de

E-mail info@jetter.de Phone +49 7141 2550-0 60860482

We automate your success.